# 地域ポータルサイト「こむねっと ひろしま」 地域のホームページ 管理者向け操作手順書(基本編)

## 改訂版:2013 年 01 月 31 日

広島市役所 市民局 市民活動推進課

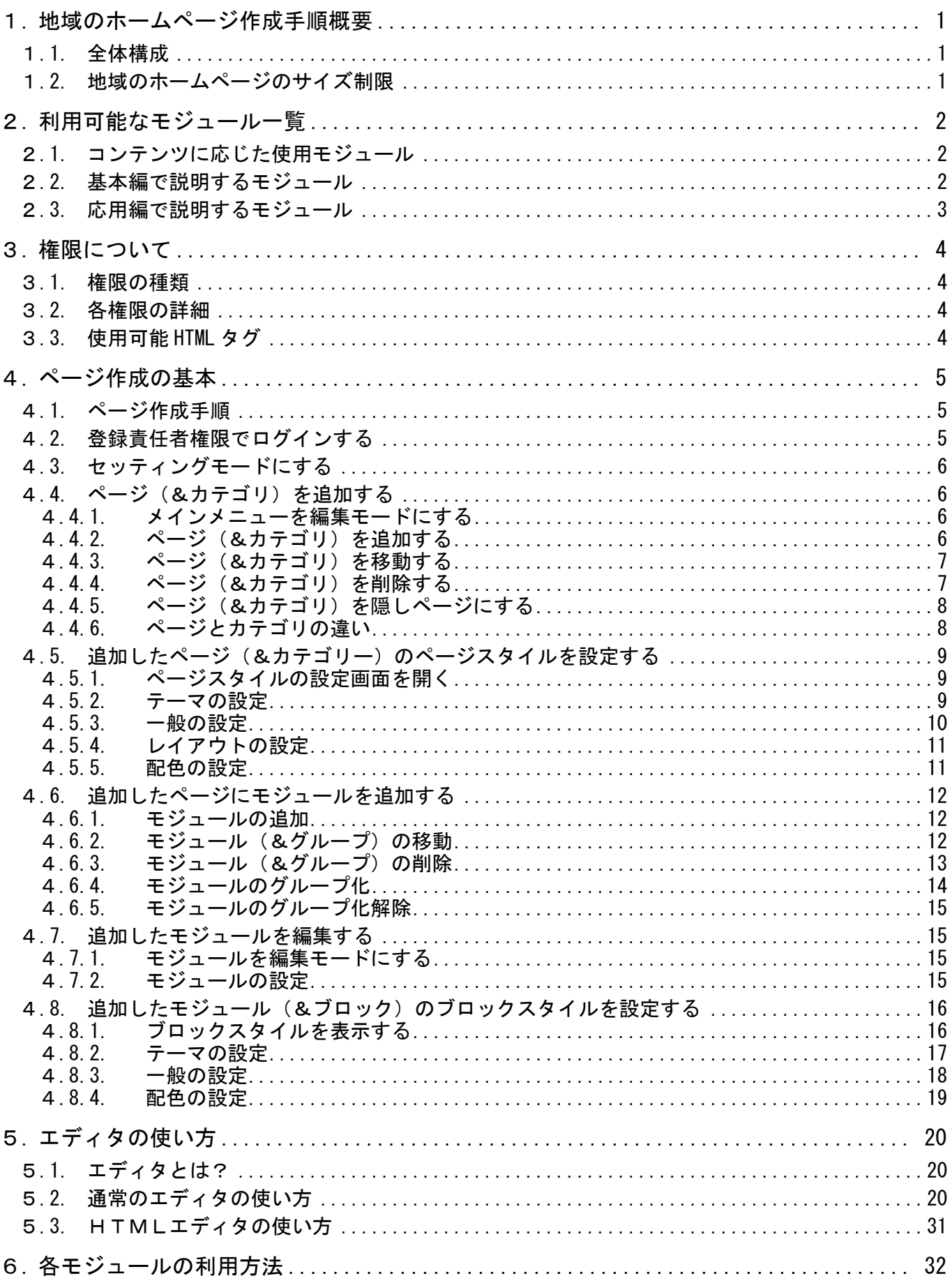

## 【目次】

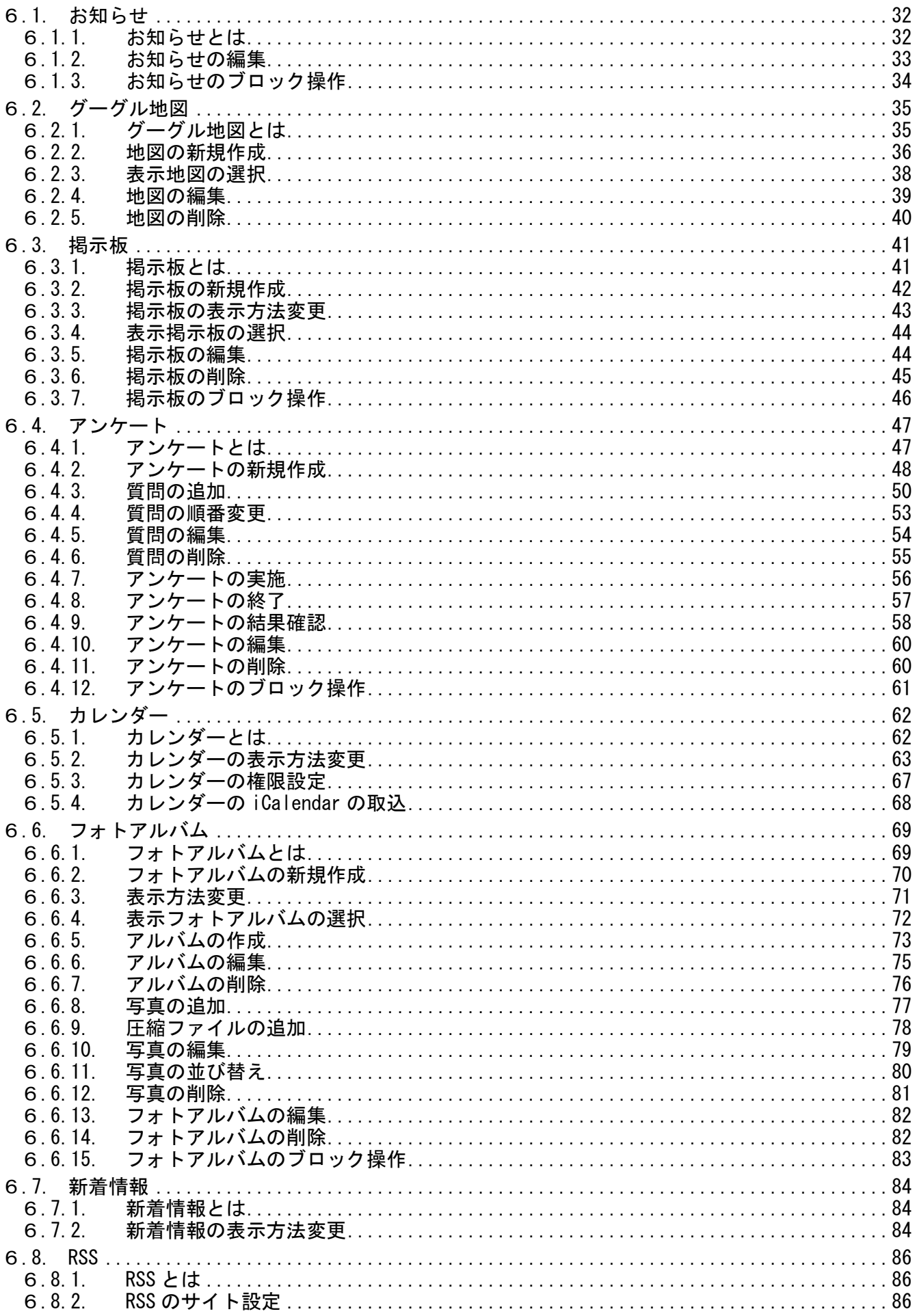

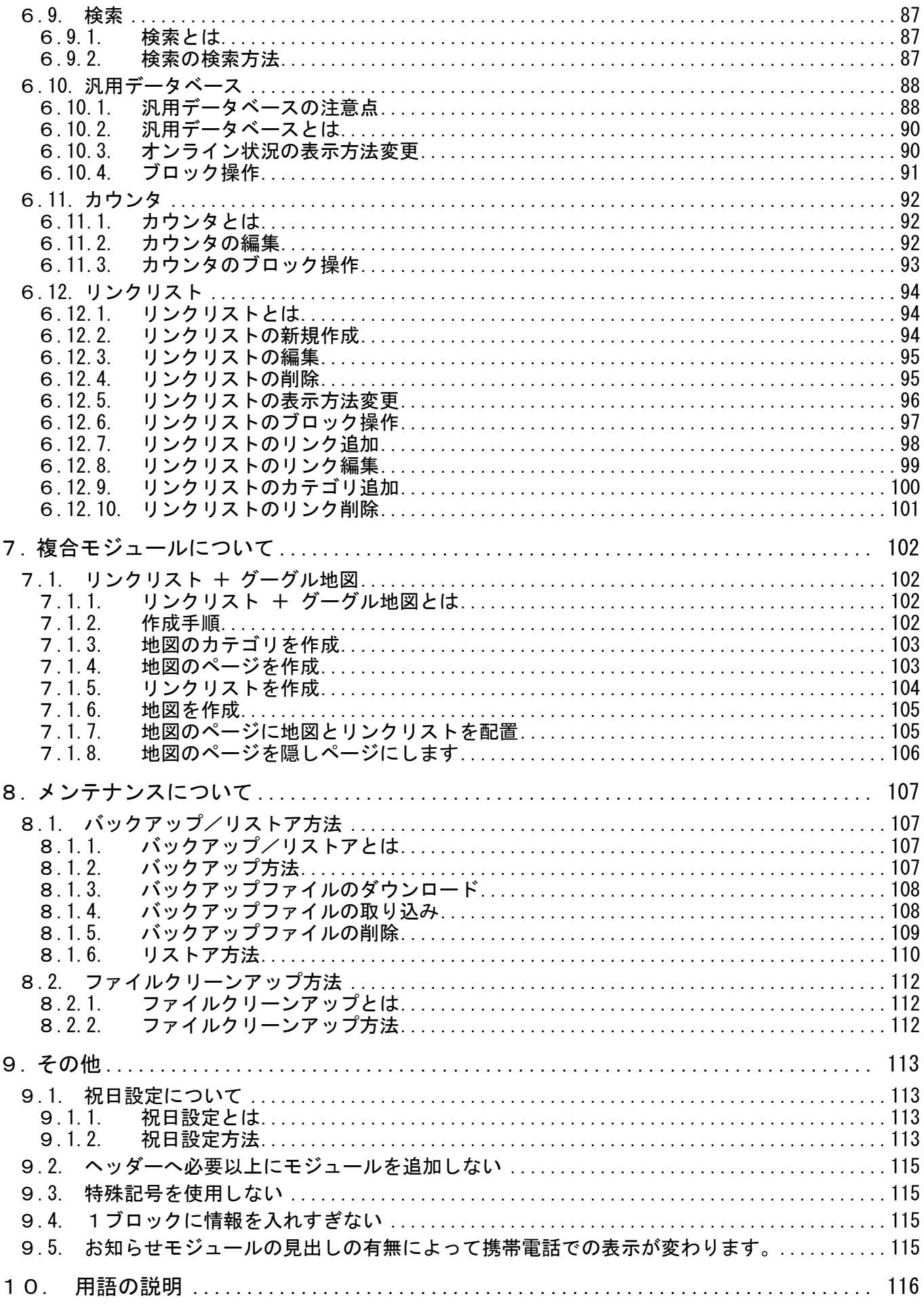

- <span id="page-4-1"></span><span id="page-4-0"></span>1. 地域のホームページ作成手順概要
	- 1.1. 全体構成

地域のホームページは、すべての人が閲覧できるパブリックルームと、一般会員以上が閲覧でき るグループルーム(一般会員)、登録責任者のみが閲覧できるグループルーム(登録責任者)の3つ のルームで構成されています。

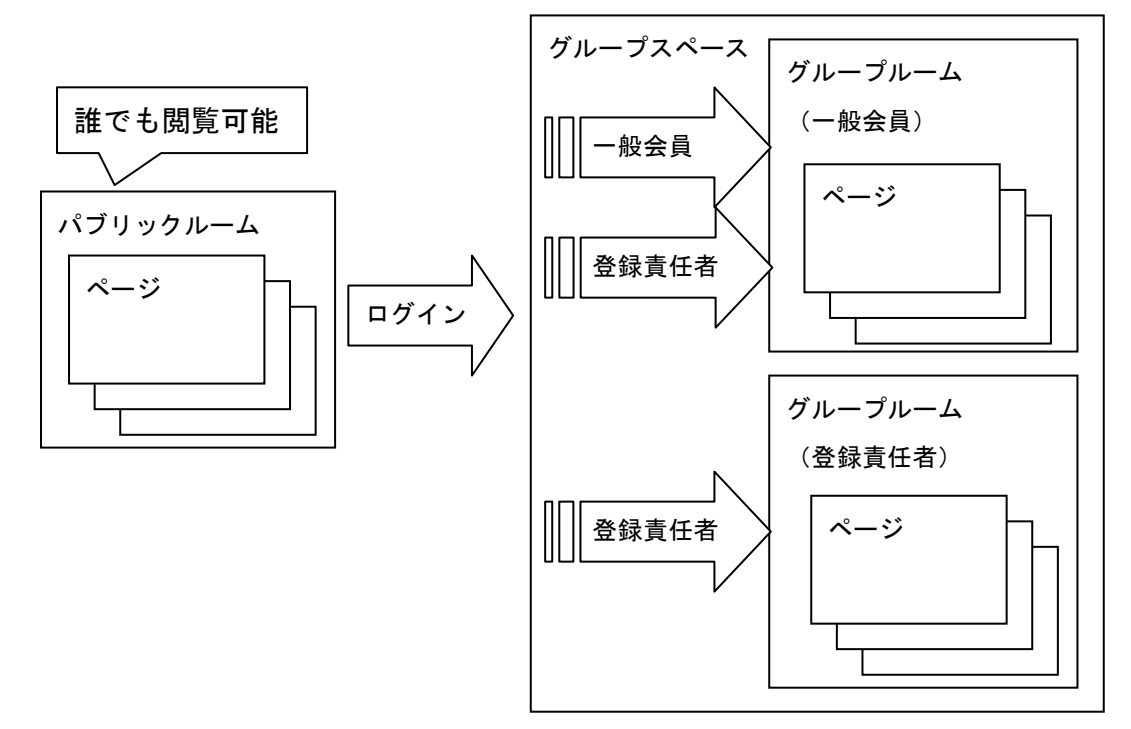

登録責任者は各ルームにページを作成し、作成したページにモジュールを配置し設定していく事 でコンテンツを作成していきます。

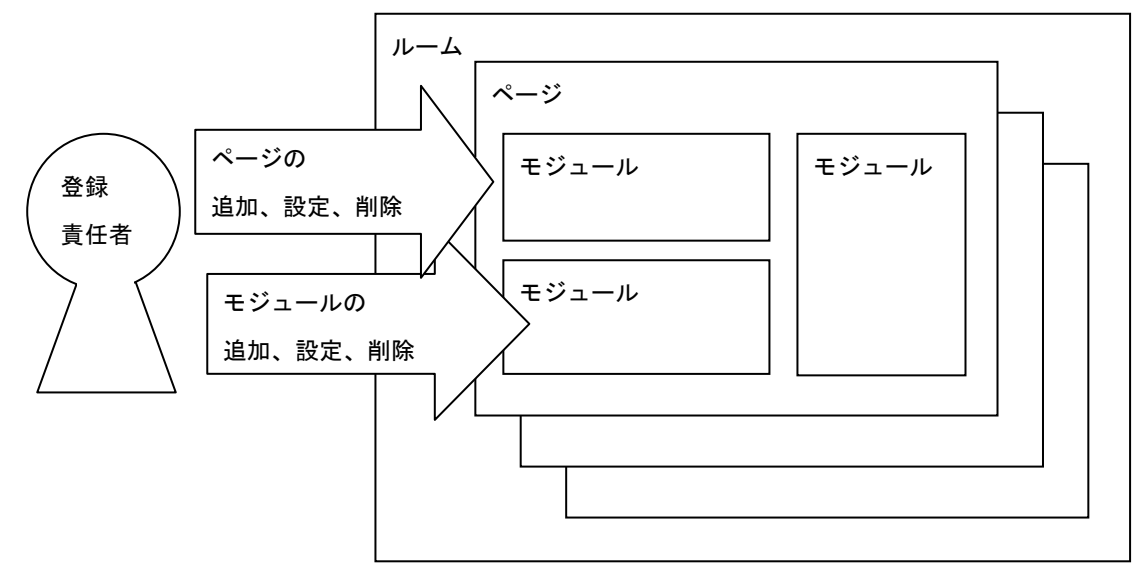

<span id="page-4-2"></span>1.2. 地域のホームページのサイズ制限

地域のホームページの全体のサイズ(アップロードしたファイルを含む)は1GB以内とします。 バックアップファイルは、不要になったらすぐに削除するよう心掛けてください。 サイズのチェックは、広島市担当者が行い、超えそうな場合、または超えている場合は、登録責 任者の方にご連絡します。

1

<span id="page-5-0"></span>2. 利用可能なモジュール一覧

<span id="page-5-1"></span>2.1. コンテンツに応じた使用モジュール

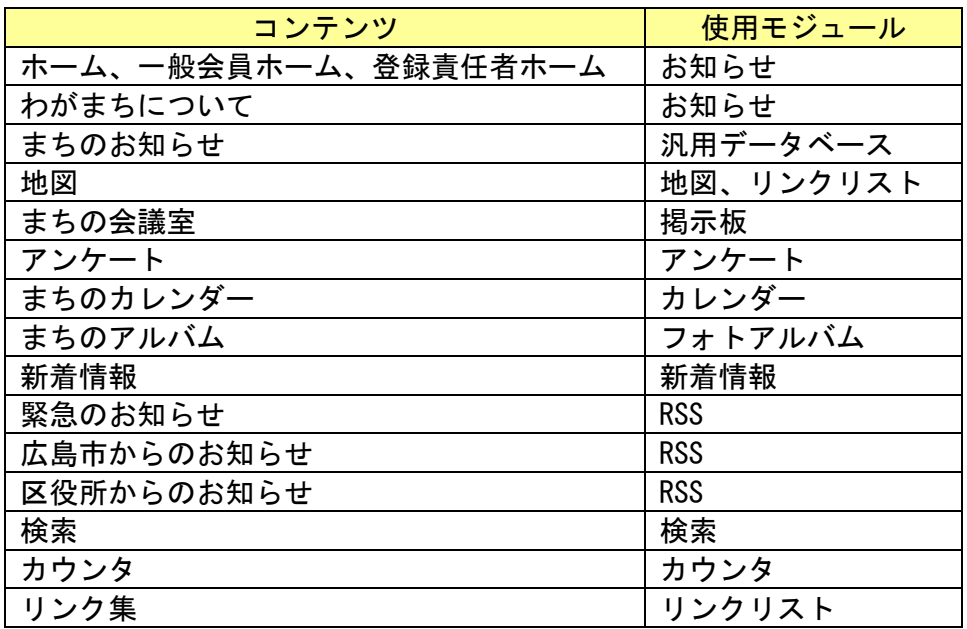

<span id="page-5-2"></span>2.2. 基本編で説明するモジュール

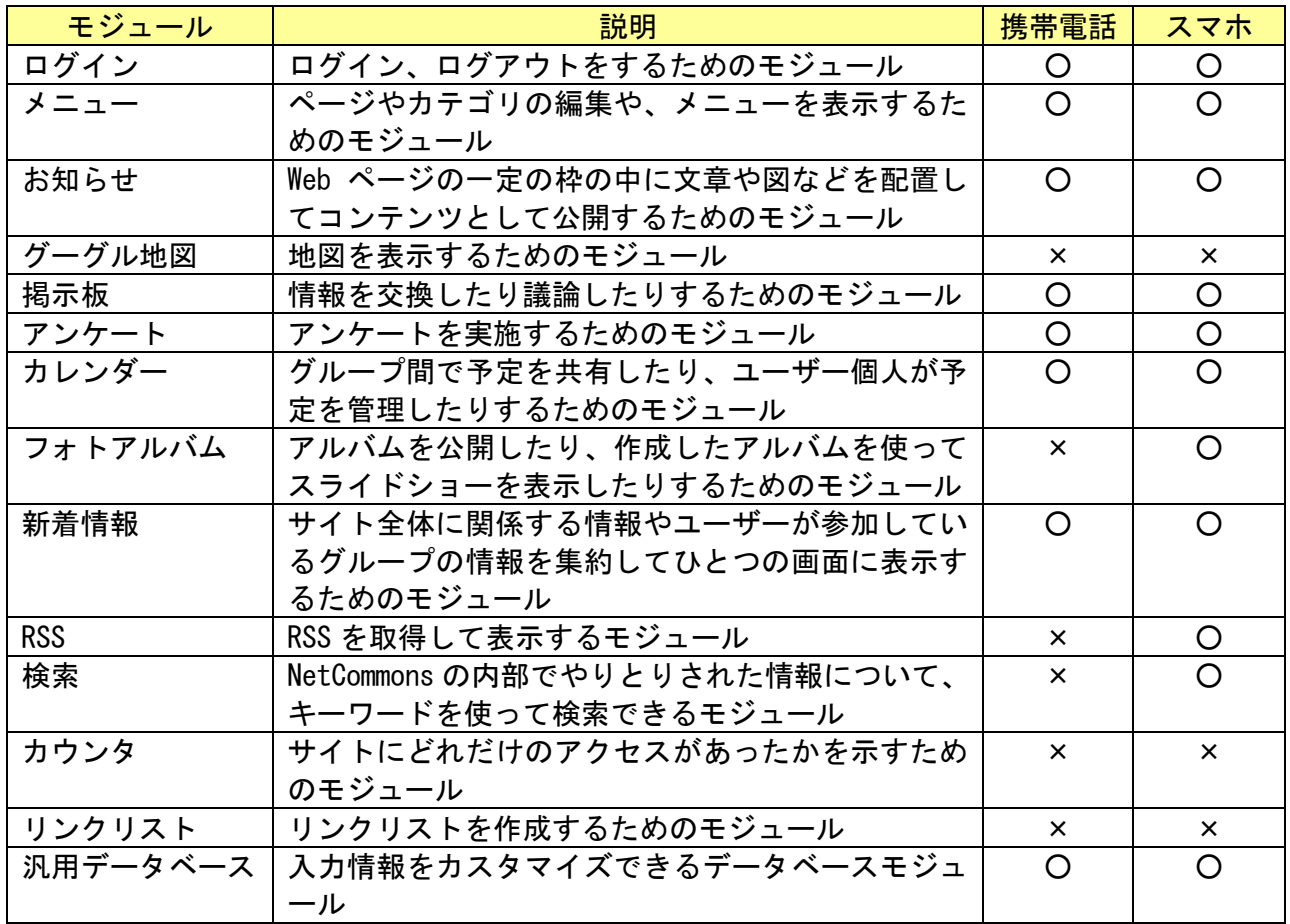

<span id="page-6-0"></span>2.3. 応用編で説明するモジュール

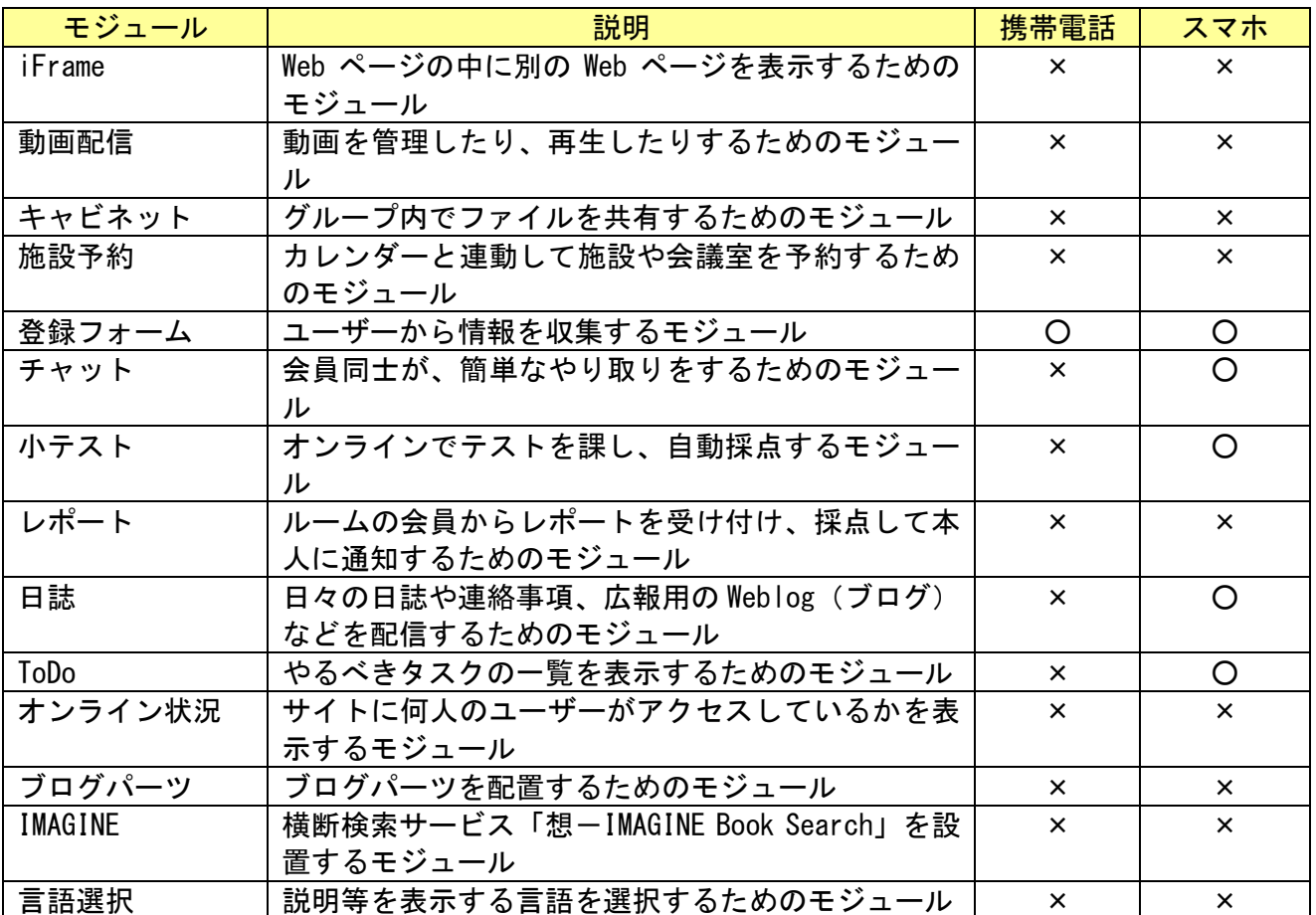

#### <span id="page-7-1"></span><span id="page-7-0"></span>3. 権限について

#### 3.1. 権限の種類

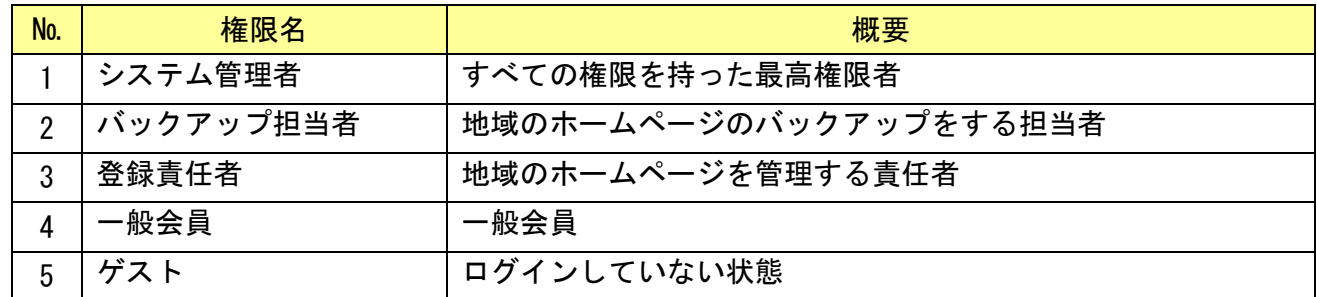

#### <span id="page-7-2"></span>3.2. 各権限の詳細

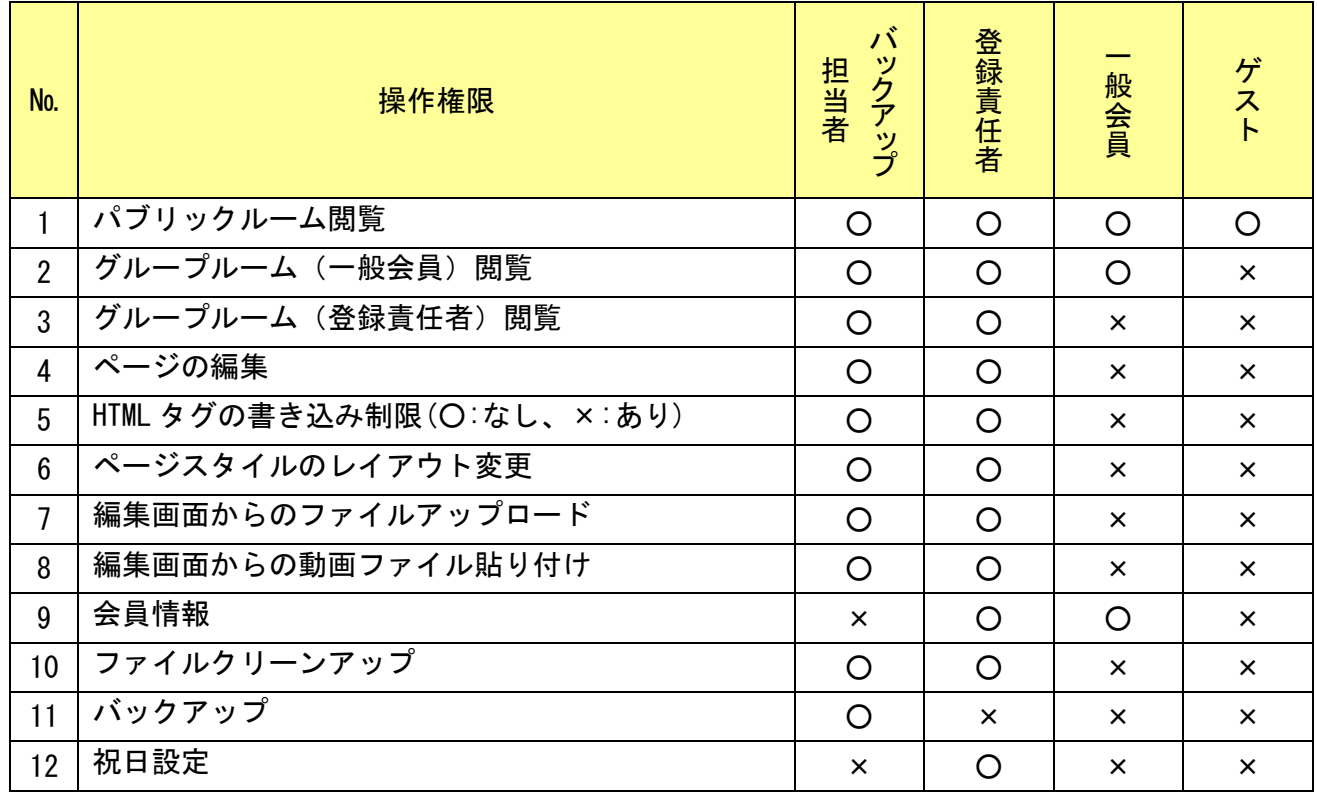

#### <span id="page-7-3"></span>3.3. 使用可能 HTML タグ

こむねっとひろしまは、「NetCommons」という仕組みを利用しています。

NetCommons は、使用可能な HTML タグに制限をかけています。

詳細は、以下のとおりです。

【権限で HTML タグの書き込み制限なしの場合にも使用不可のタグ】 html, head, body

【権限で HTML タグの書き込み制限ありの場合に使用不可のタグ】 address,area,applet,b,base,basefont,bgsoud,blink,dd,dir,dfn,dl,dt,em,h,i,link, listing, map, marquee, menu, meta, multicol, nobr, noscript, param, s, samp, script, spacer, strike, style, var, xmp

#### 【権限で HTML タグの書き込み制限ありの場合に使用可能のタグ】

a, big, blockquote, br, center, cite, code, div, font, hr, img, kbd, li, ol, p, q, small, span, strong, sub, sup, table, tbody, td, th, tr, tt, u, ul. wbr

## <span id="page-8-1"></span><span id="page-8-0"></span>4. ページ作成の基本

4.1. ページ作成手順

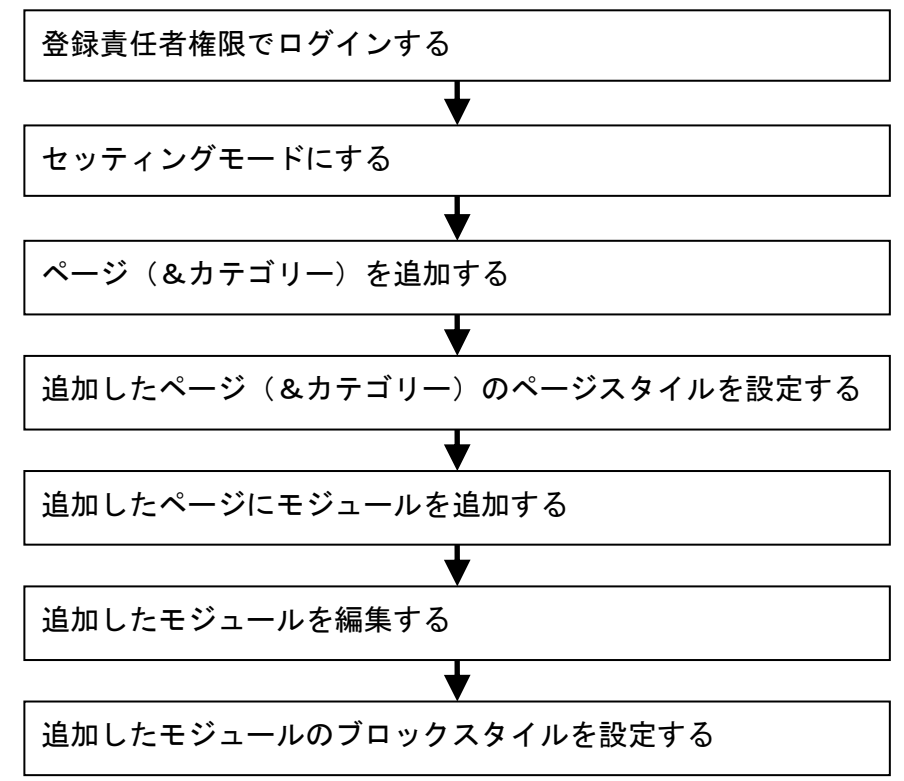

#### <span id="page-8-2"></span>4.2. 登録責任者権限でログインする

ページ作成するためには、登録責任者としてログインしておく必要があります。

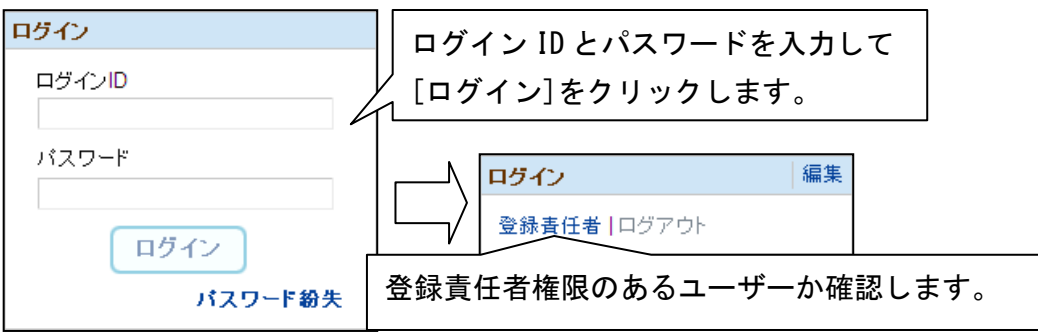

<span id="page-9-0"></span>4.3. セッティングモードにする

モジュールを追加、モジュールの削除、モジュールのグループ化、モジュールのグループ化解除 を行うには、セッティングモードにする必要があります。

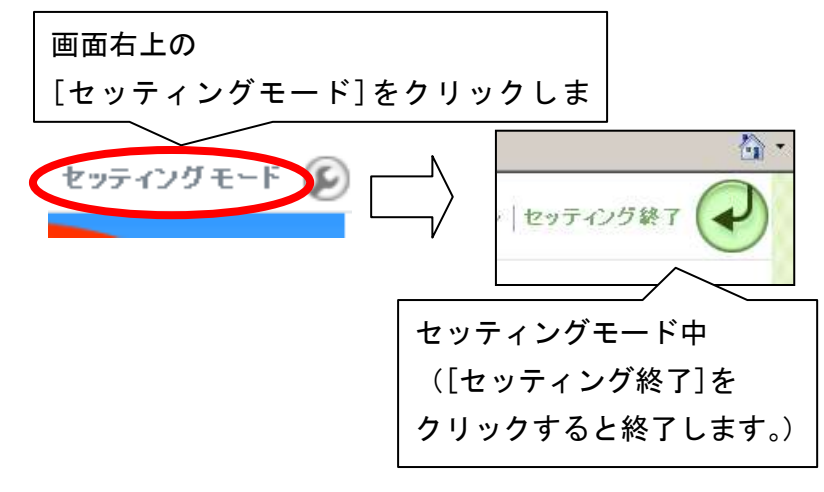

- <span id="page-9-1"></span>4.4. ページ(&カテゴリ)を追加する
- <span id="page-9-2"></span>4.4.1. メインメニューを編集モードにする ページ(&カテゴリ)を追加するためには、メインメニューを編集モードにする必要があります。

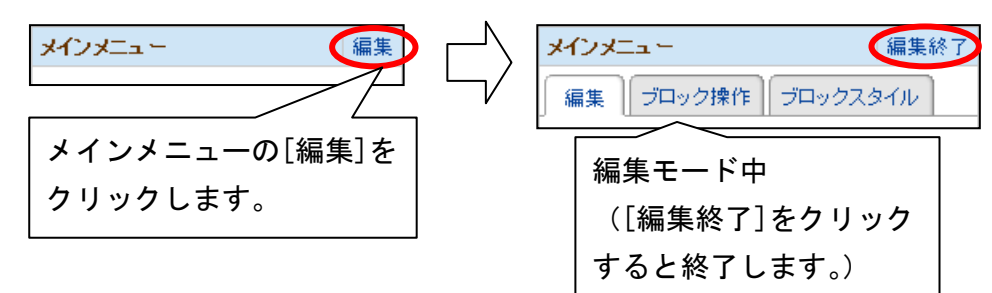

<span id="page-9-3"></span>4.4.2. ページ(&カテゴリ)を追加する

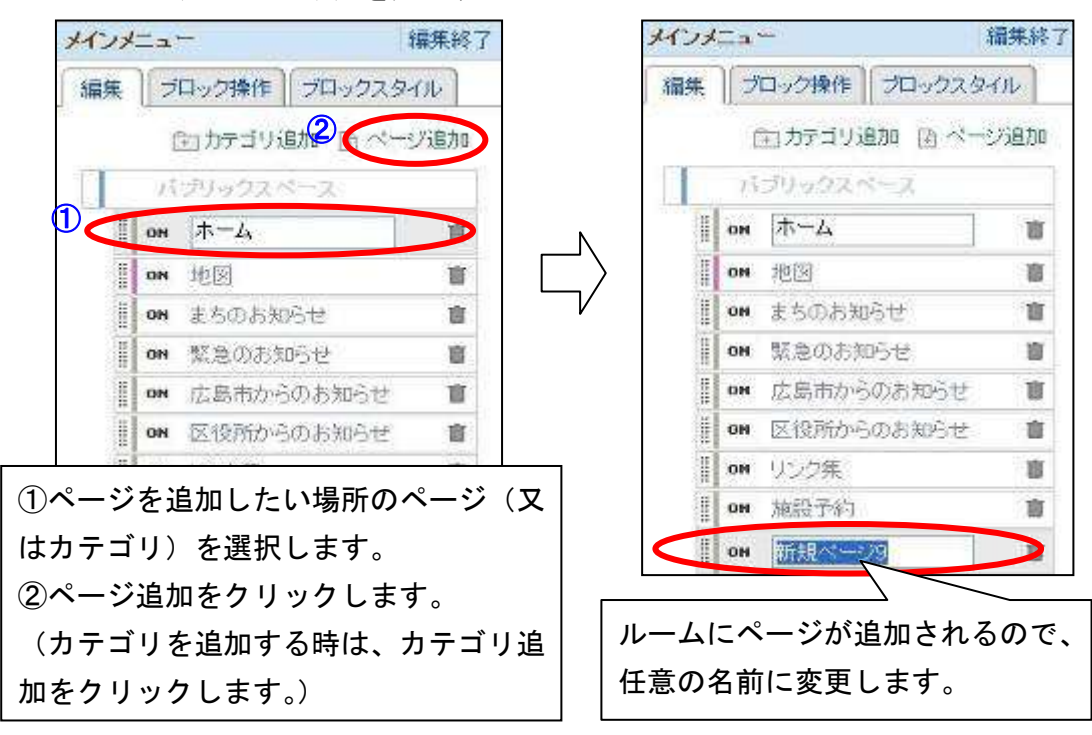

<span id="page-10-0"></span>4.4.3. ページ(&カテゴリ)を移動する

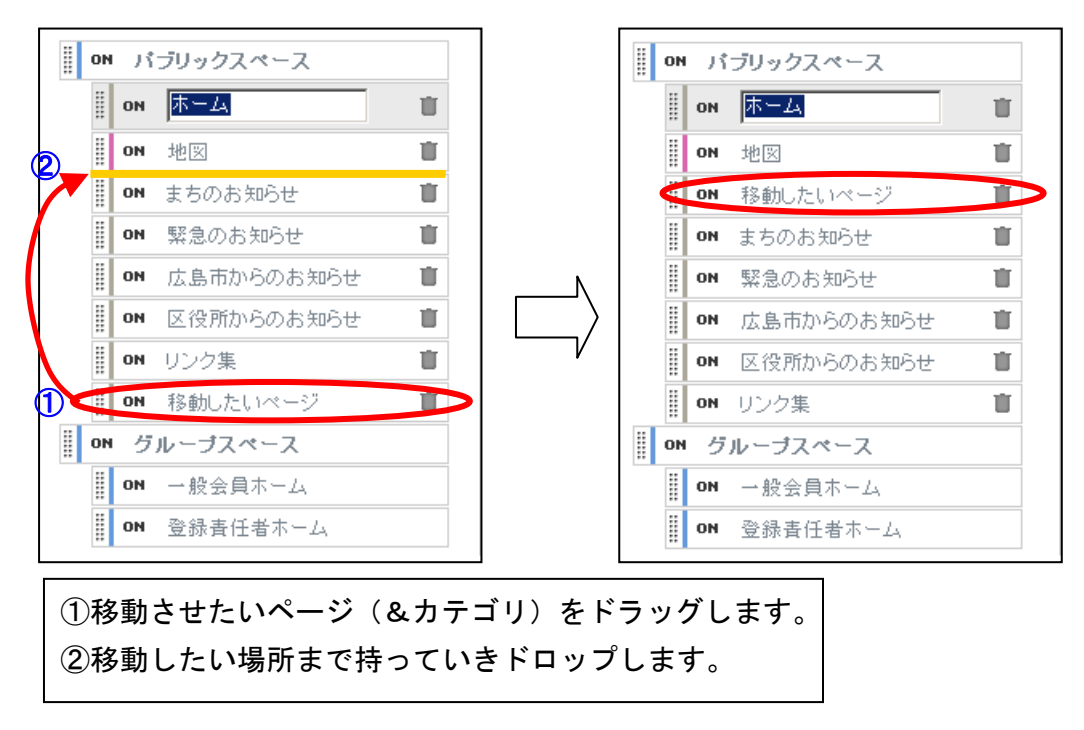

<span id="page-10-1"></span>4.4.4. ページ(&カテゴリ)を削除する

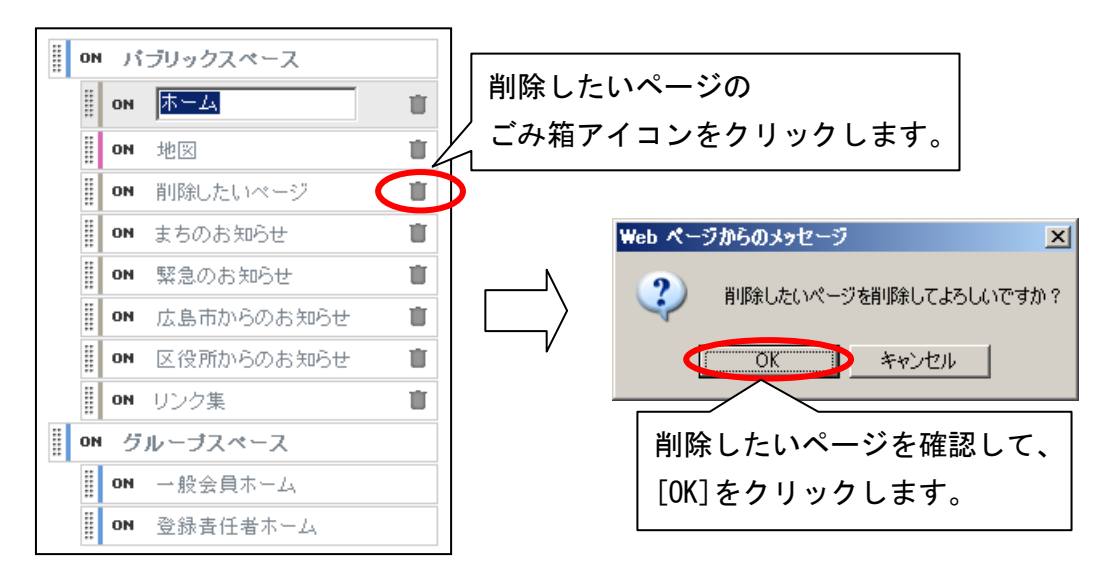

<span id="page-11-0"></span>4.4.5. ページ(&カテゴリ)を隠しページにする メニューに表示したくないページを作成する場合、作成したページを隠しページにします。

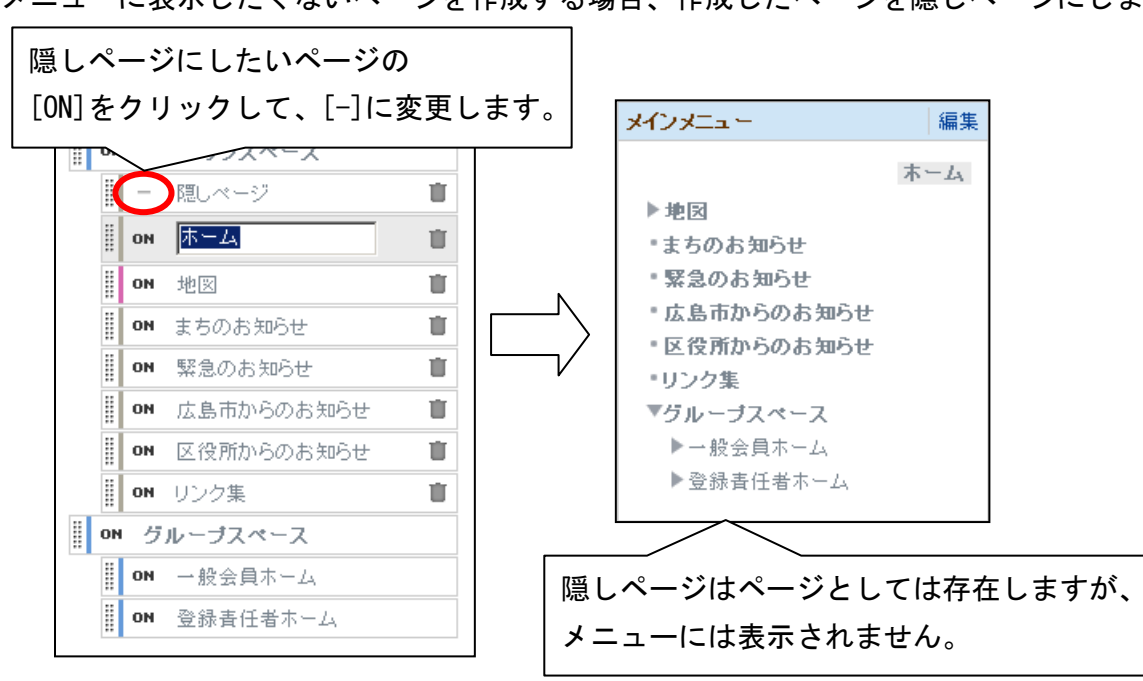

<span id="page-11-1"></span>4.4.6. ページとカテゴリの違い

カテゴリはページの一種で、ページと同じようにモジュールの追加が可能です。 作成されたカテゴリ内にはページやカテゴリを配置できます。 ページには、ページやカテゴリは配置できません。

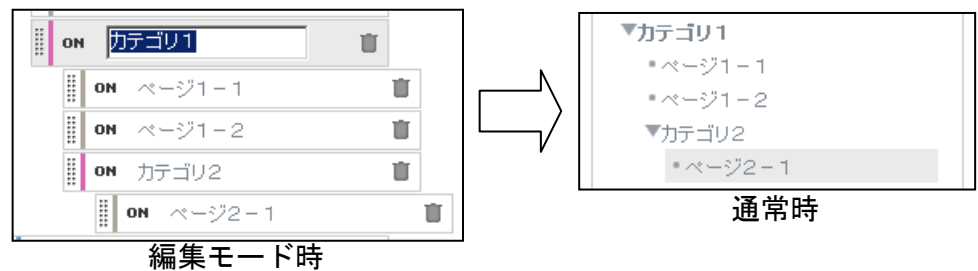

<span id="page-12-0"></span>4.5. 追加したページ(&カテゴリー)のページスタイルを設定する

## <span id="page-12-1"></span>4.5.1. ページスタイルの設定画面を開く

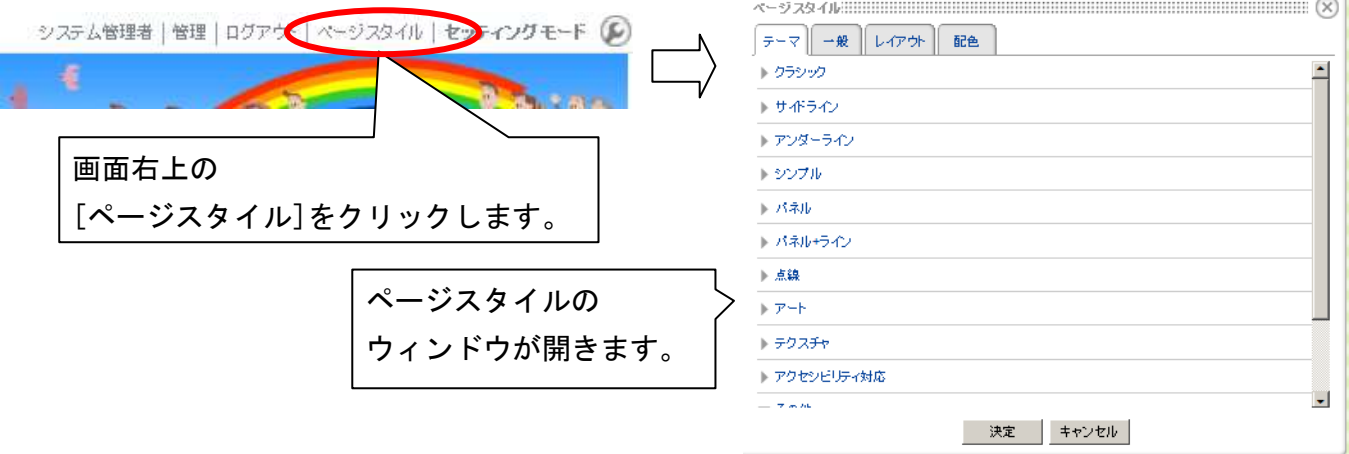

<span id="page-12-2"></span>4.5.2. テーマの設定

ページで使用する基本的なデザイン(テーマ)を選択します。 (既定値はその他-地区です。)

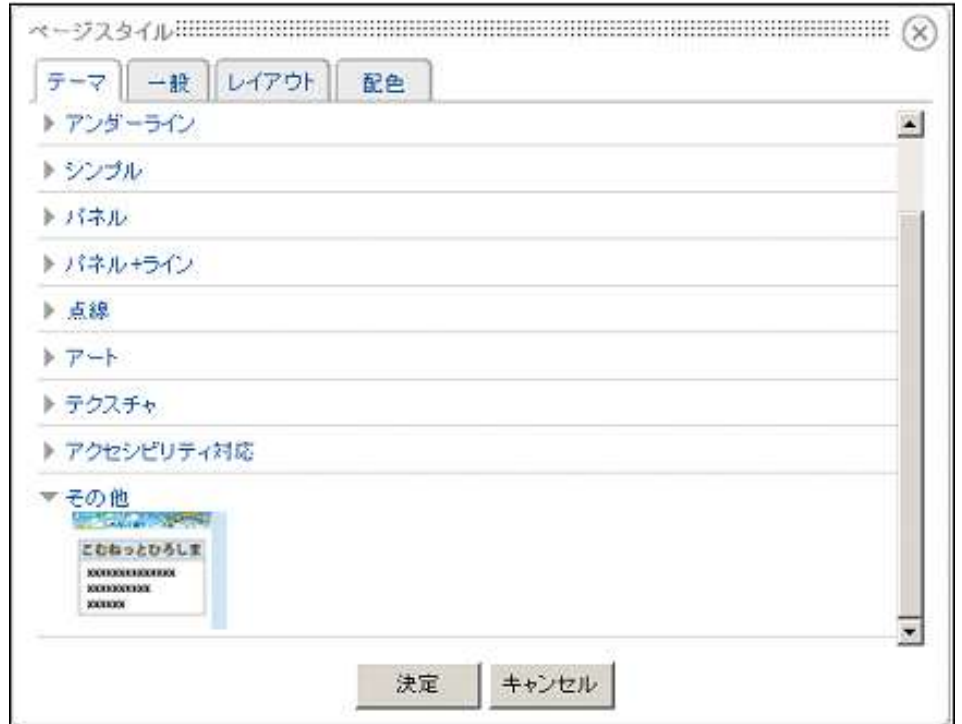

<span id="page-13-0"></span>4.5.3. 一般の設定

ページの一般的な設定をします。

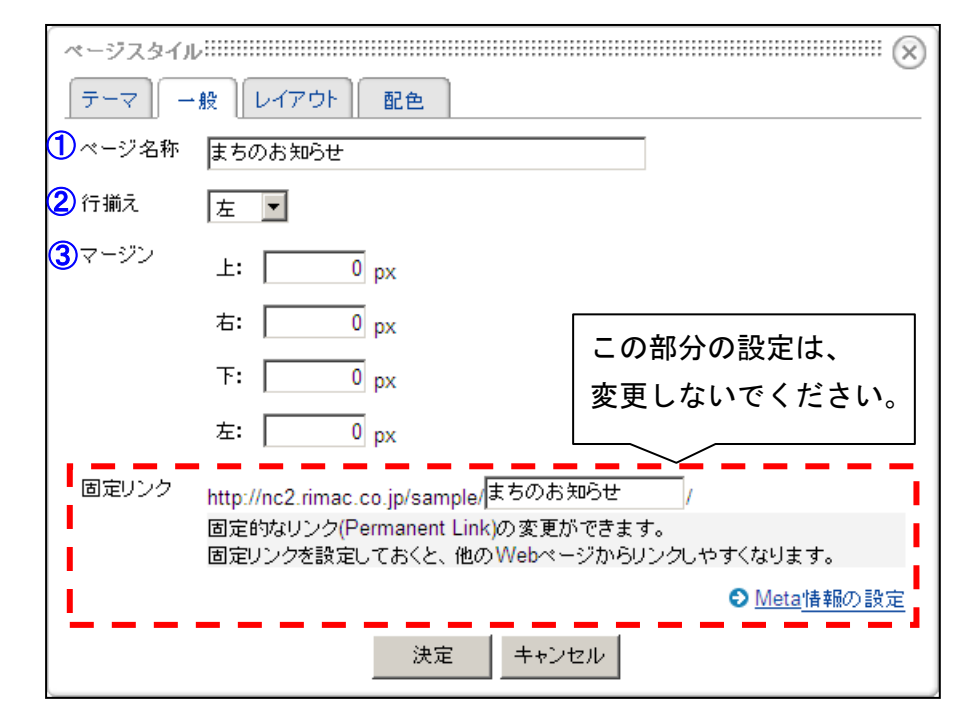

① ページ名称

ページの名前を設定します。 変更するとページ名とメニュー名が変更されます。

② 行揃え

画面上のページの配置を設定します。

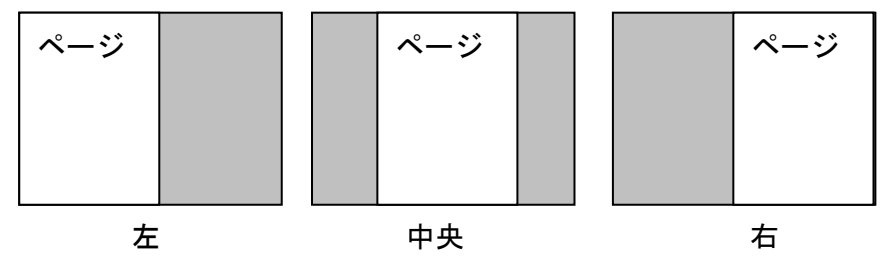

③ マージン

背景との余白を設定します。

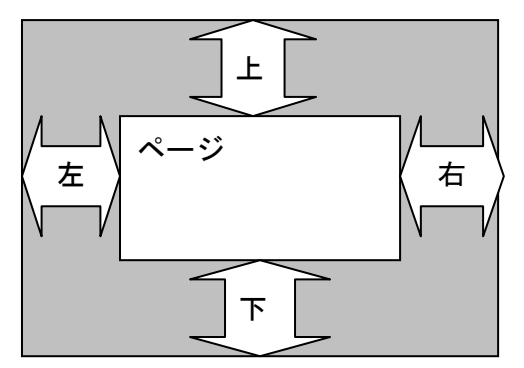

<span id="page-14-0"></span>4.5.4. レイアウトの設定 ページのレイアウトを設定します。 (既定値はヘッダー、左カラム表示です。)

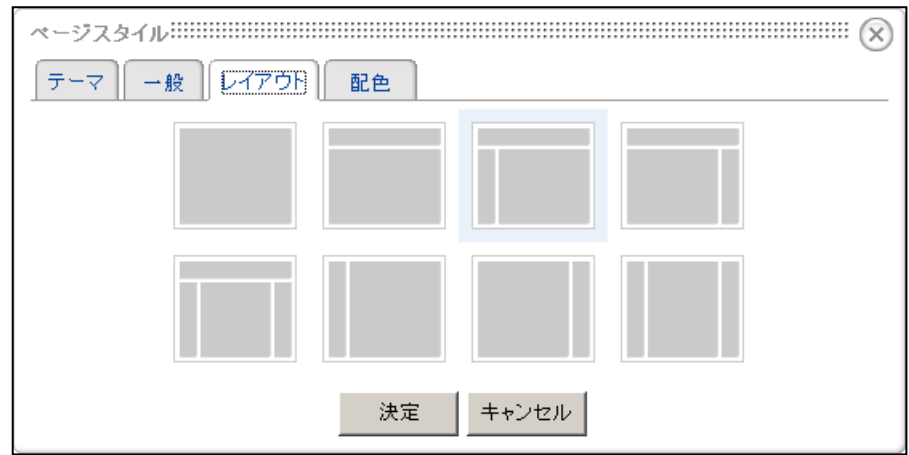

- <span id="page-14-1"></span>4.5.5. 配色の設定
	- ページの配色を設定します。

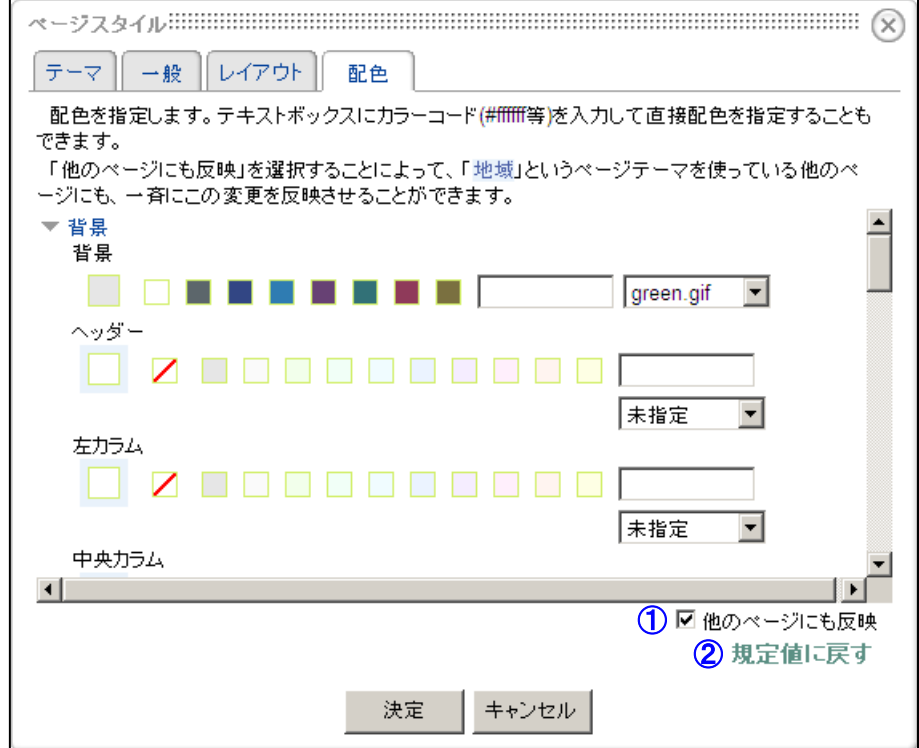

① 他のページにも反映

チェックを入れておくと、他のページにも設定が反映されます。

② 既定値に戻す

クリックするウィンドウが表示され、[OK]をクリックすると配色を選択しているテー マの規定色に戻します。

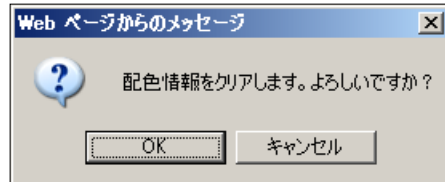

- <span id="page-15-0"></span>4.6. 追加したページにモジュールを追加する
- <span id="page-15-1"></span>4.6.1. モジュールの追加

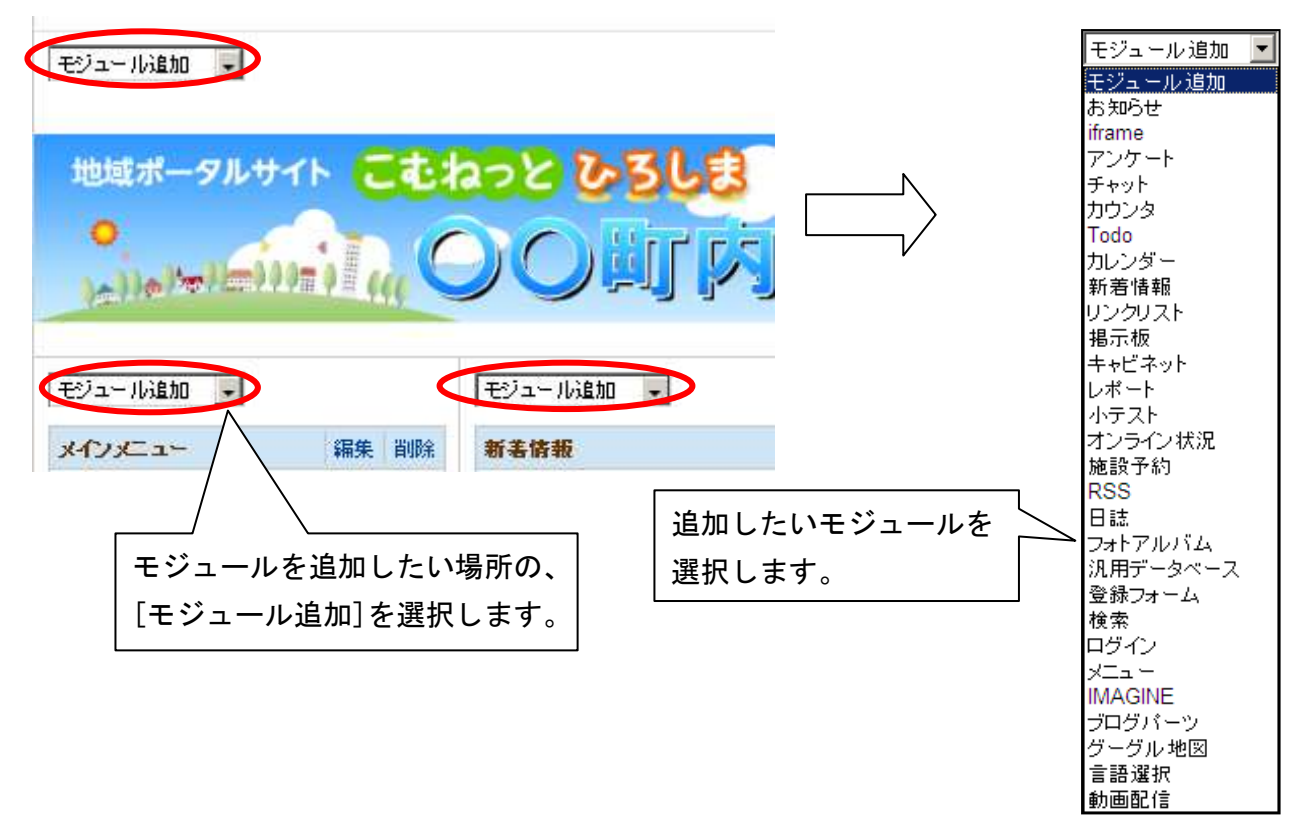

#### <span id="page-15-2"></span>4.6.2. モジュール(&グループ)の移動

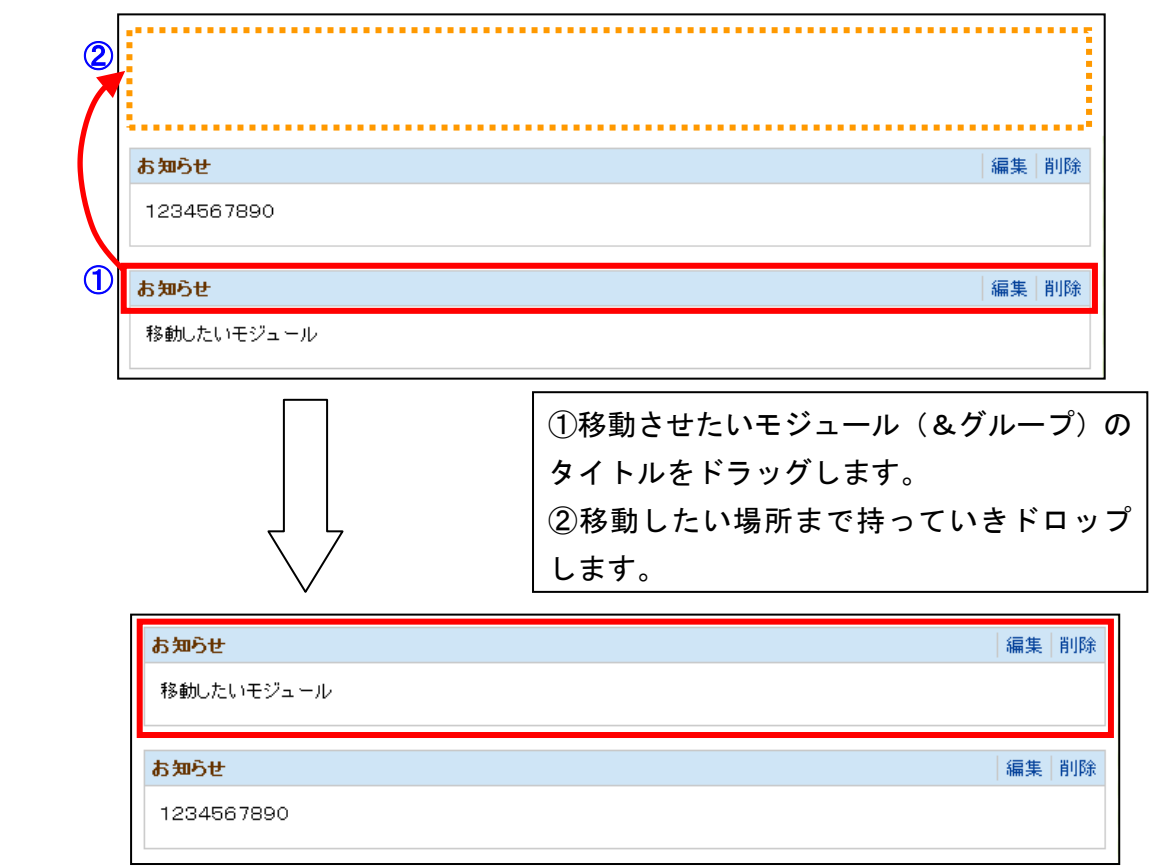

#### <span id="page-16-0"></span>4.6.3. モジュール(&グループ)の削除

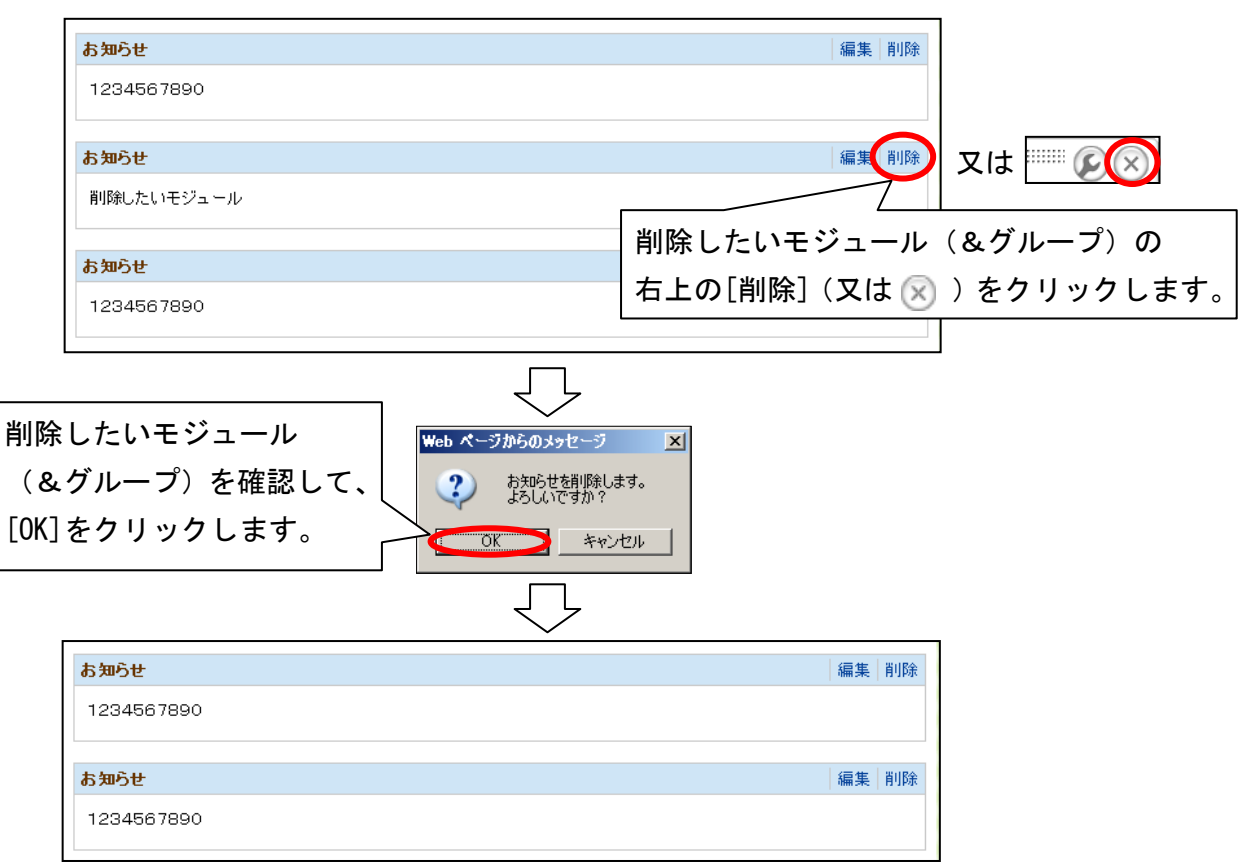

- <span id="page-17-0"></span>4.6.4. モジュールのグループ化
	- モジュールのグループ化とは、複数のモジュールをデザイン的にまとめる機能です。

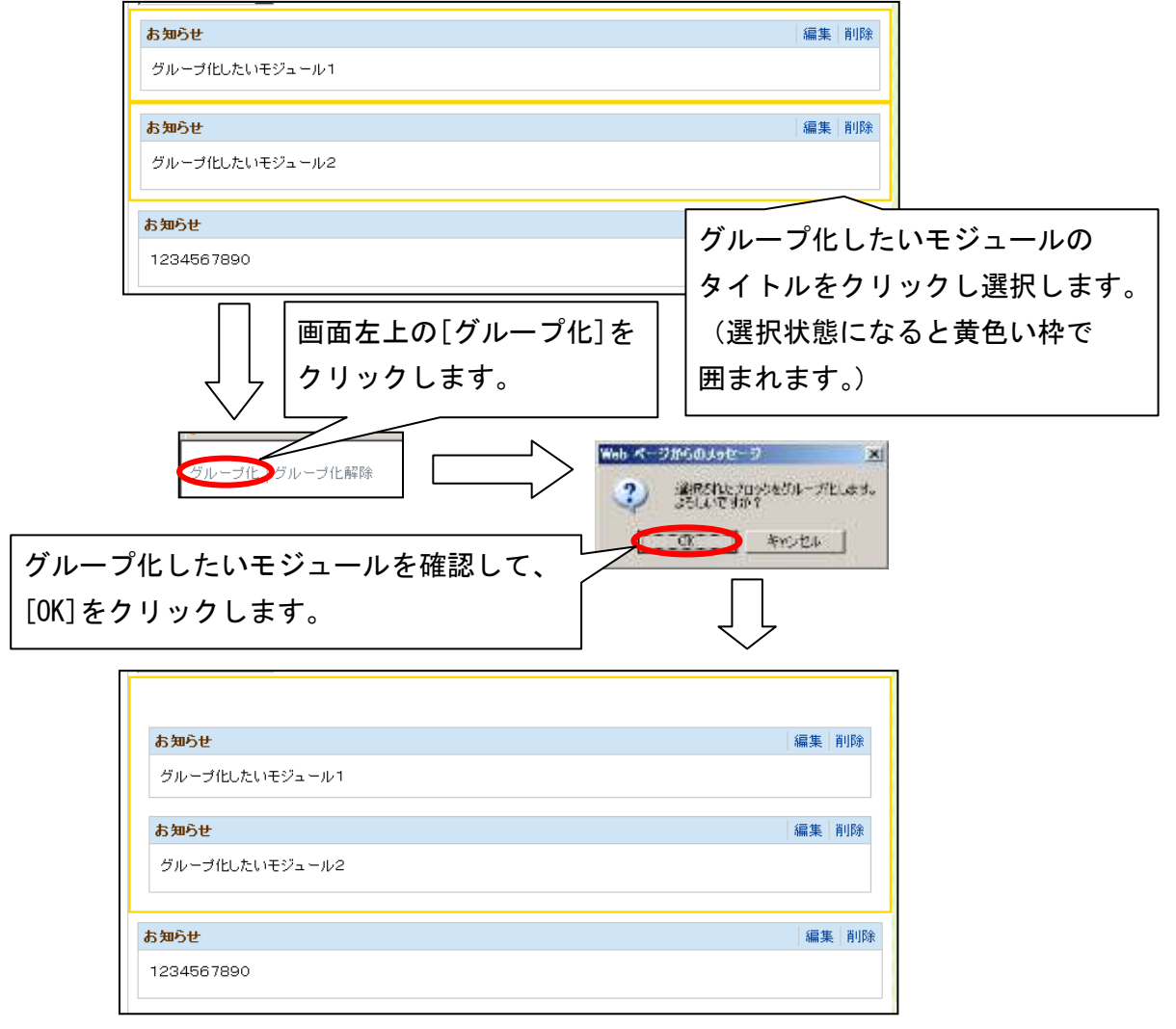

<span id="page-18-0"></span>4.6.5. モジュールのグループ化解除

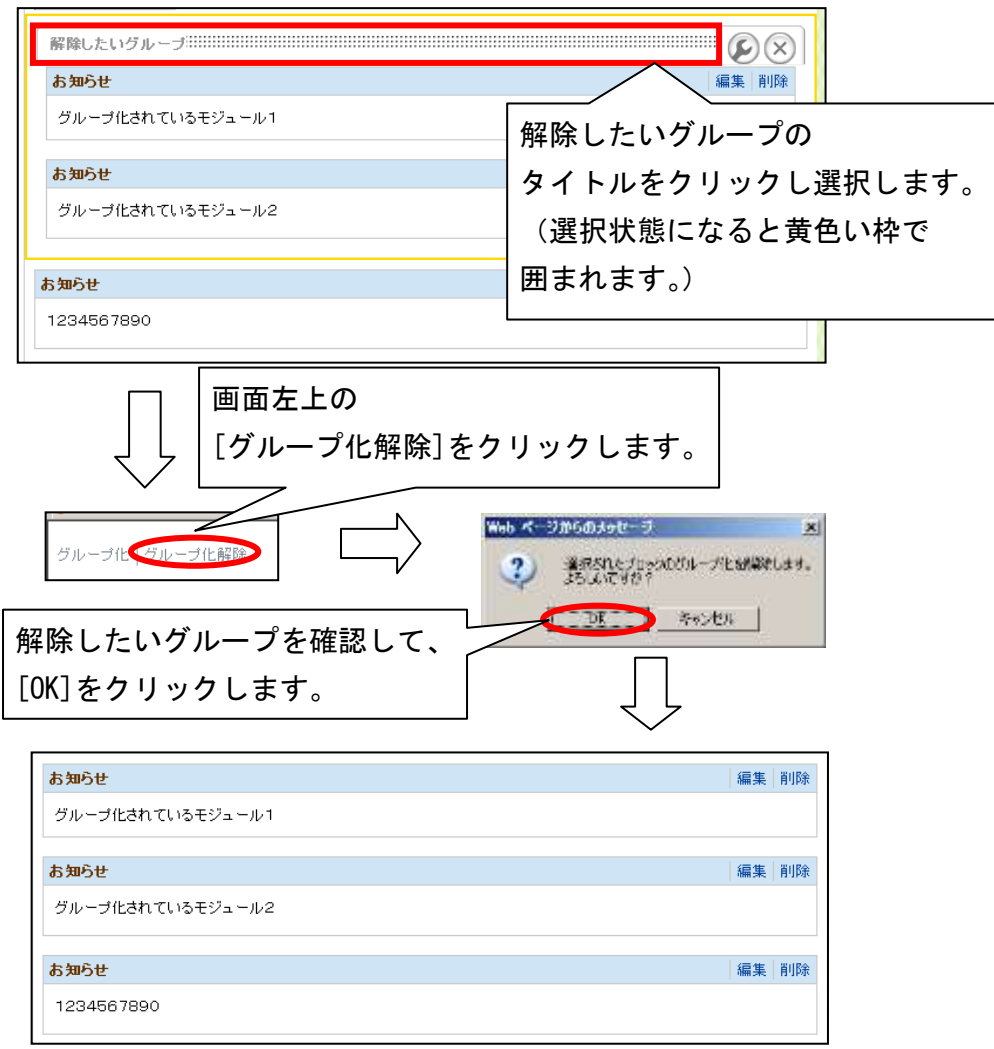

- <span id="page-18-1"></span>4.7. 追加したモジュールを編集する
- <span id="page-18-2"></span>4.7.1. モジュールを編集モードにする

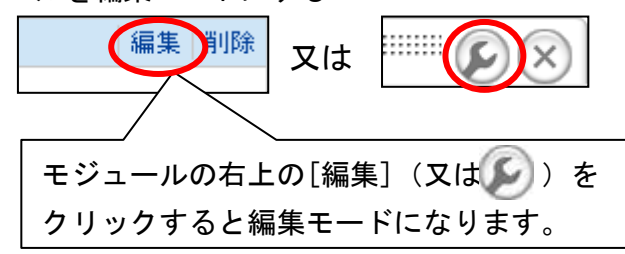

<span id="page-18-3"></span>4.7.2. モジュールの設定

モジュールの設定は、モジュールの種類によって異なるため、後述する「各モジュールの利用方 法」内で説明します。

- <span id="page-19-0"></span>4.8. 追加したモジュール(&ブロック)のブロックスタイルを設定する
- <span id="page-19-1"></span>4.8.1. ブロックスタイルを表示する

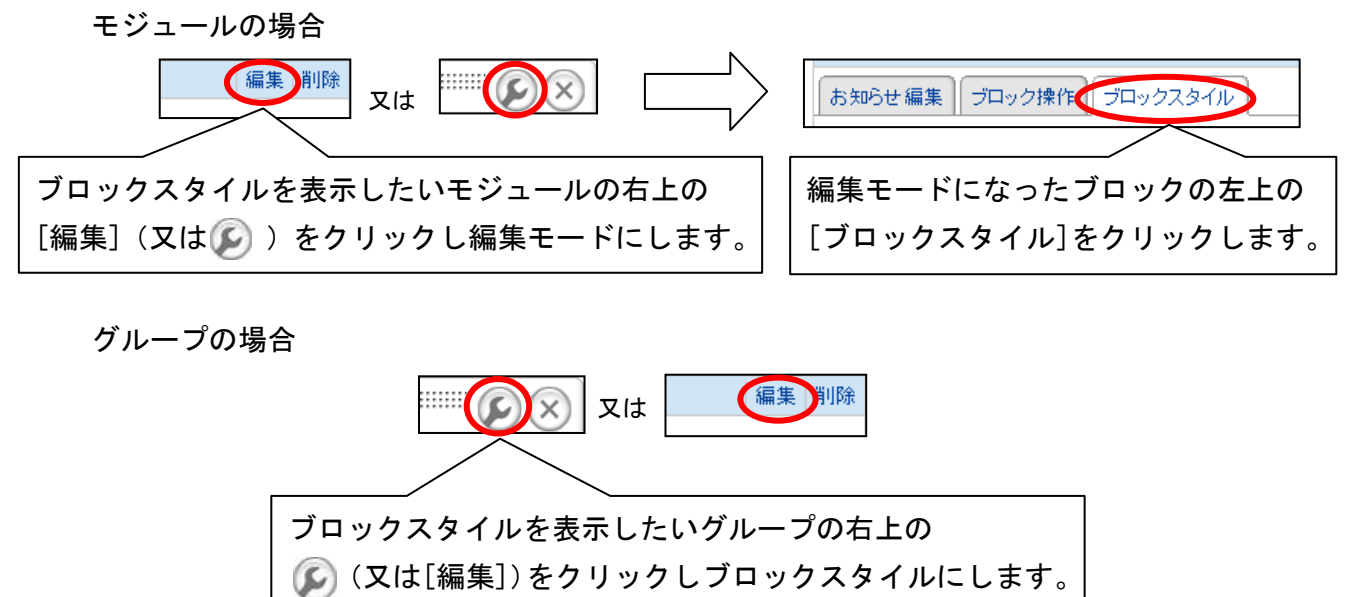

#### <span id="page-20-0"></span>4.8.2. テーマの設定

#### モジュール(&グループ)で使用する基本的なデザイン(テーマ)を選択します。

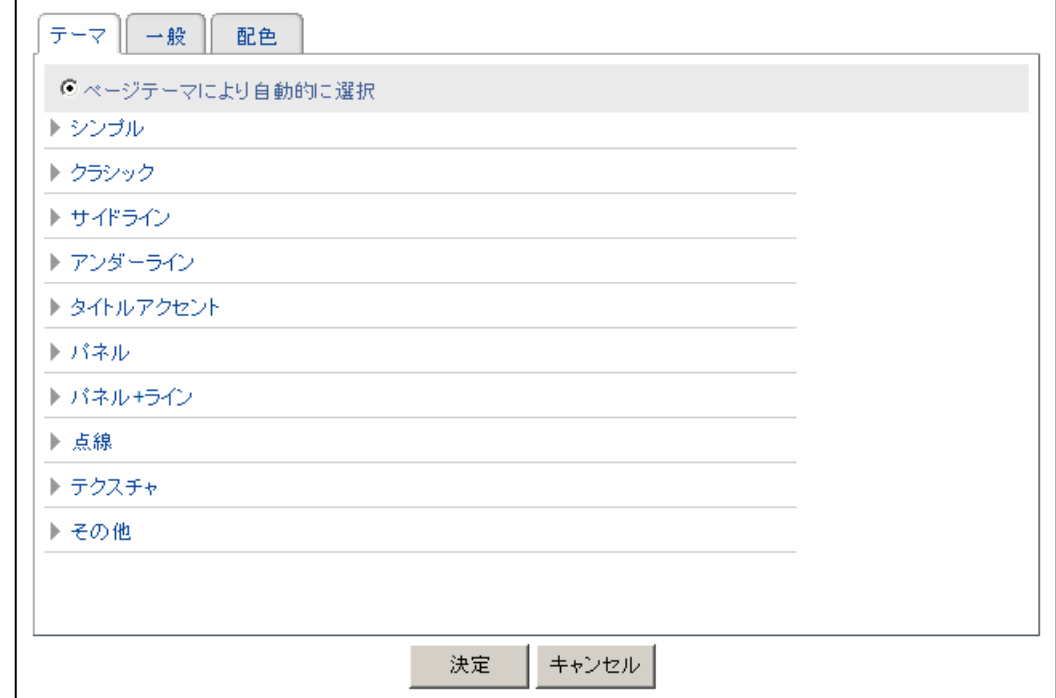

- <span id="page-21-0"></span>4.8.3. 一般の設定
	- モジュール(&グループ)の一般的な設定をします。

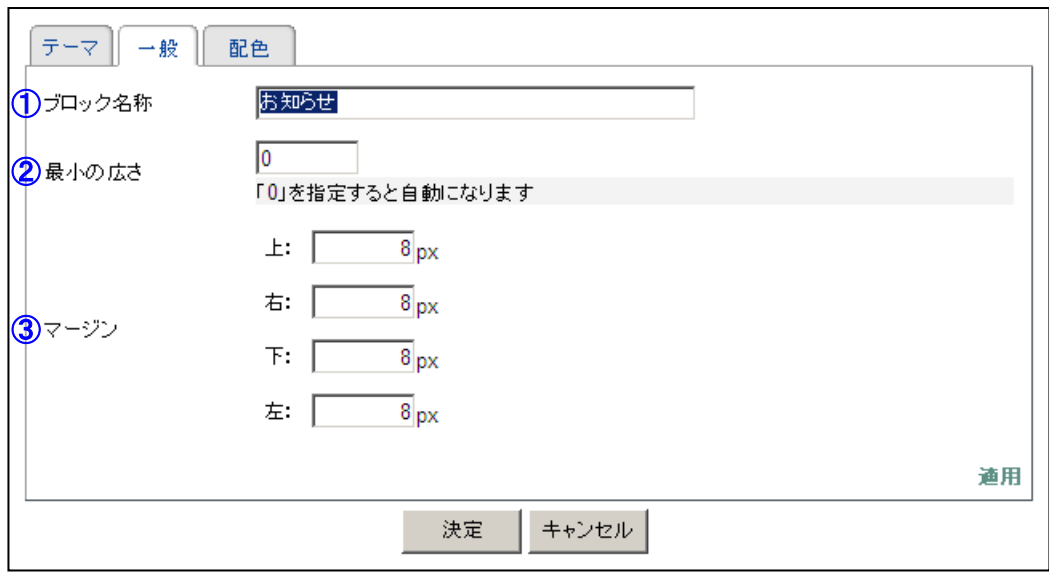

① ブロック名称

モジュール (&グループ)の名称を設定します。

② 最小の広さ

モジュール(&グループ)の横幅を設定します。

$$
\left\langle \frac{\sum_{i=1}^{n} \sum_{j=1}^{n} \binom{n}{j} \binom{n}{j}}{n} \right\rangle
$$

③ マージン モジュール(&グループ)の余白を設定します。

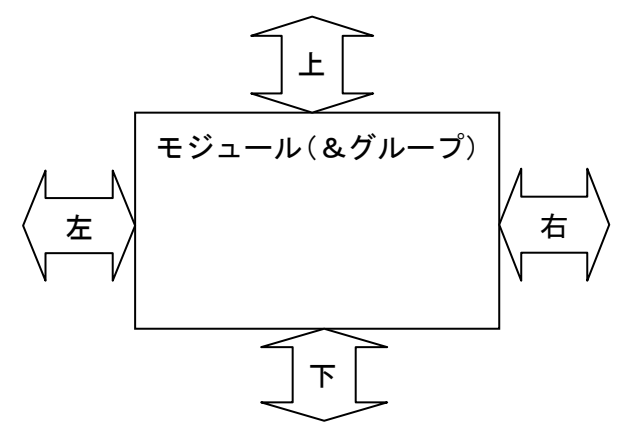

#### <span id="page-22-0"></span>4.8.4. 配色の設定

モジュール(&グループ)の配色を設定します。

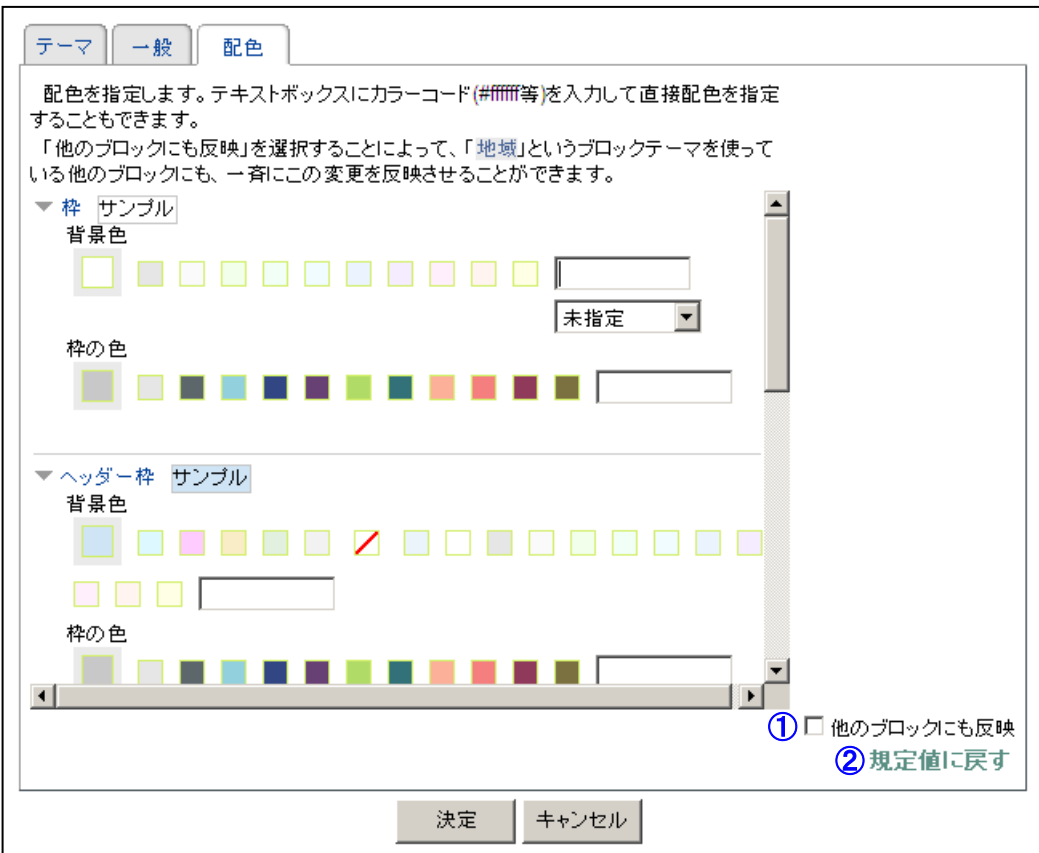

① 他のブロックにも反映

チェックを入れておくと、他のモジュールにも設定が反映されます。

② 既定値に戻す

クリックするウィンドウが表示され、[OK]をクリックすると配色を選択しているテー マの規定色に戻します。

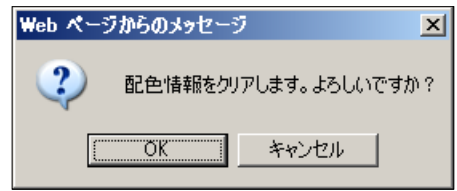

キャンセル

#### <span id="page-23-1"></span><span id="page-23-0"></span>5. エディタの使い方

#### 5.1. エディタとは? NetCommons の全モジュールで共通する編集画面です

<span id="page-23-2"></span>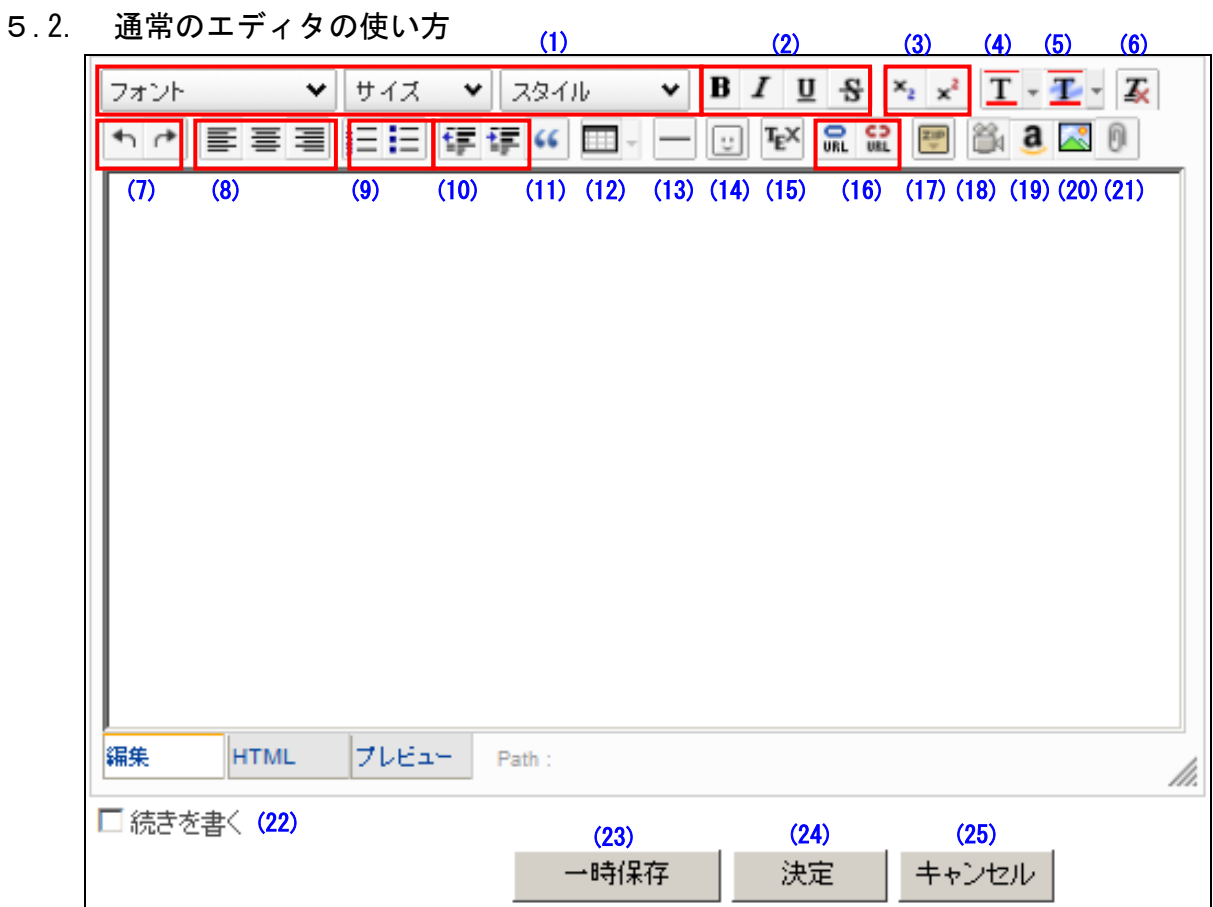

(1) 書式設定

左から「フォント」「サイズ」「スタイル」を設定するためのプルダウンメニューです。 (2) 文字効果

左から「太字」「斜体」「下線」「取り消し線」を設定するためのボタンです。

(3) 下付・上付文字 文字を「下付文字」または「上付文字」に設定するためのボタンです。 ① 上付文字

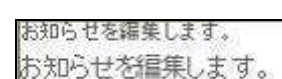

② 下付文字

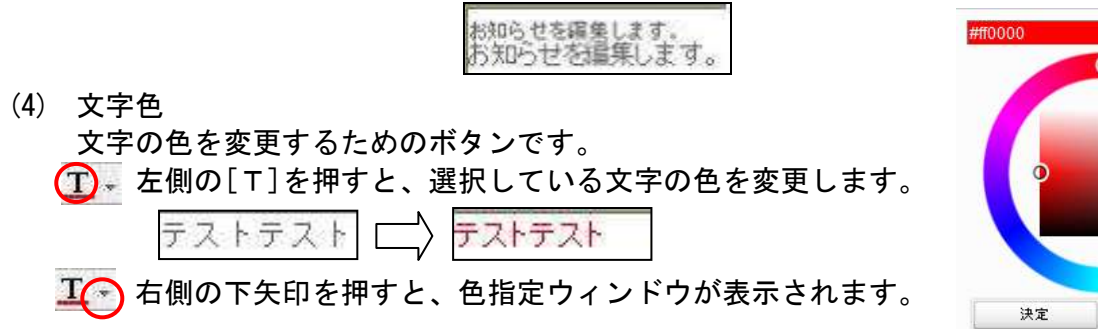

(5) 背景色 文字の背景の色を変更するためのボタンです。 左側の[T]を押すと、選択している背景の色を変更します。 テストテスト■

エー右側の下矢印を押すと、色指定ウィンドウが表示されます。

(6) 書式設定の削除

設定した書式を削除するために使います。 書式を設定した範囲をカーソルで選択してから実行してください。

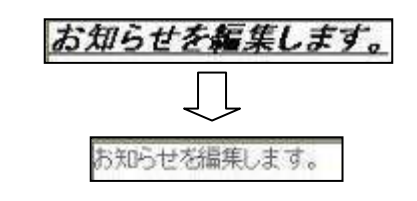

- (7) 編集のやり直し
	- ① 元に戻す 左側の ボタンを押すと、変更する前の状態に戻ります。
	- ② やり直し 右側の ボタンを押すと、①の操作を行う前の状態に戻ります。
- (8) 文字の揃え

文章を左揃え・中央揃え・右揃えにするときに使用します。 画像も揃えることができます。 ① 左揃え

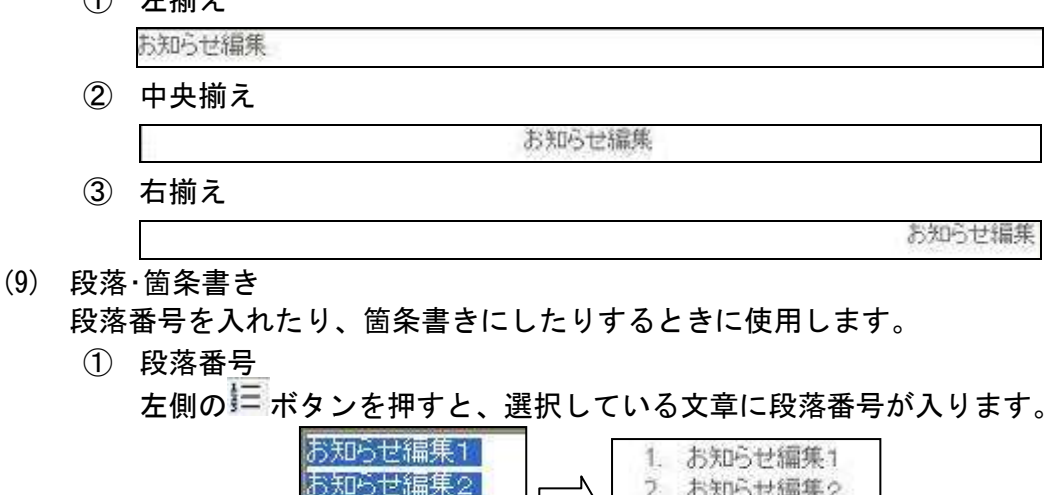

② 箇条書き

右側の ボタンを押すと、選択している文書が箇条書きになります。

✓

3. お知らせ編集3

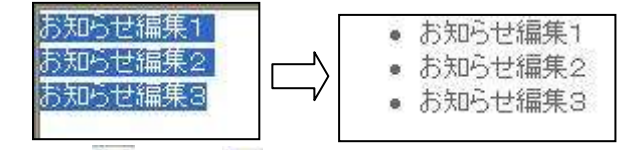

※終了時には ニ または ニ ボタンをもう一度押してください。

(10) インデントの調整

インデントの長さを調整するときに使用します。

お知らせ編集3

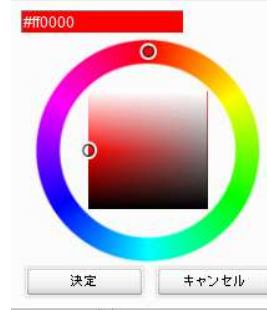

(11) 引用

引用部分に、縦罫線を表示し段落を字下げするボタンです。引用部分を書く前にボタンをク リックするか、入力後の段落を選択してボタンをクリックでも設定できます。

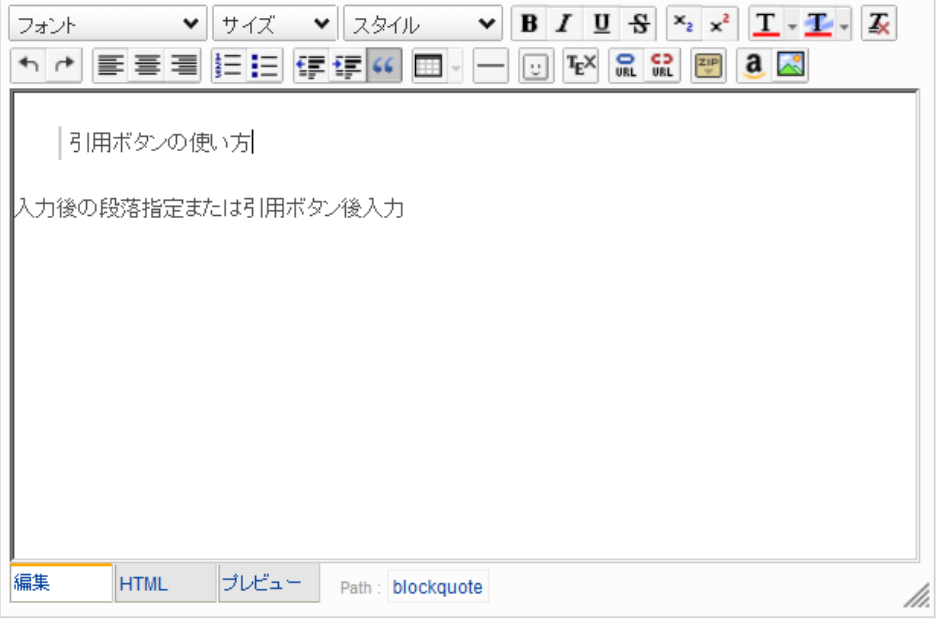

(12) 表の作成

文中に表を作成したり、作成した表を編集したりするときに使います。 ボタンをクリックすると「表の挿入」ウィンドウが表示されますので挿入したい表の行・列の 数になるように選びます。

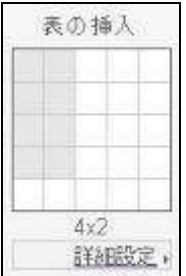

■■◆右側の下矢印を押すと、より詳しい表の設定が可能になります。

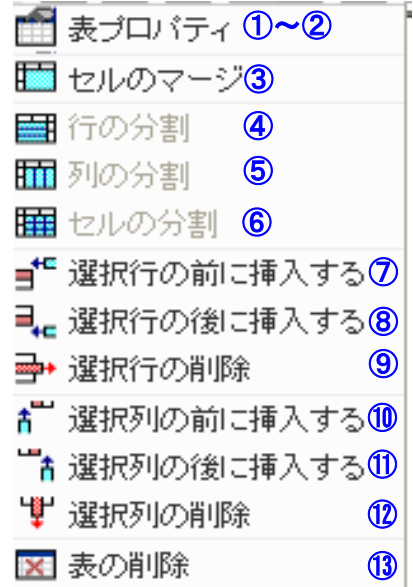

① 表プロパティ

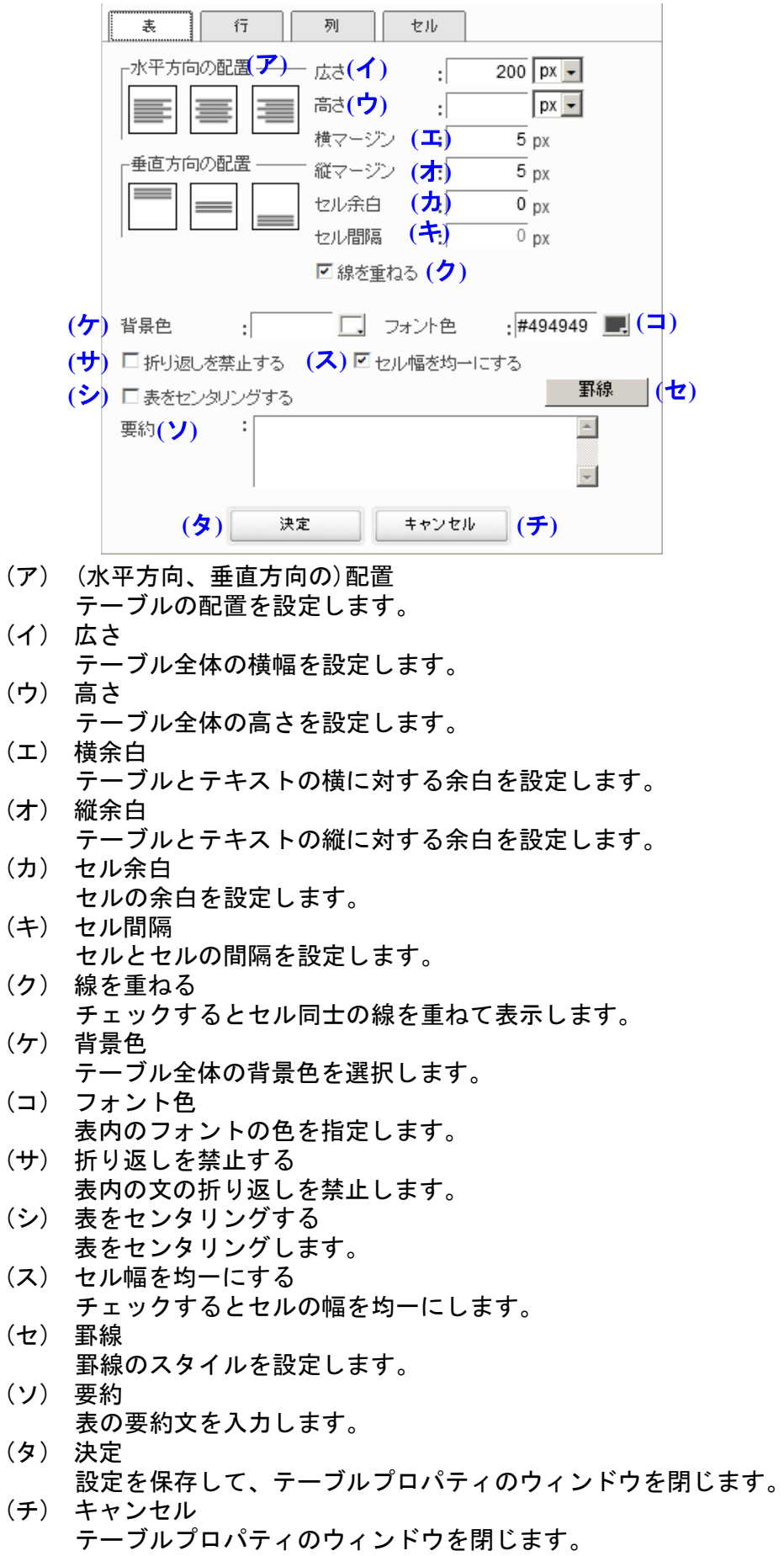

② 行、列、セルプロパティ

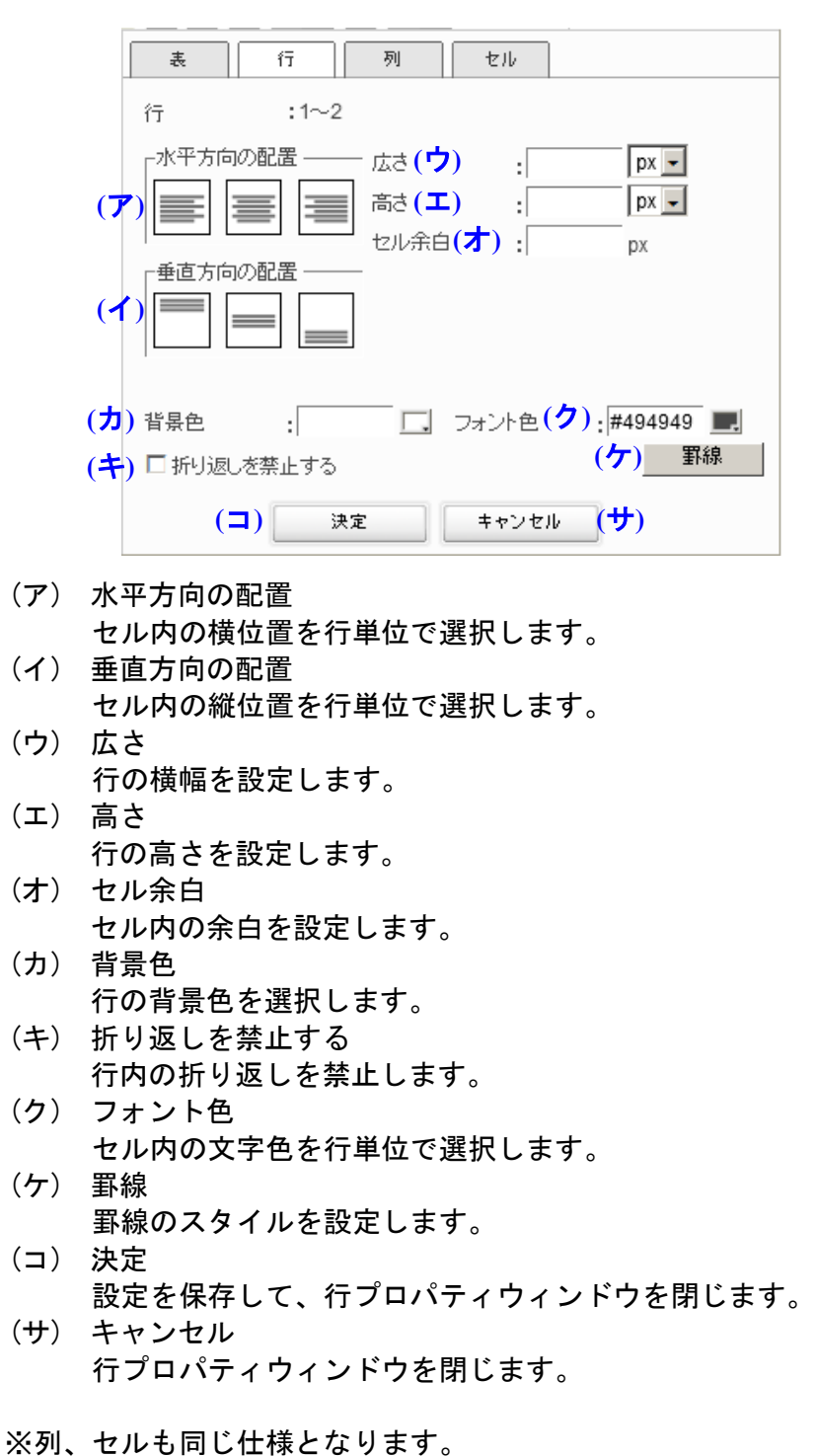

③ セルのマージ

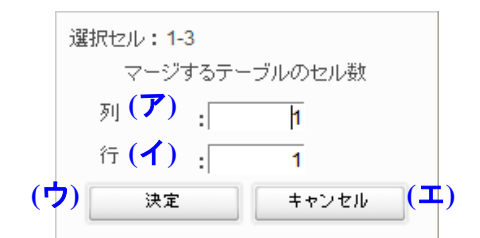

(ア) 列

マージする列数を選択します。(選択したセルから右のセル数)

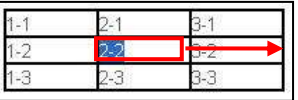

(イ) 行

マージする行数を選択します。(選択したセルから下のセル数)

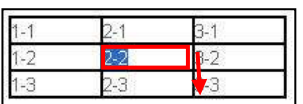

(ウ) OK

設定を保存し、セルのマージウィンドウを閉じます。

(エ) キャンセル セルのマージウィンドウを閉じます。

※セルに文字が入力された状態でマージするとうまく表示されません。

- ④ 行の分割 マージされたセルを行単位で分割します。
- ⑤ 列の分割 マージされたセルを列単位で分割します。
- ⑥ セルの分割 マージされたセルをセル単位で分割します。
- ⑦ 選択行の前に挿入 選択した行の上に新しい行を挿入します。
- ⑧ 選択行の後に挿入 選択した行の下に新しい行を挿入します。
- ⑨ 選択行の削除 選択した行を削除します。
- ⑩ 選択列の前に挿入 選択した列の左に新しい列を挿入します。
- ⑪ 選択列の後に挿入 選択した列の右に新しい列を挿入します。
- ⑫ 選択列の削除 選択した列を削除します。
- (13) 罫線の挿入 文中に罫線を引くときに使用します。
- (14) 顔文字の挿入

顔文字一覧を表示させるボタンです。 ボタンをクリックすると、「顔文字」ウィンドウが表示されます。

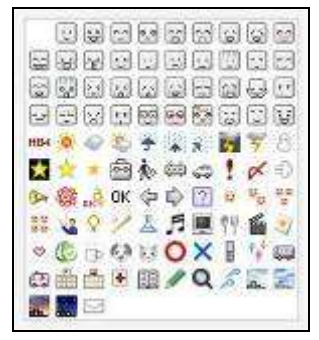

(15) 数式

数式を書く時に使用します。

このボタンをクリックすると、「Tex(数式を書く時に使用)表記文字の挿入」ウィンドウが表 示されます。

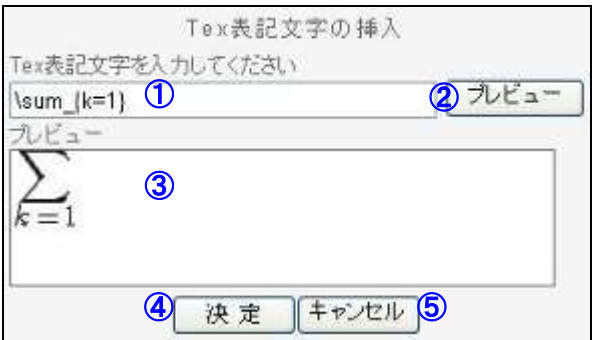

① Tex 表記文字入力テキスト

Tex 表記文字を設定します。 ※Tex については下のリンクを参考しにしてください。 【Tex】 <http://www.biwako.shiga-u.ac.jp/sensei/kumazawa/tex.html> 【TEX Wiki】 <http://oku.edu.mie-u.ac.jp/~okumura/texwiki/>

- ② プレビュー ①で設定した文字列がどのように画面上で表示されるかプレビューテキストに表示し ます。
- ③ プレビューテキスト ②でプレビューされたものを表示します。
- ④ OK

ウィンドウを閉じて、③で表示された文字を本文に表示します。

⑤ キャンセル ウィンドウを閉じます。 (16) リンク

文中にリンクを張ったり、それを取り消したりすることができます。 リンクしたい箇所をカーソルで選択し

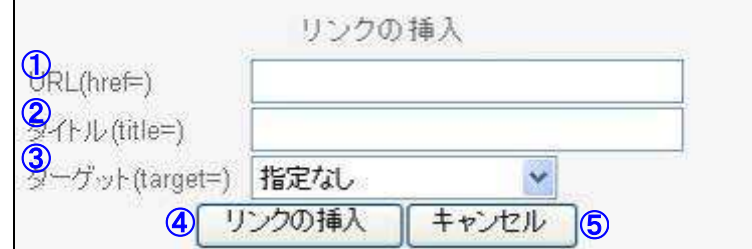

① URL

表示したいホームページの URL を設定します。

- ② タイトル タイトルを設定します。
- ③ ターゲット [指定なし]を選んだ場合、今の画面からリンク先に移動します。 [新規ウィンドウ( balnk)]を選んだ場合、新しい画面からリンク先に移動する。 [その他]を選んだ場合、上記以外のターゲットを設定します。
- ④ リンクの挿入 ウィンドウを閉じて、リンク先をタイトル名で文中に表示します。
- ⑤ キャンセル ウィンドウを閉じます。
- (17) コンテンツの保存

記入したコンテンツを HTML 形式のファイルで ZIP ファイルに保存し、手元の PC にダウンロ ードするために使います。

(18) 動画ファイルの挿入 文中に動画を挿入することができます。

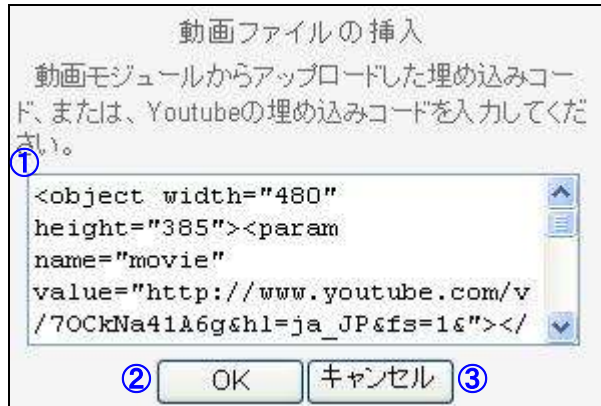

① 埋め込みモードテキスト

動画モジュールまたは YouTube(http://www.youtube.com)の埋め込みコードを設定し ます。

- ② OK
	- ウィンドウを閉じて、文中に動画を挿入します。
- ③ キャンセル ウィンドウを閉じます。

(19) Amazon 検索 アマゾンから検索できます。

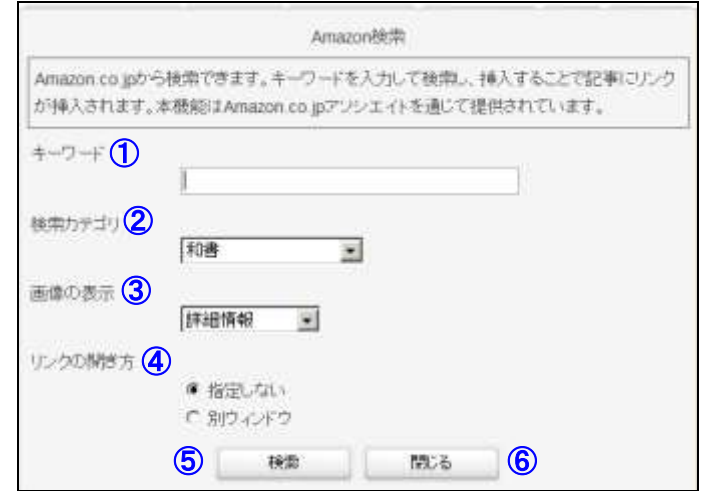

- ① キーワード 検索するキーワードを入力します。
- ② 検索カテゴリ 検索するカテゴリを指定します
- ③ 画像の表示 検索結果の画像を表示するかどうかを指定します。
- ④ リンクの開き方

検索結果を別(新規)ウインドウに表示するかどうか指定します。

⑤ 検索

検索をスタートします。

- ⑥ 閉じる 画面を閉じます。
- (20) 画像の挿入

文中に画像を挿入することができます。 添付できる画像やファイルの形式は、使っているシステムの管理者が許可した形式に 限られます。

① アップロード

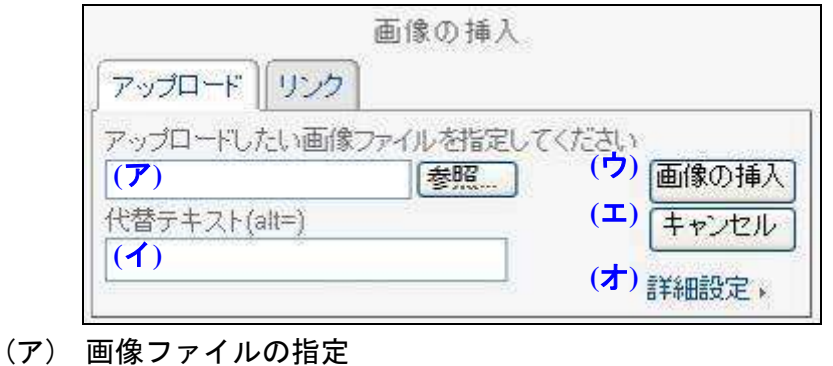

- [参照…]をクリックして、追加したい画像ファイルを選択します。
- (イ) 代替テキスト 代替テキストを設定する。
- (ウ) 画像の挿入
- ウィンドウを閉じて、文中に画像を挿入します。
- (エ) キャンセル
	- ウィンドウを閉じます。
- (オ) 詳細設定
	- 詳細設定ウィンドウが表示されます。

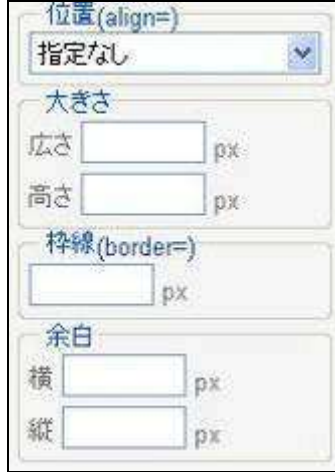

② リンク

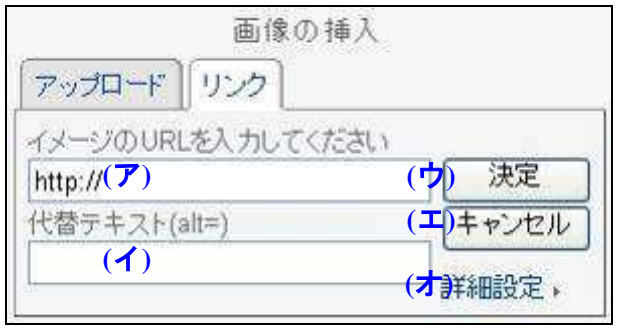

(ア) URL 入力

画像の URL を設定します。

- (イ) 代替テキスト
	- 代替テキストを設定する。
- (ウ) 決定

1回目は代替テキストの下にプレビュー画面が表示されます。

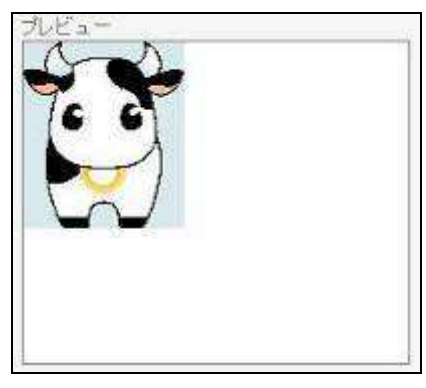

2回目はウィンドウを閉じて、文中に画像を挿入します。

- (エ) キャンセル
- ウィンドウを閉じます。
- (オ) 詳細設定
	- ①アップロードの(オ)を参照してください。

(21) ファイルの挿入 文中にファイルを添付することができます。

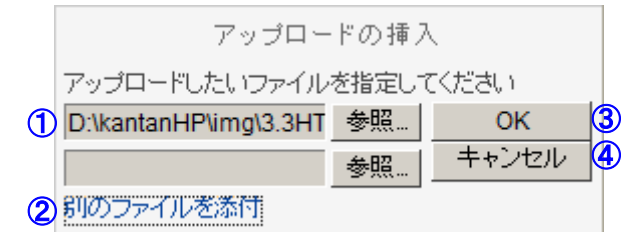

① 参照

参照ボタンをクリックし、添付したいファイルを選択します。

- ② 別のファイルを添付 複数のファイルを添付することができます。
- ③ OK

クリックして文中に添付します。

- ④ キャンセル ウィンドウを閉じます。
- (22) 続きを書く 現在のエディタの下に新しいエディタが表示されます。
- (23) 一時保存 作成した記事を一時保存します。
- (24) 決定 設定を保存して、編集モードを終了します。 ※決定を押さずに、編集終了をすると編集した内容が破棄されます。
- (25) キャンセル 編集モードを終了します。

<span id="page-34-0"></span>5.3. HTMLエディタの使い方

文中を HTML で編集する時に使用します。 HTML で編集したい場合は下図の ◯ で囲まれている HTML タブをクリックします。

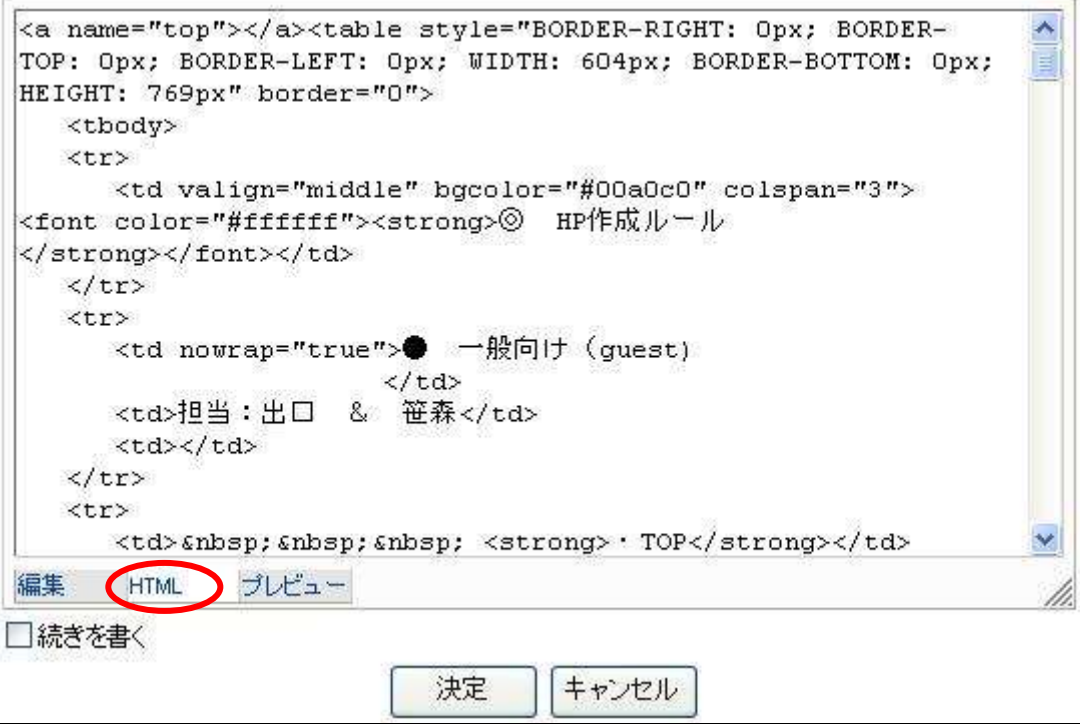

#### <span id="page-35-1"></span><span id="page-35-0"></span>6. 各モジュールの利用方法

- <span id="page-35-2"></span>6.1. お知らせ
- 6.1.1. お知らせとは

NetCommons でもっとも基本的なモジュールです。 エディタを使ってコンテンツを作成する事ができます。 HTML を直接記述する事もできます。

例:お知らせモジュールで作成したコンテンツ

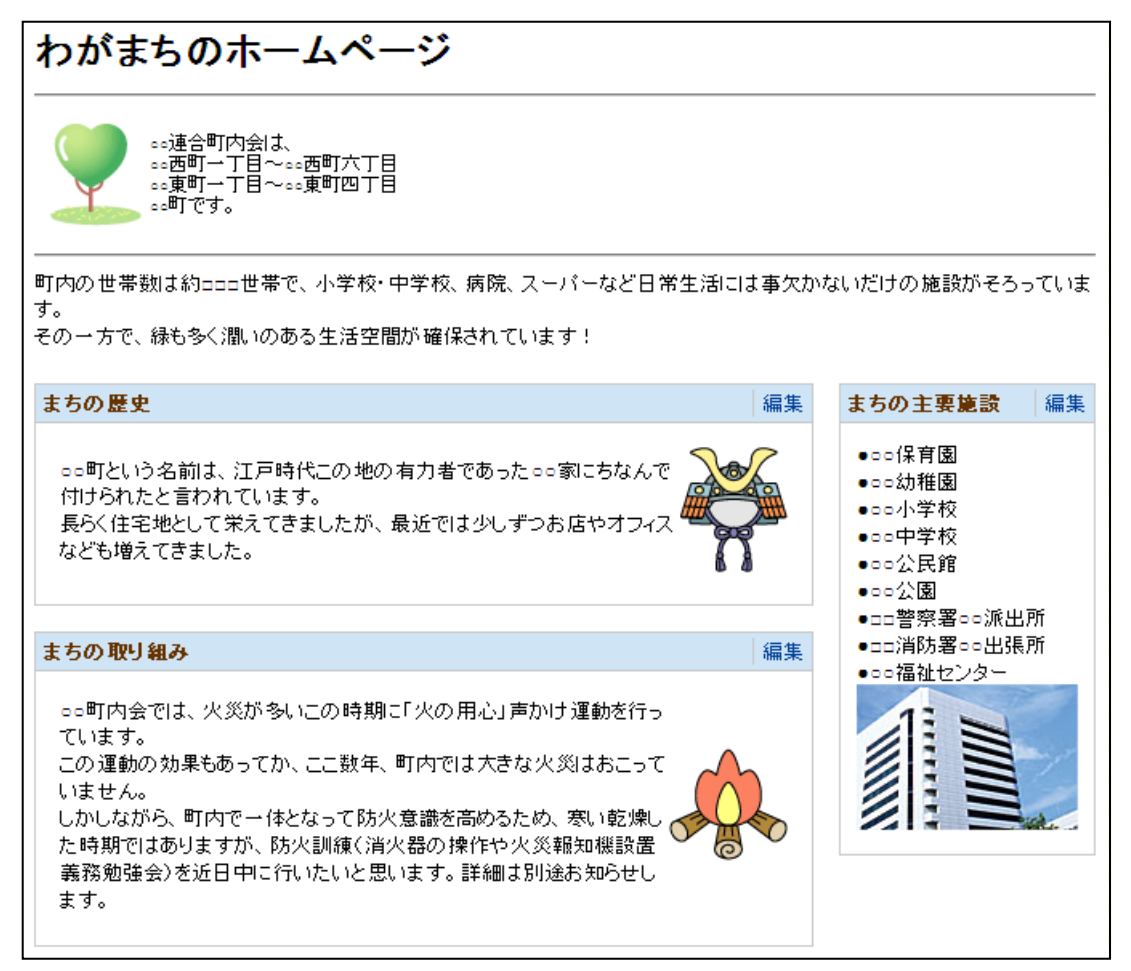

<span id="page-36-0"></span>6.1.2. お知らせの編集

編集モードにして、[編集]をクリックします。

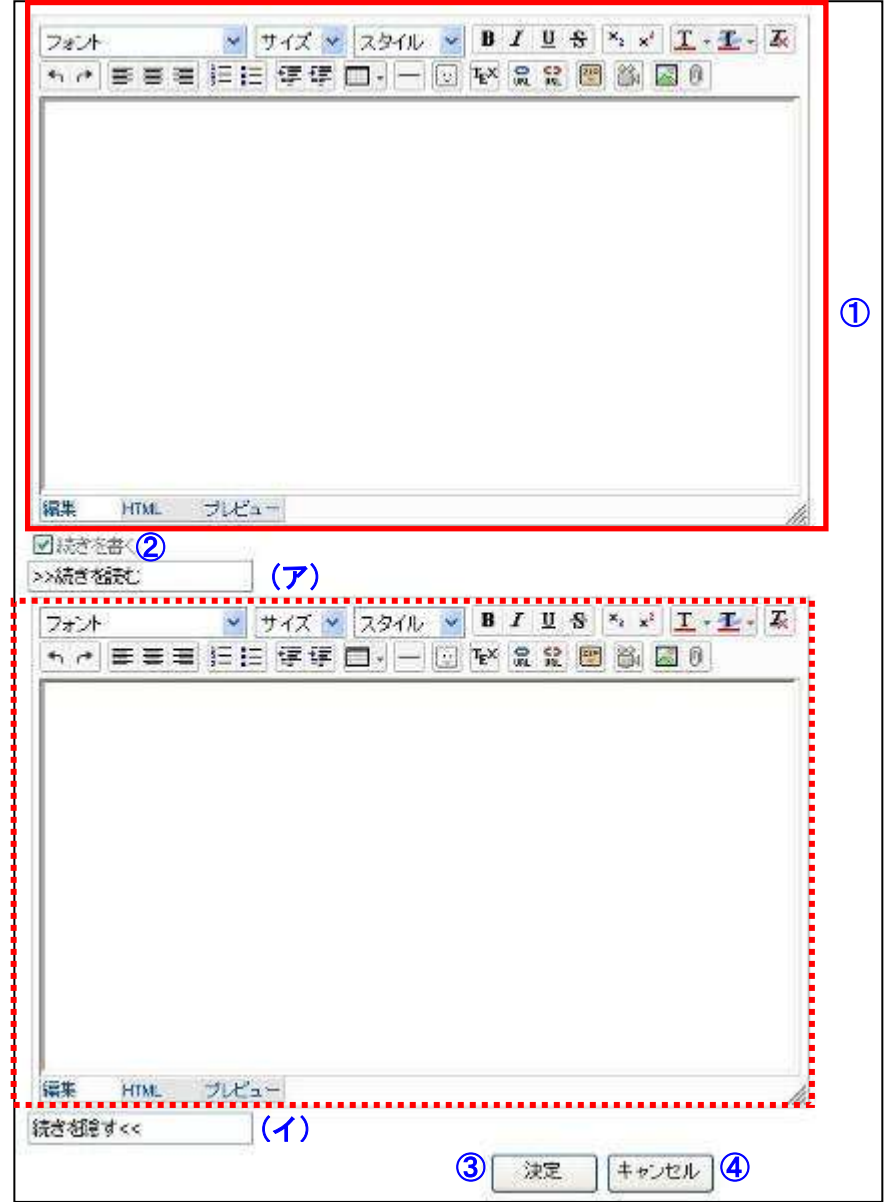

① 内容

内容を編集します。

(エディタの使い方は「5.エディタの使い方」を参照してください。)

② 続きを書く

チェックをすると、続きを書くエディタ(赤点線で囲まれた部分)が下に表示されます。 (ア) 続きを読む

- 続きを読むリンクの表示名を設定します。
- (イ) 続きを隠す

続きを隠すリンクの表示名を設定します。

③ 決定

クリックすると編集内容を確定し、編集モードを終了します。

④ キャンセル クリックすると編集内容を破棄し、編集モードを終了します。

#### <span id="page-37-0"></span>6.1.3. お知らせのブロック操作

編集モードにして、[ブロック操作]をクリックします。

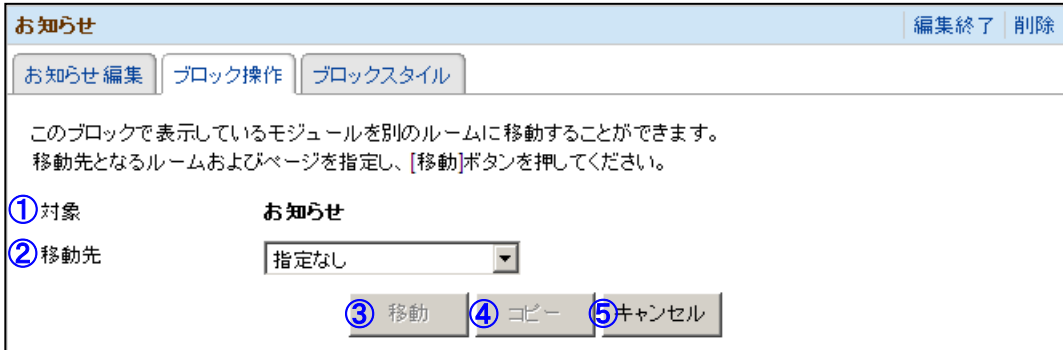

① 対象

移動対象となるモジュール名が表示されます。

- ② 移動先 対象のモジュールの移動先を選択します。
- ③ 移動

クリックすると確認メッセージが表示され、[OK]をクリックすると対象のモジュール を移動先へ移動します。

(移動先を選択していない場合は、このボタンはクリックできません。)

- ④ コピー クリックすると確認メッセージが表示され、[OK]をクリックすると対象のモジュール を移動先へコピーします。 (コピーできないモジュールもあります。)
- ⑤ キャンセル クリックすると編集モードを終了します。

#### <span id="page-38-0"></span>6.2. グーグル地図

<span id="page-38-1"></span>6.2.1. グーグル地図とは

グーグル地図とは地図を表示するモジュールです。 マーカーをクリックすると情報を表示するように設定することもできます。 例:地図が表示された状態

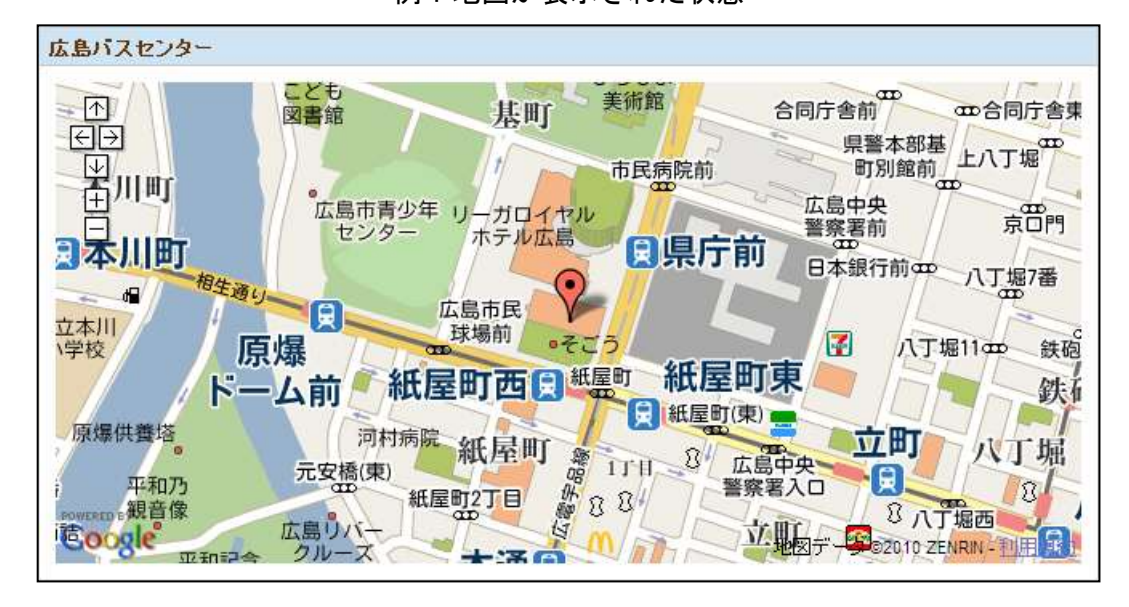

#### 例:マーカーをクリックした状態

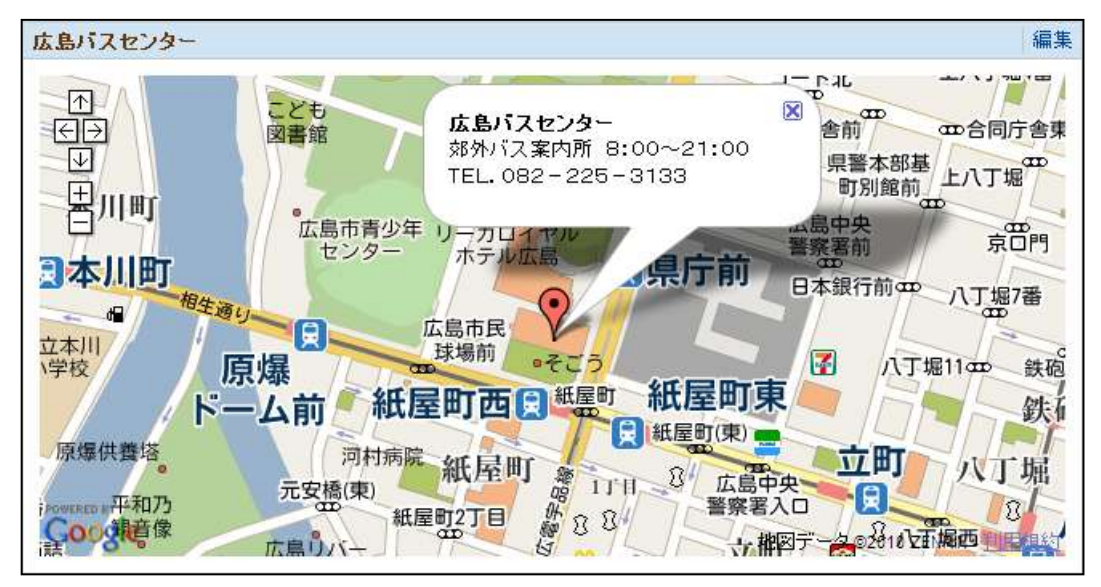

#### <span id="page-39-0"></span>6.2.2. 地図の新規作成

編集モードにして、[新規作成]をクリックします。

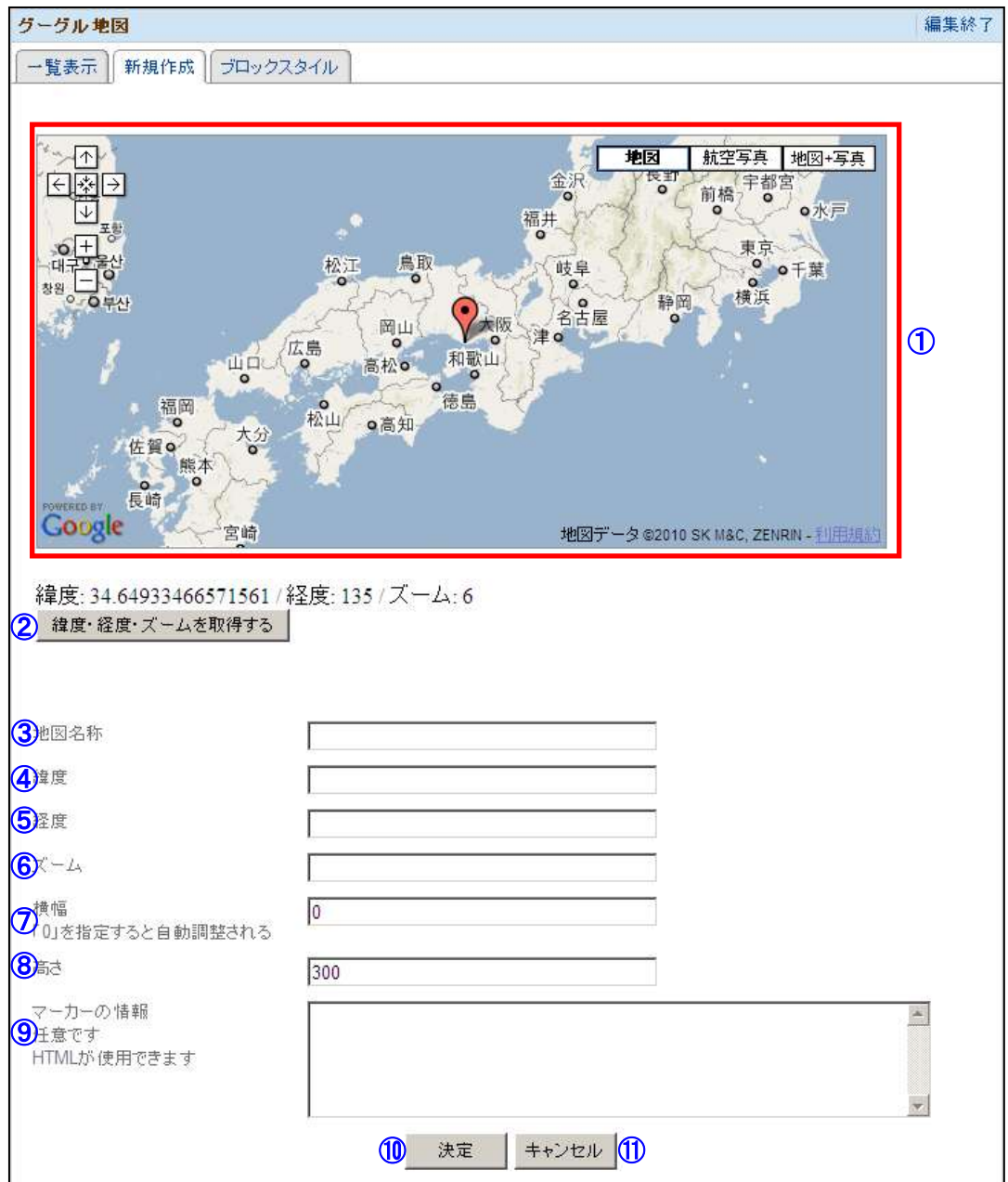

① 地図

表示したい地図を探します。

地図を操作する際、使用するボタン

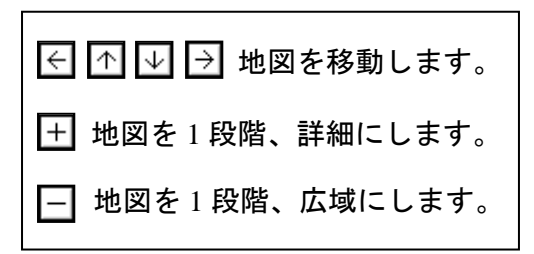

- ② 緯度・経度・ズームを取得する クリックすると①で表示している地図の緯度、経度、ズームを④、⑤、⑥へ設定しま す。
- ③ 地図名称 一覧で表示する地図名称を設定します。
- ④ 緯度

表示する地図の緯度を設定します。 ②の[緯度・経度・ズームを取得する]をクリックした場合、①の地図の緯度が設定さ れます。

- ⑤ 経度 表示する地図の経度を設定します。 ②の[緯度・経度・ズームを取得する]をクリックした場合、①の地図の経度緯度が設 定されます。
- ⑥ ズーム 表示する地図の拡大/縮小率を設定します。 ②の[緯度・経度・ズームを取得する]をクリックした場合、①の地図の拡大/縮小率が 設定されます。
- ⑦ 横幅

表示される地図の横幅を設定します。 0 を設定した場合、横幅は自動調整されます。

- ⑧ 高さ 表示される地図の高さを設定します。
- ⑨ マーカーの情報 マーカーがクリックされた時に表示される内容を設定します。 (HTML タグが使用できます。)
- ⑩ 決定

クリックすると地図を作成し、編集モードを終了します。 (編集の場合は、地図を更新し一覧表示へ移動します。)

⑪ キャンセル クリックすると一覧表示へ移動します。

#### <span id="page-41-0"></span>6.2.3. 表示地図の選択

編集モードにして、[一覧表示]をクリックします。

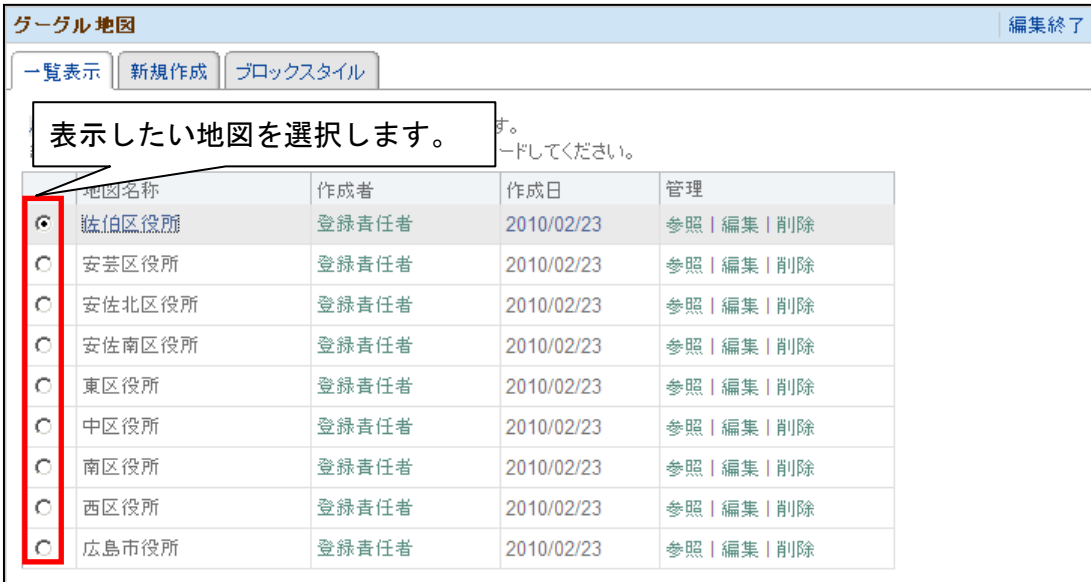

(編集モード終了後、表示されている地図が変更されていない場合はブラウザをリロード(F5 キ ーを押下)してください。)

#### <span id="page-42-0"></span>6.2.4. 地図の編集

編集モードにして、[一覧表示]をクリックします。

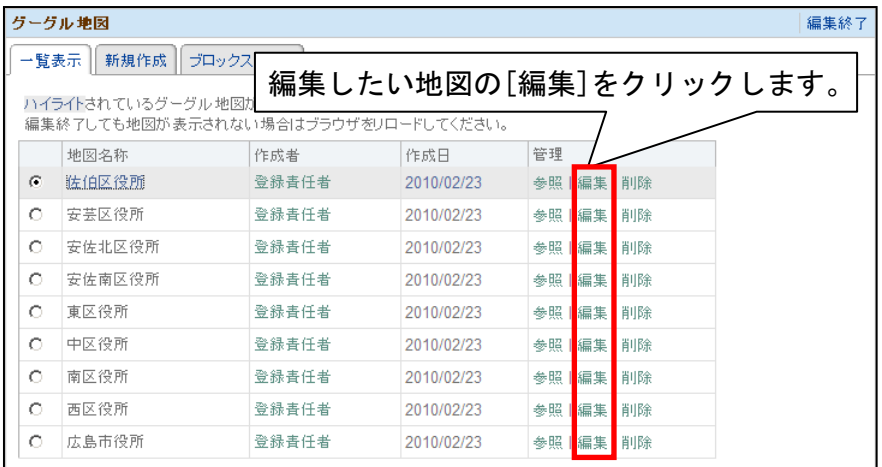

JĻ

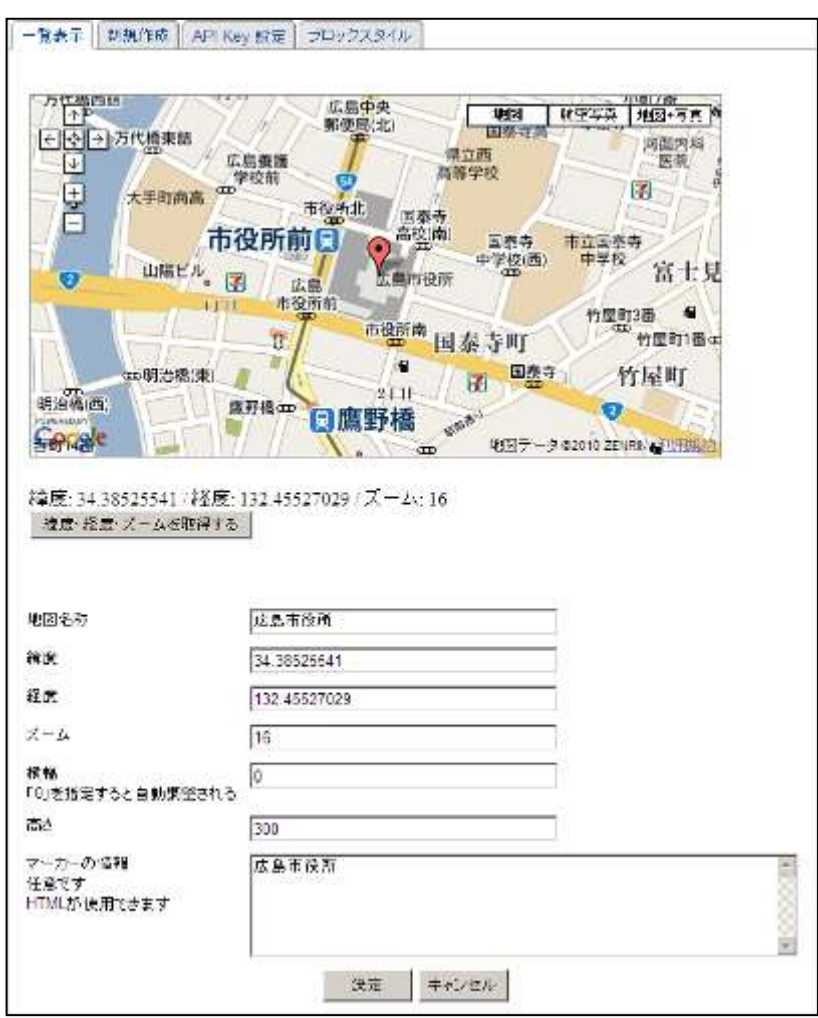

編集方法は、「6.2.2.地図の新規作成」を参照してください。

#### <span id="page-43-0"></span>6.2.5. 地図の削除

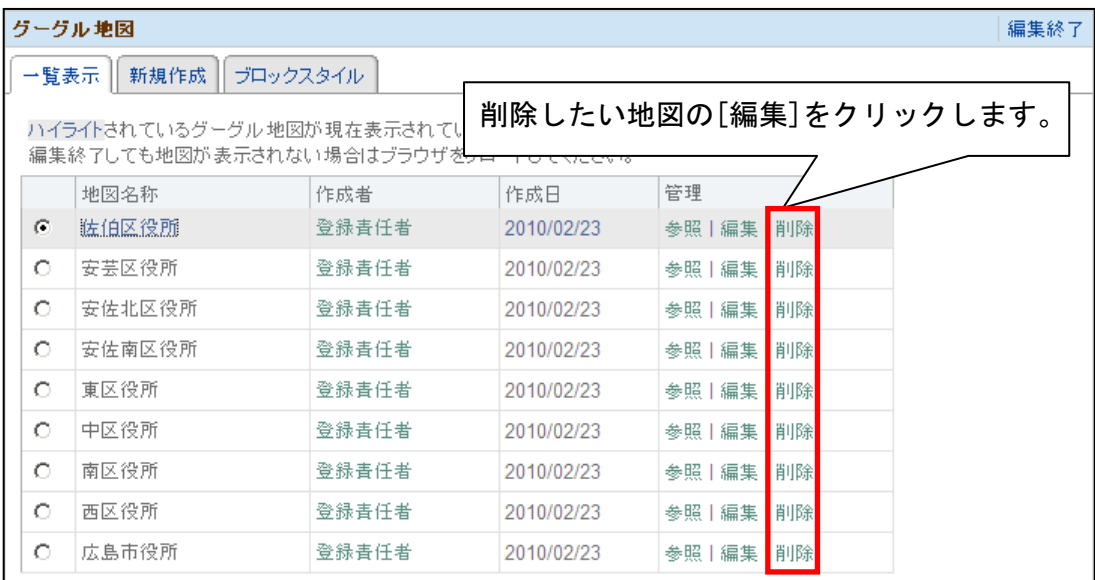

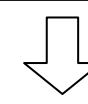

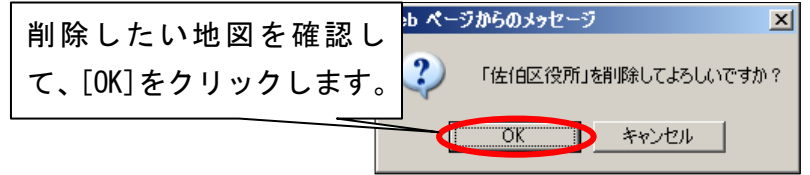

#### <span id="page-44-1"></span><span id="page-44-0"></span>6.3. 掲示板

6.3.1. 掲示板とは

色々な話題を提供し、話し合う場合に使用します。

それぞれの掲示板に、根記事(話題)を投稿し根記事(話題)に対して子記事(返事)を書く事 ができます。

例:記事詳細が表示された状態

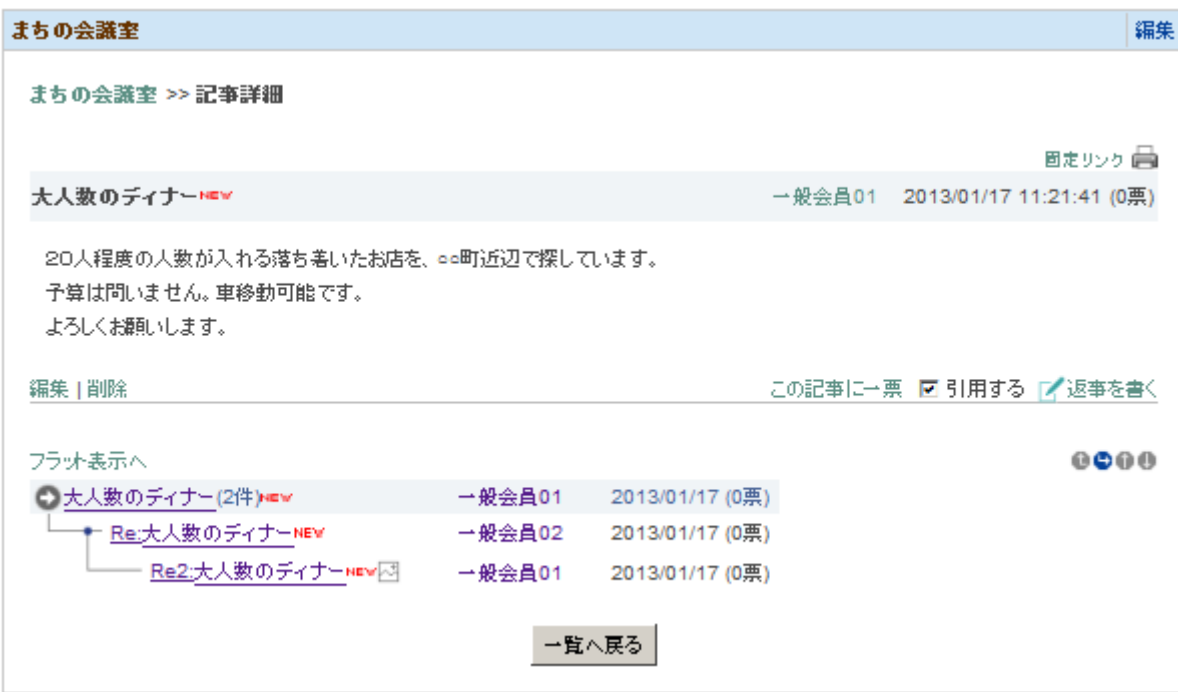

掲示板、根記事、子記事の関係

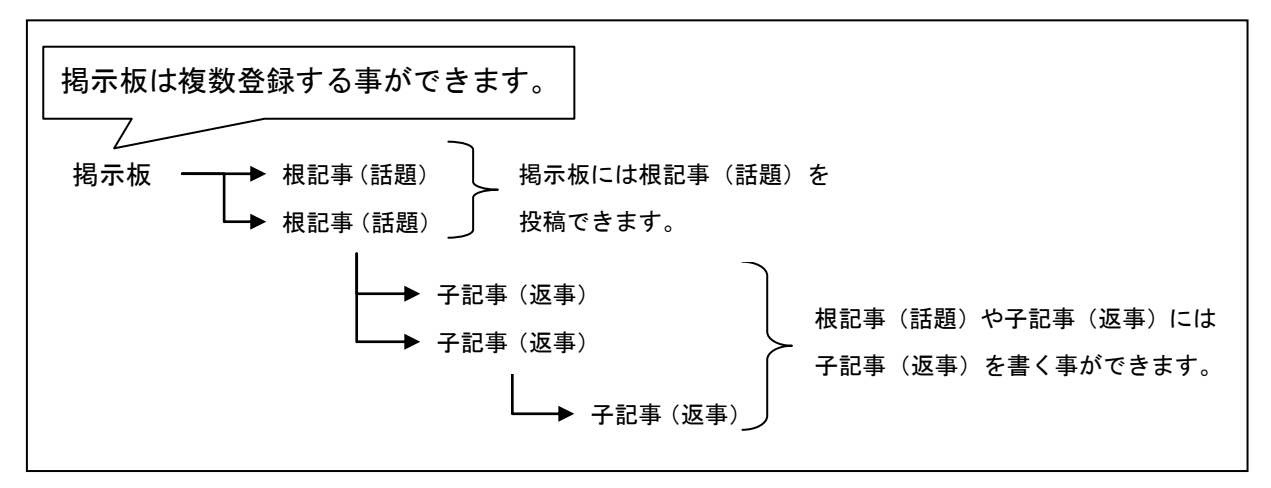

<span id="page-45-0"></span>6.3.2. 掲示板の新規作成

編集モードにして、[新規作成]をクリックします。

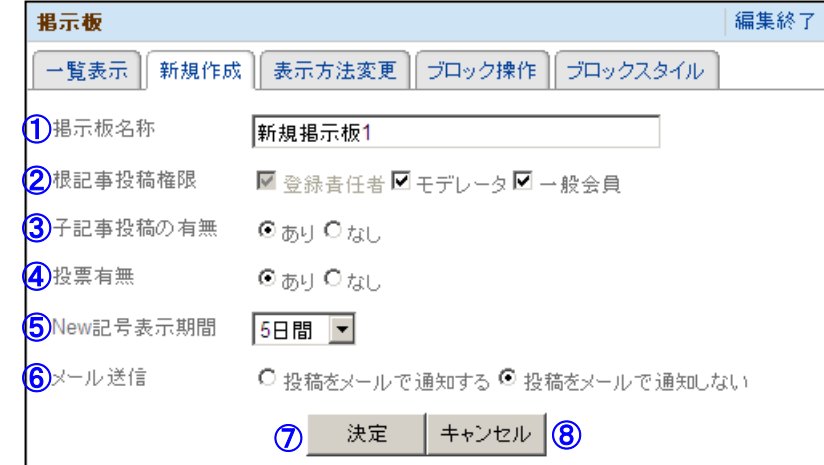

① 掲示板名称

掲示板名称を設定します。

- ② 根記事投稿権限 根記事(話題)を投稿できる権限を選択します。
- ③ 子記事投稿の有無 子記事の投稿の有無を選択します。
- ④ 投票有無 投票機能の有無を選択します。

投票機能とは

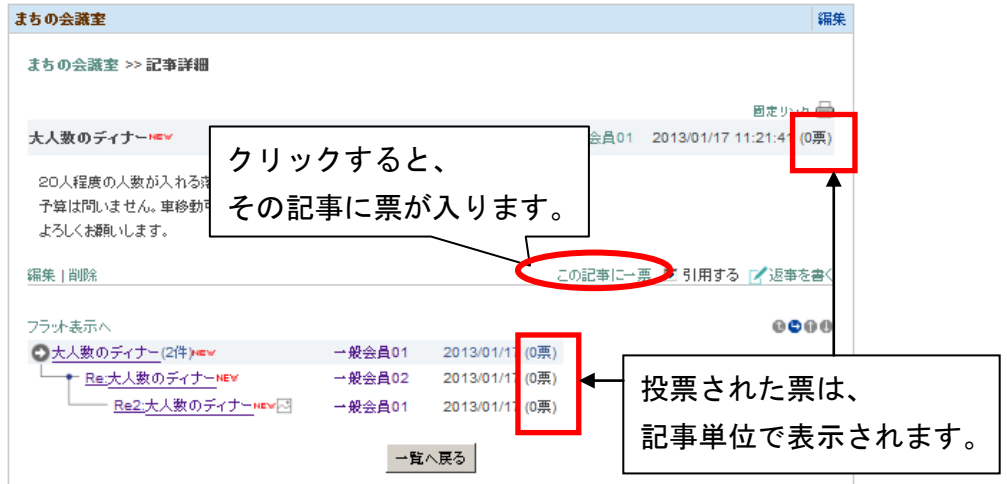

⑤ New 記事表示期間

件名の後ろに「New」と表示する期間を選択します。

⑥ メール送信

記事を投稿した際、会員にメールを送信するかを選択します。

⑦ 決定

クリックすると掲示板を作成し、表示方法変更へ移動します。 (編集の場合は、掲示板を更新し一覧表示へ移動します。)

⑧ キャンセル クリックすると一覧表示へ移動します。

#### <span id="page-46-0"></span>6.3.3. 掲示板の表示方法変更

編集モードにして、[表示方法変更]をクリックします。 (新規作成の[決定]をクリックした場合も表示されます。)

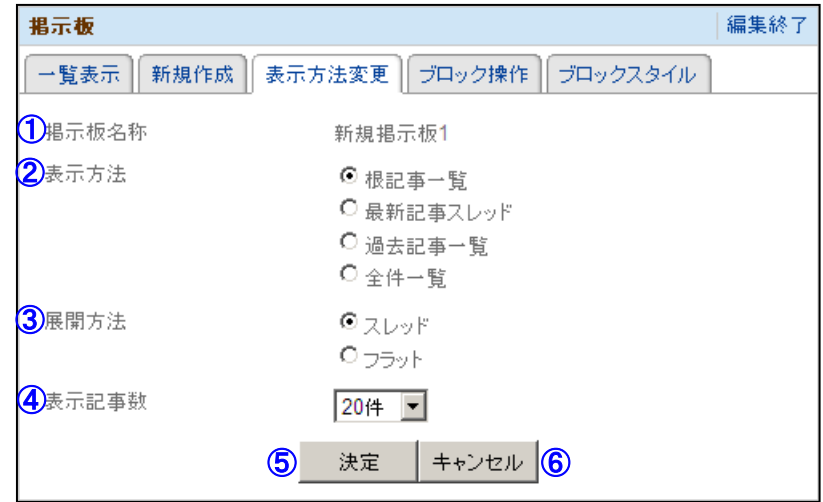

① 掲示板名称

表示される掲示板の名称が表示されます。

② 表示方式

掲示板の方式を選択します。

(ア) 根記事一覧 根記事の一覧を表示します。

- (イ) 最新記事スレッド 最も新しい根記事の一覧を表示します。 (ウ) 過去記事一覧
	- 最も新しい根記事"以外"の根記事の一覧を表示します。
- (エ) 全体一覧 全ての根記事と子記事の一覧を表示します。

#### ③ 展開方式

最初に表示される展開方式を選択します。

④ 表示件数

最初に選択されている表示記事数を選択します。

- ⑤ 決定
	- クリックすると表示方法を確定し、編集モードを終了します。
- ⑥ キャンセル クリックすると一覧表示へ移動します。

#### <span id="page-47-0"></span>6.3.4. 表示掲示板の選択

編集モードにして、[一覧表示]をクリックします。

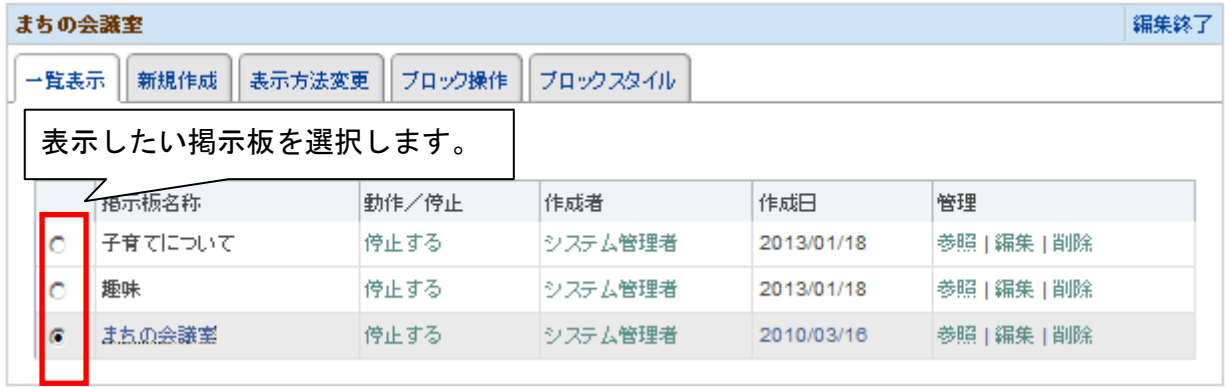

#### <span id="page-47-1"></span>6.3.5. 掲示板の編集

編集モードにして、[一覧表示]をクリックします。

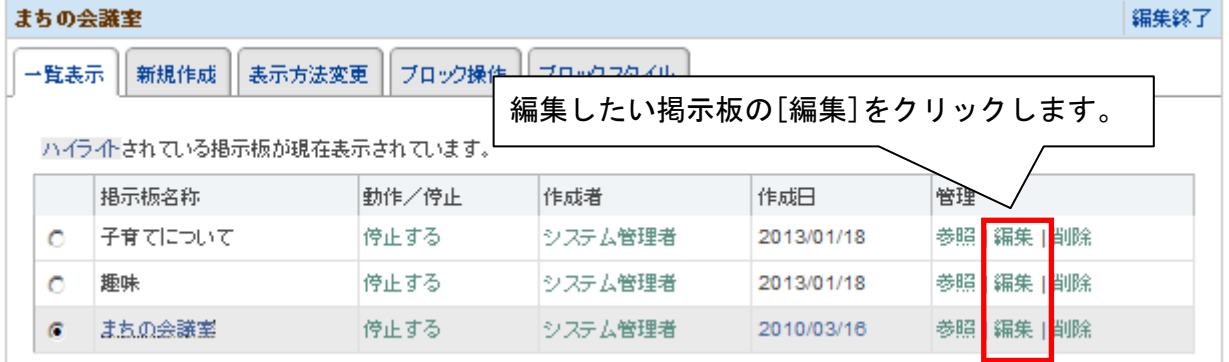

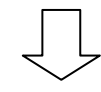

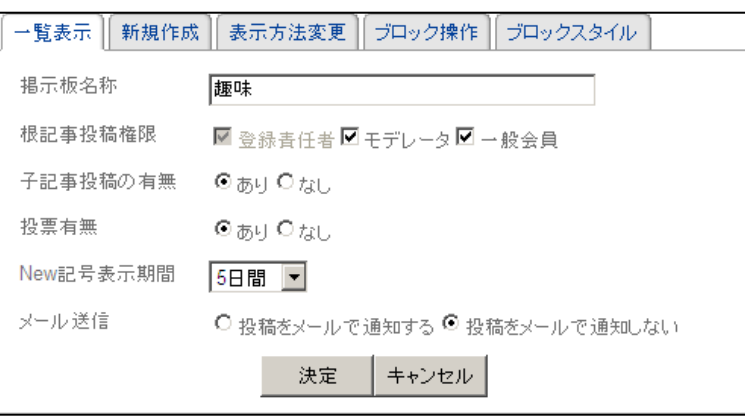

編集方法は、「6.3.2.掲示板の新規作成」を参照してください。

#### <span id="page-48-0"></span>6.3.6. 掲示板の削除

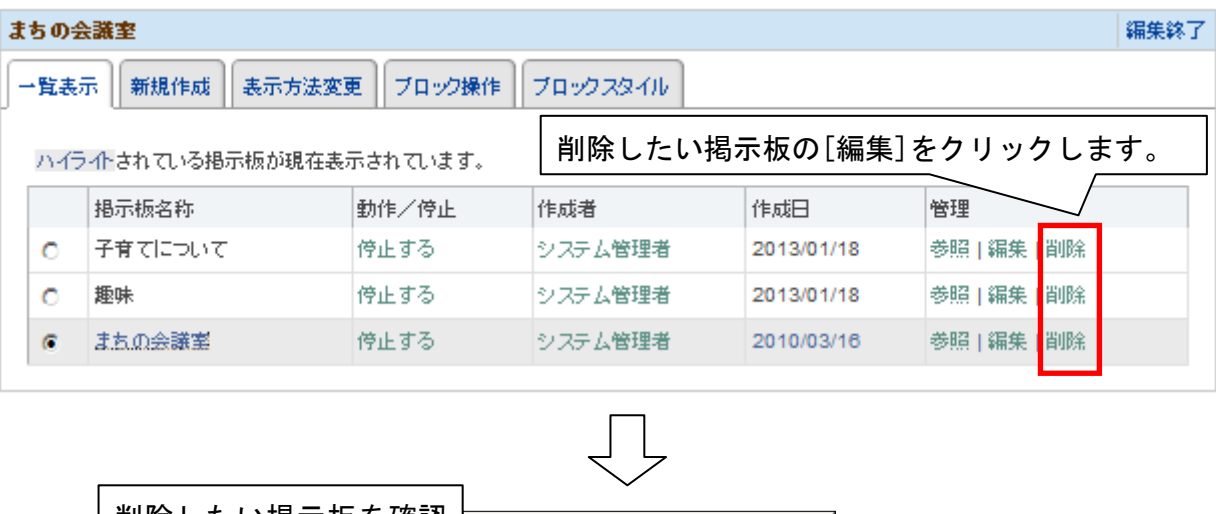

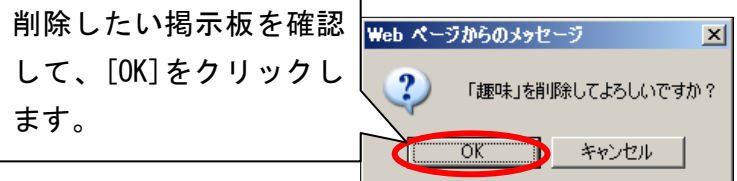

#### <span id="page-49-0"></span>6.3.7. 掲示板のブロック操作

編集モードにして、[ブロック操作]をクリックします。

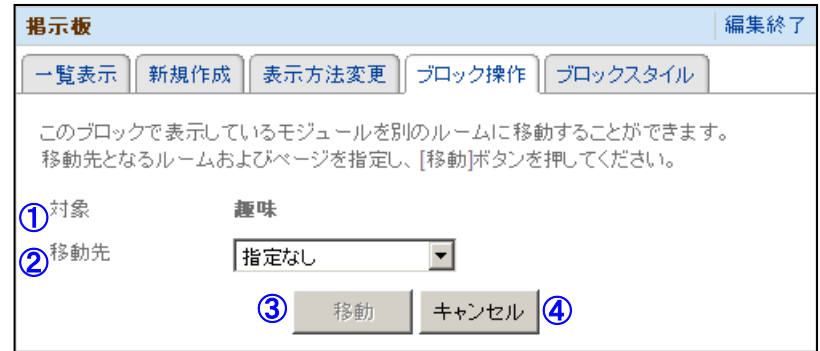

① 対象

移動対象となるモジュール名の掲示板名称が表示されています。

② 移動先

対象のモジュールの移動先を選択します。

③ 移動

クリックすると確認メッセージが表示され、[OK]をクリックすると対象のモジュール を移動先へ移動します。

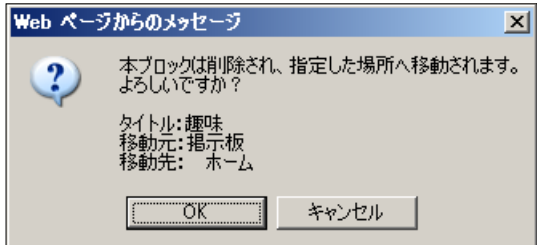

④ キャンセル

クリックする編集モードを終了します。

#### <span id="page-50-0"></span>6.4. アンケート

## <span id="page-50-1"></span>6.4.1. アンケートとは

#### アンケートを実施したり、結果を集計したりすることができます。 例:アンケート画面

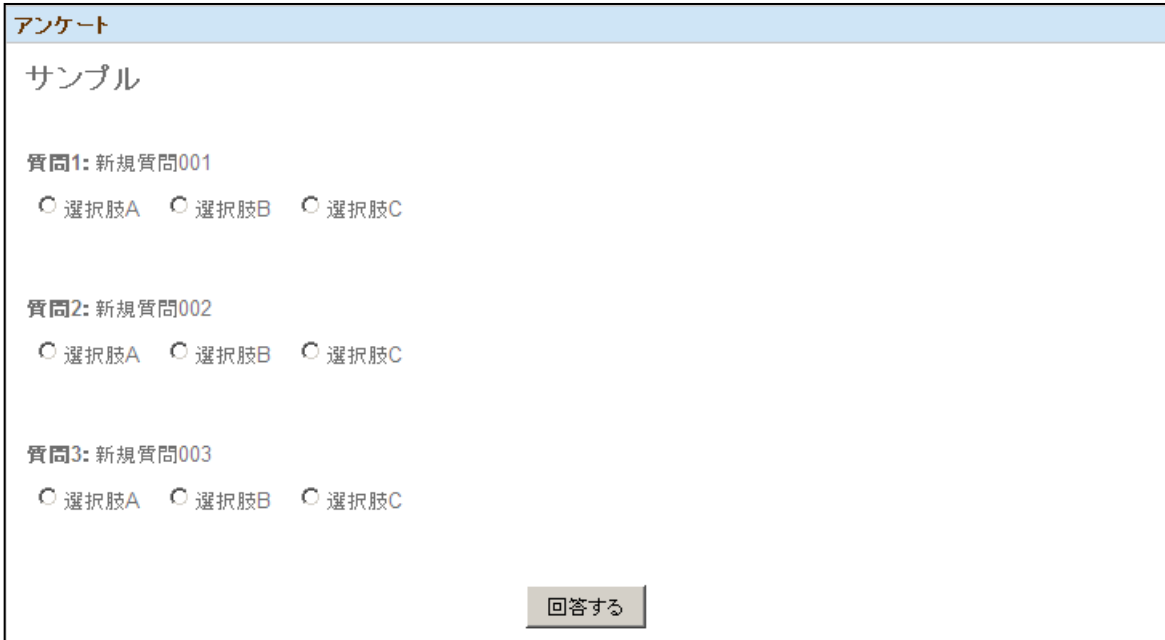

例:集計結果画面

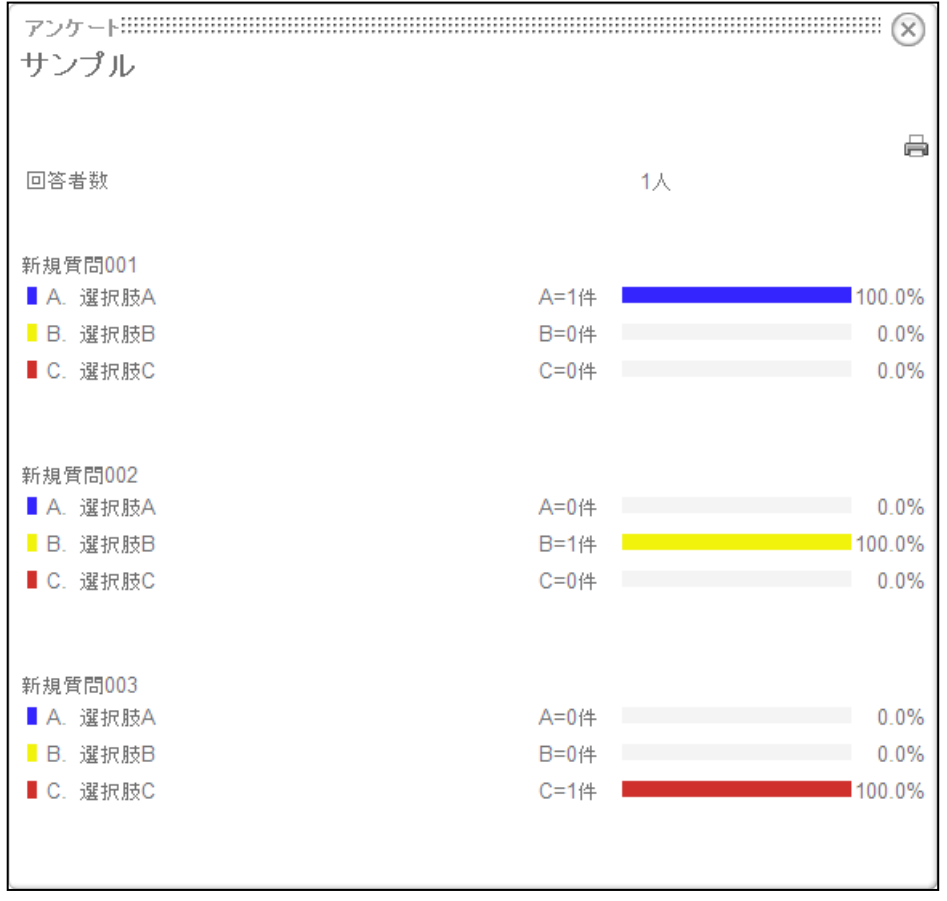

<span id="page-51-0"></span>6.4.2. アンケートの新規作成

編集モードにして、[新規作成]をクリックします。

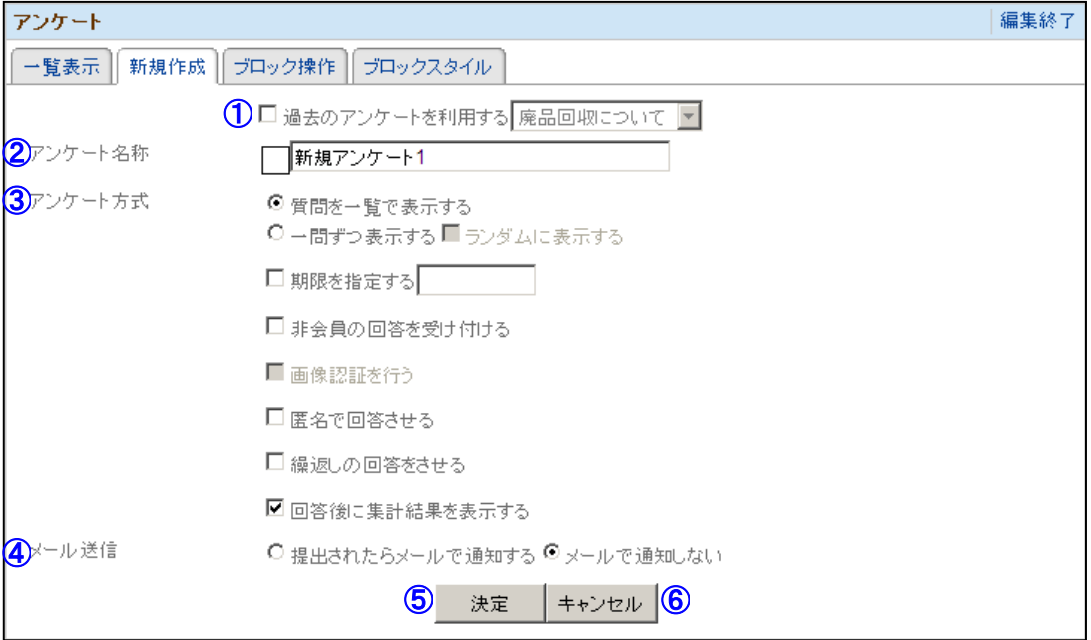

① 過去のアンケートを利用する

チェックを入れて過去のアンケートを選択すると、過去のアンケートを利用できます。

- ② アンケート名称 アンケートの名称を設定します。
- ③ アンケート方式
	- (ア) 質問を一覧で表示する 選択すると質問を一覧で表示します。
	- (イ) 一問ずつ表示する
		- 選択すると質問を一問ずつ表示します。
	- (ウ) ランダムに表示する
		- チェックを入れると質問を一問ずつ表示する際、ランダムに表示します。
	- (エ) 期限を指定する
		- チェックを入れるとアンケートの期限を設定できます。

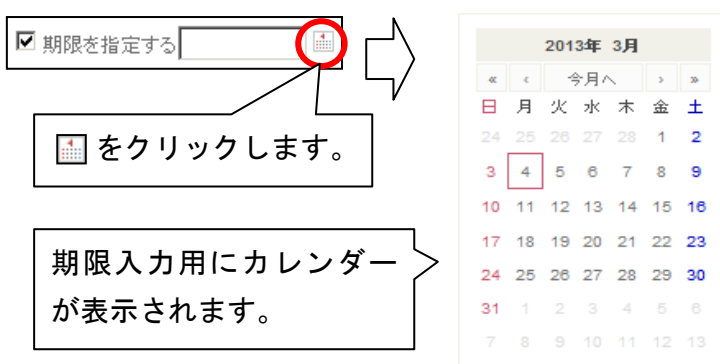

期限入力用カレンダーの表示方法

(オ) 非会員の回答を受け付ける

チェックを入れると会員登録をしていない方も回答できるようになります。

(カ) 画像認証を行う

チェックを入れるとアンケートに画像認証を追加します。

画像認証

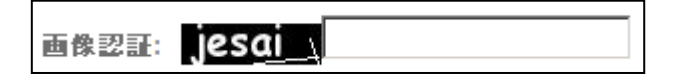

(キ) 匿名で回答させる

チェックを入れるとアンケートの回答は匿名となります。

- (ク) 繰返しの回答をさせる チェックを入れると回答した人でも再度回答できるようになります。 (ふたたび回答するには、一度ブラウザを閉じて新しく開く必要があります。)
- (ケ) 回答後に集計結果を表示する チェックを入れるとアンケート回答後、集計結果を表示するようになります。
- ④ メール送信 アンケートが回答された際、登録責任者へのメール通知を行うかを選択します。
- ⑤ 決定

クリックするとアンケートを作成し、質問の編集へ移動します。

⑥ キャンセル クリックすると一覧表示へ移動します。

#### <span id="page-53-0"></span>6.4.3. 質問の追加

編集モードにして、[一覧表示]をクリックします。 (新規作成の[決定]をクリックした場合も表示されます。)

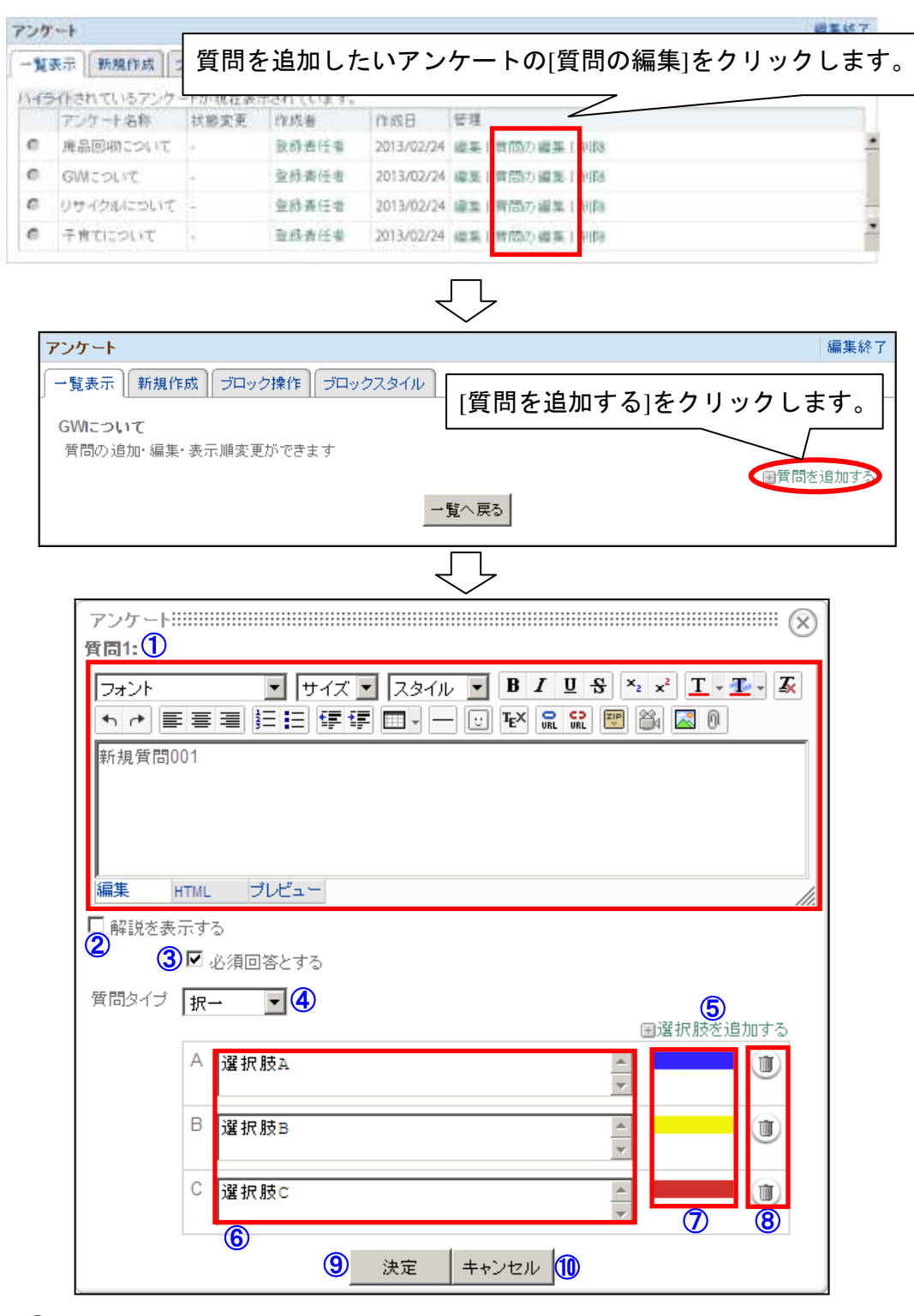

① 質問

質問を編集します。

(エディタの使い方は「5.エディタの使い方」を参照してください。)

② 解説を表示する

チェックを入れると、回答後表示される解説用の編集画面が開きます。

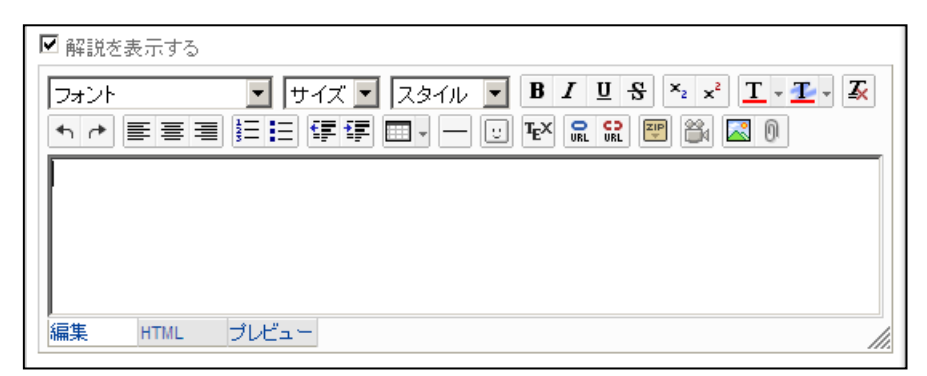

③ 必須回答とする

チェックを入れると、質問の回答が必須となります。

④ 質問タイプ 回答の様式を選択します。 (ア) 択一

ラジオボタンによる択一選択の回答方式です。

◎ 選択肢A ○ 選択肢B ○ 選択肢C

(イ) 複数選択 チェックボックスによる複数選択の回答方式です。

■ 選択肢A ■ 選択肢B ■ 選択肢C

(ウ) 記述式 記述による回答方式です。

1234567890  $\blacktriangle$ 

⑤ 選択肢を追加する クリックすると回答の選択肢を追加します。

⑥ 回答内容 回答の内容を設定します。

⑦ 回答色

集計時のグラフ等で使用される色を選択します。 クリックすると色設定ウィンドウが表示されます。

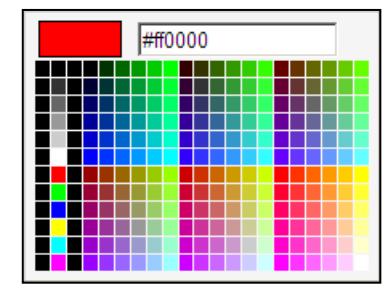

- ⑧ 削除
	- クリックするウィンドウが表示され、[OK]をクリックすると選択肢が削除されます。

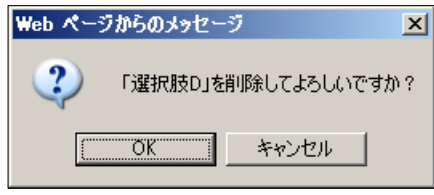

⑨ 決定

クリックすると質問を作成し、質問の編集へ移動します。

⑩ キャンセル 質問の編集へ移動します。

#### <span id="page-56-0"></span>6.4.4. 質問の順番変更

I

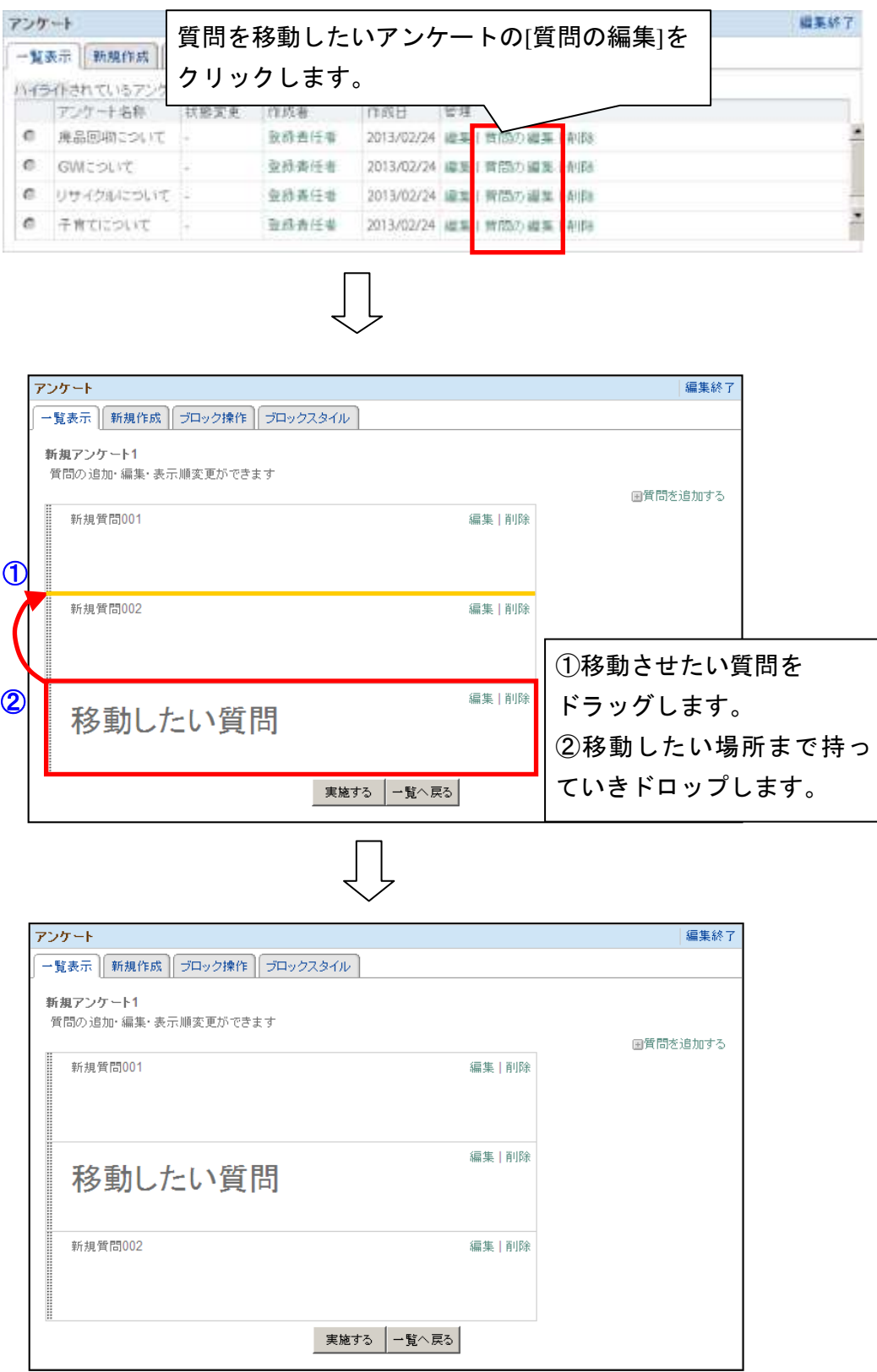

 $\frac{1}{2}$ 

<span id="page-57-0"></span>6.4.5. 質問の編集

#### 編集モードにして、[一覧表示]をクリックします。

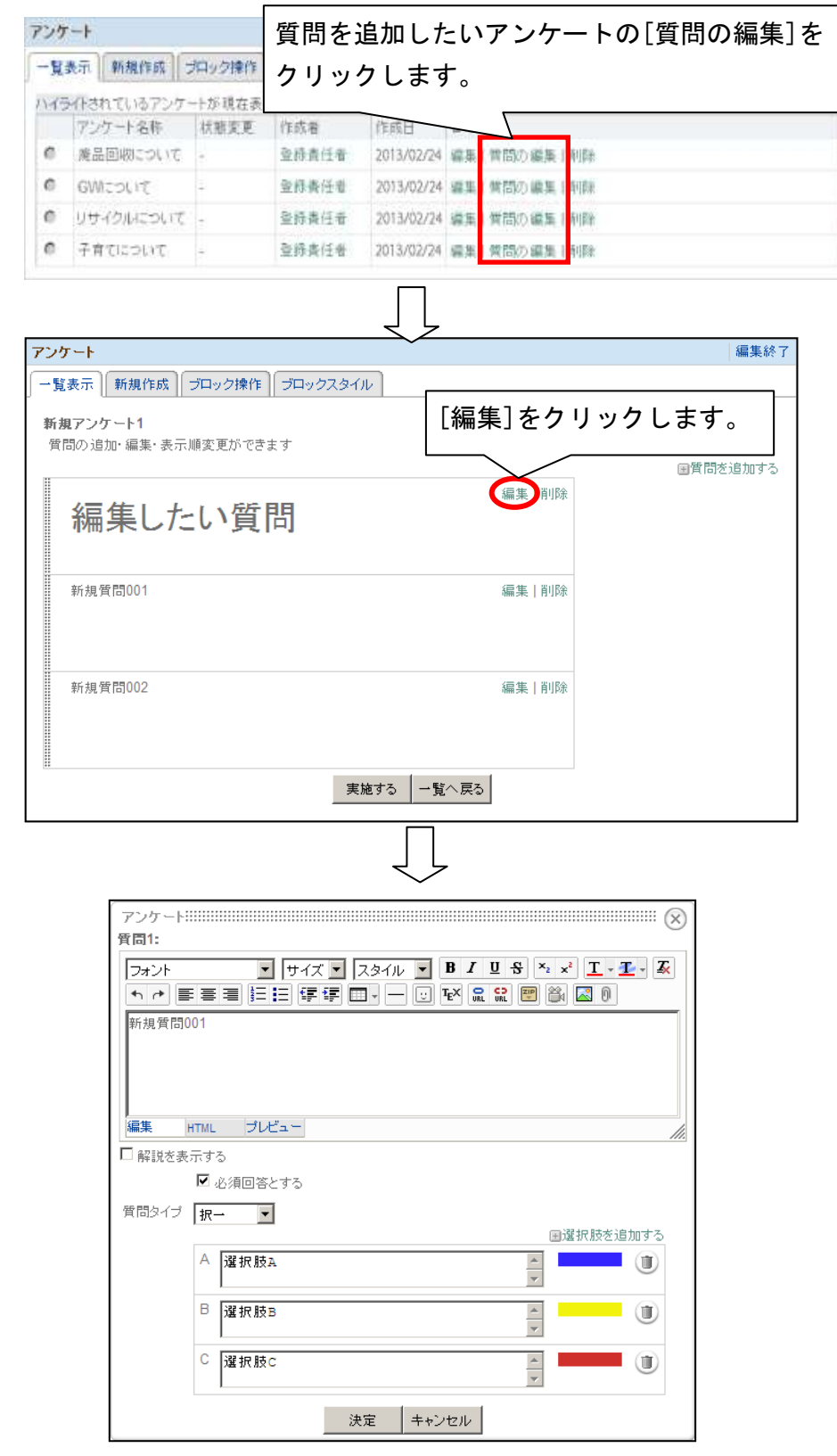

編集方法は、「6.4.3.質問の追加」を参照してください。

#### <span id="page-58-0"></span>6.4.6. 質問の削除

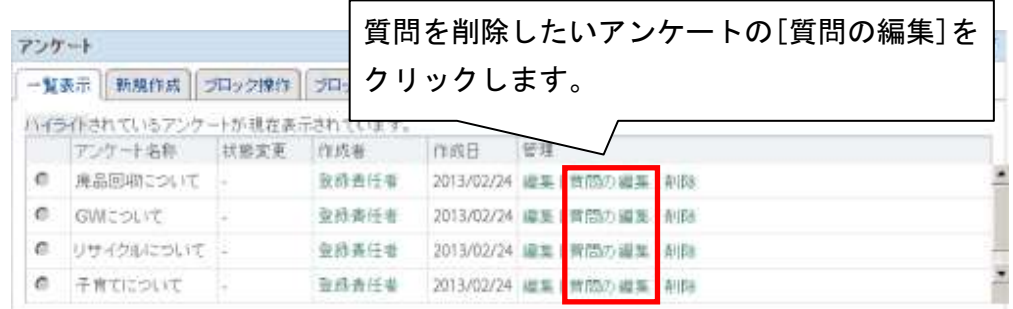

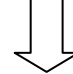

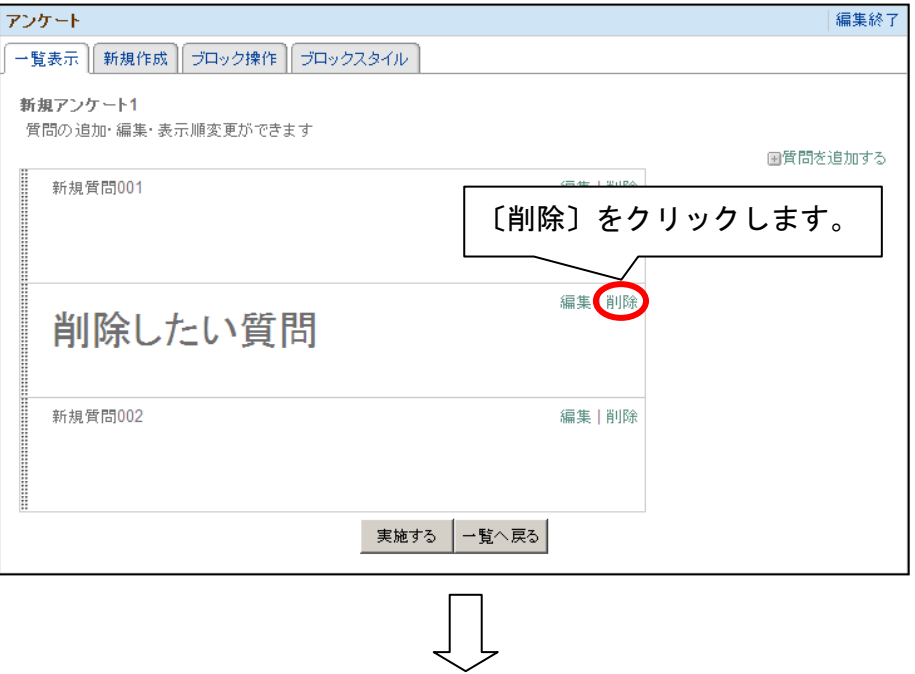

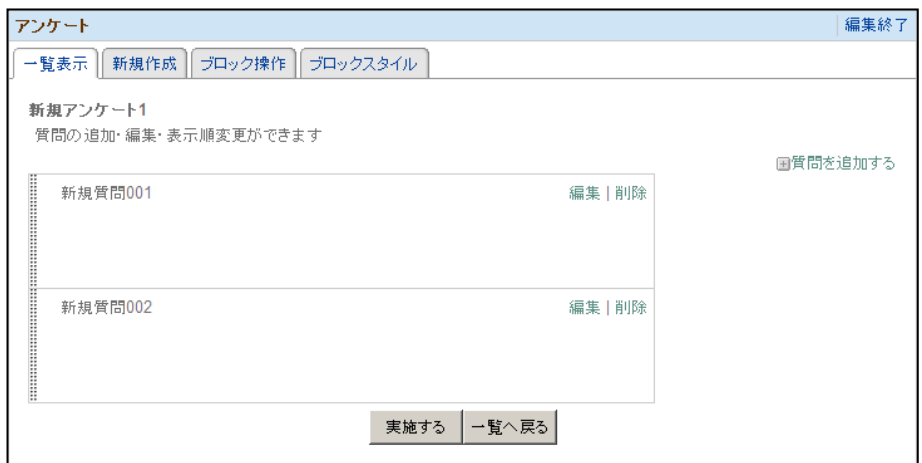

## <span id="page-59-0"></span>6.4.7. アンケートの実施

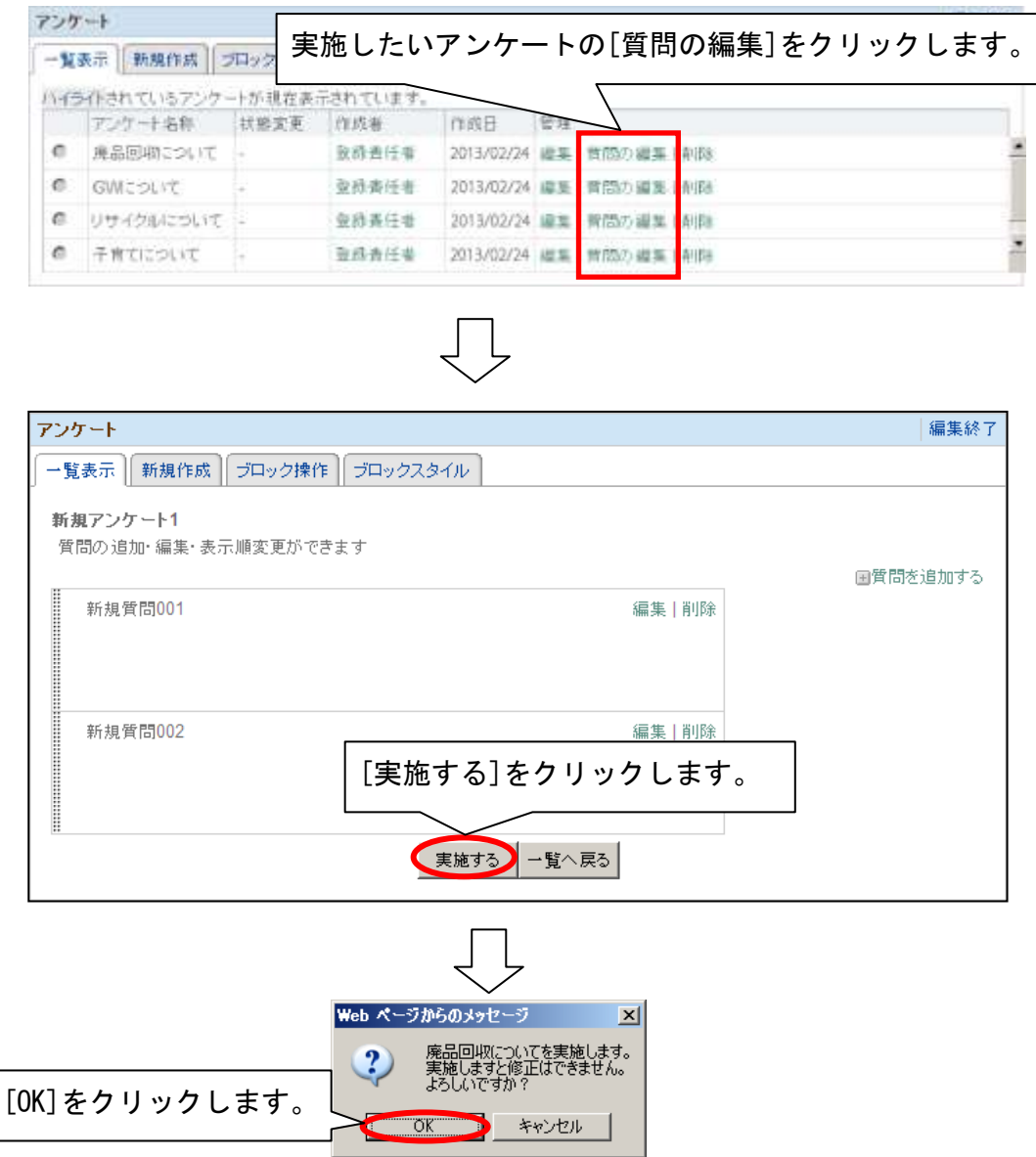

#### <span id="page-60-0"></span>6.4.8. アンケートの終了

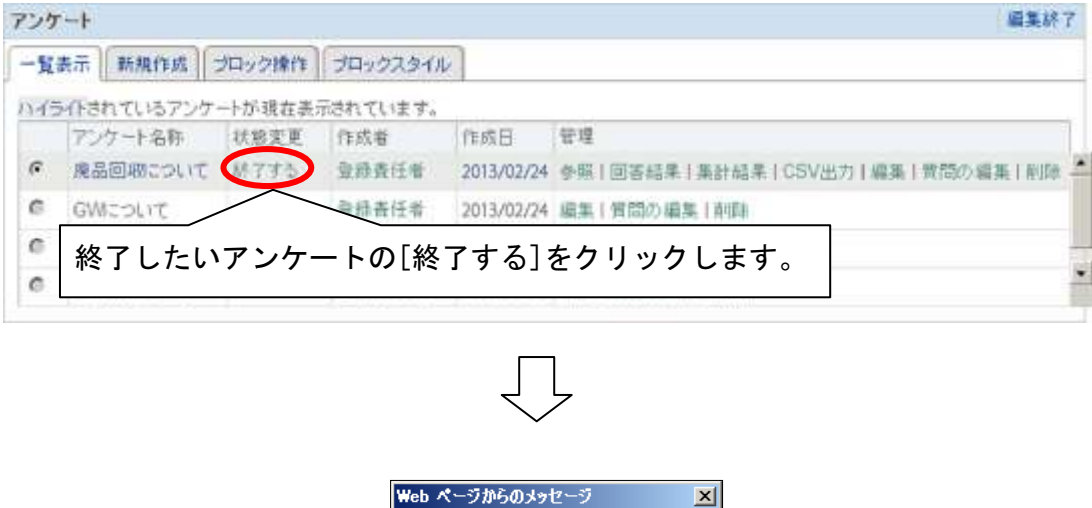

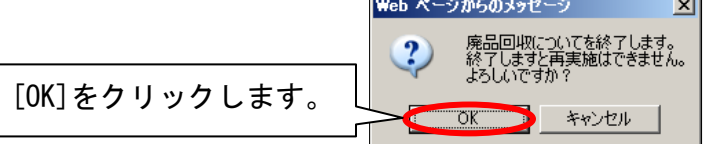

#### <span id="page-61-0"></span>6.4.9. アンケートの結果確認

編集モードにして、[一覧表示]をクリックします。 アンケートの回答結果

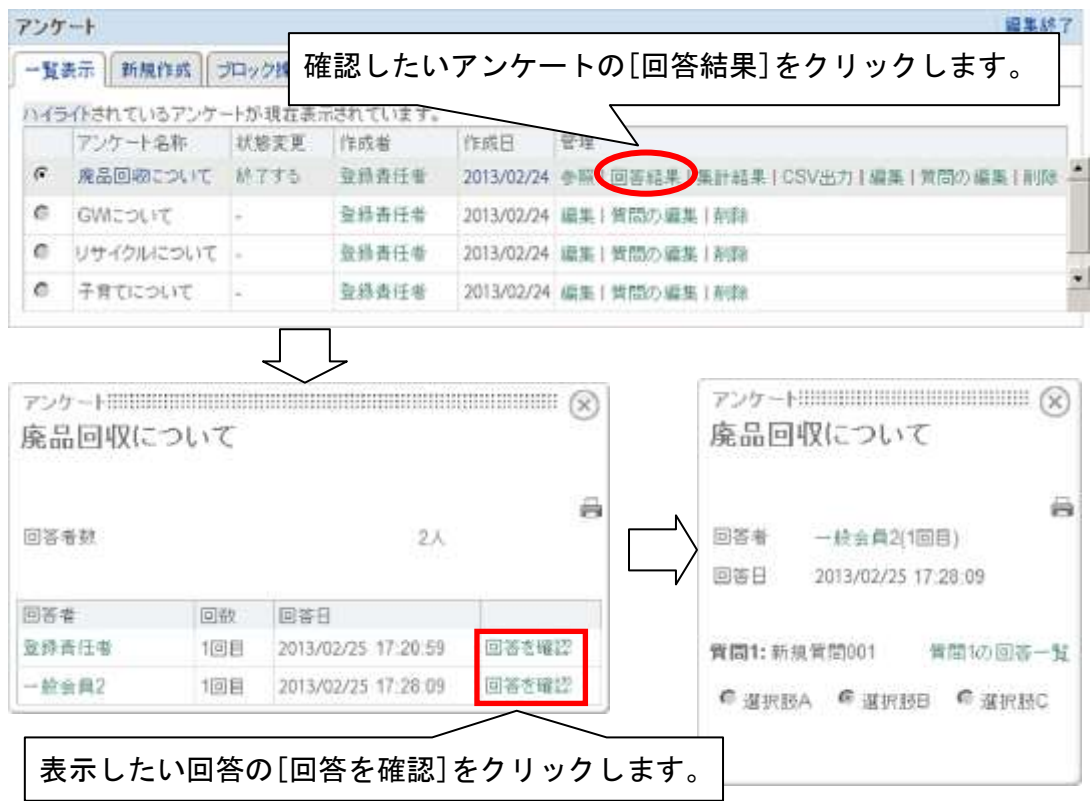

#### アンケートの集計結果

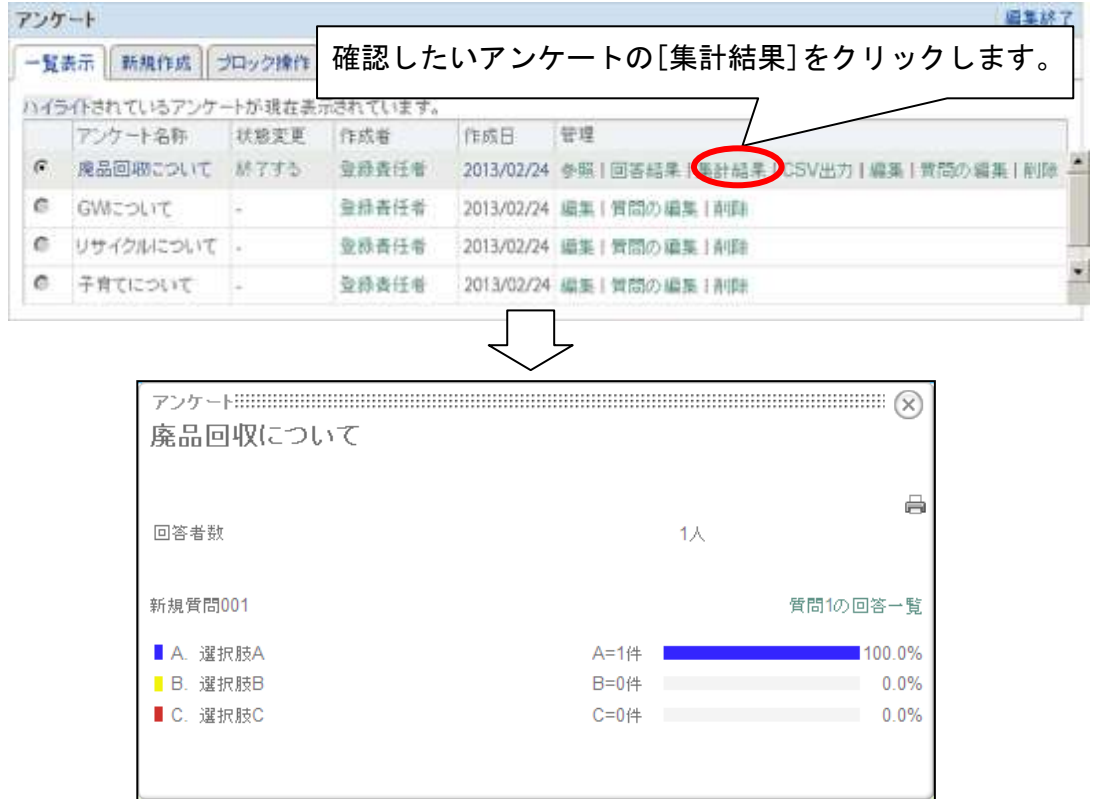

## アンケートの回答結果を CSV ファイルで出力

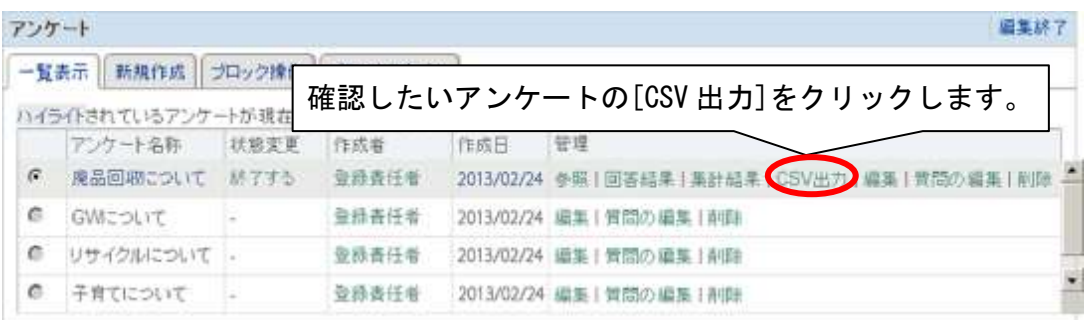

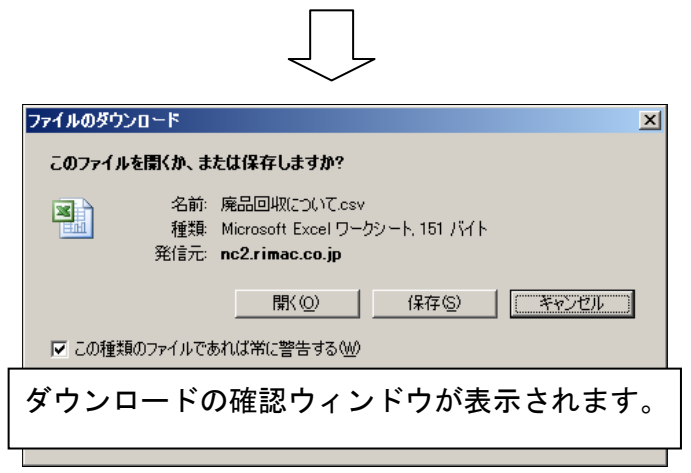

#### <span id="page-63-0"></span>6.4.10. アンケートの編集

編集モードにして、[一覧表示]をクリックします。

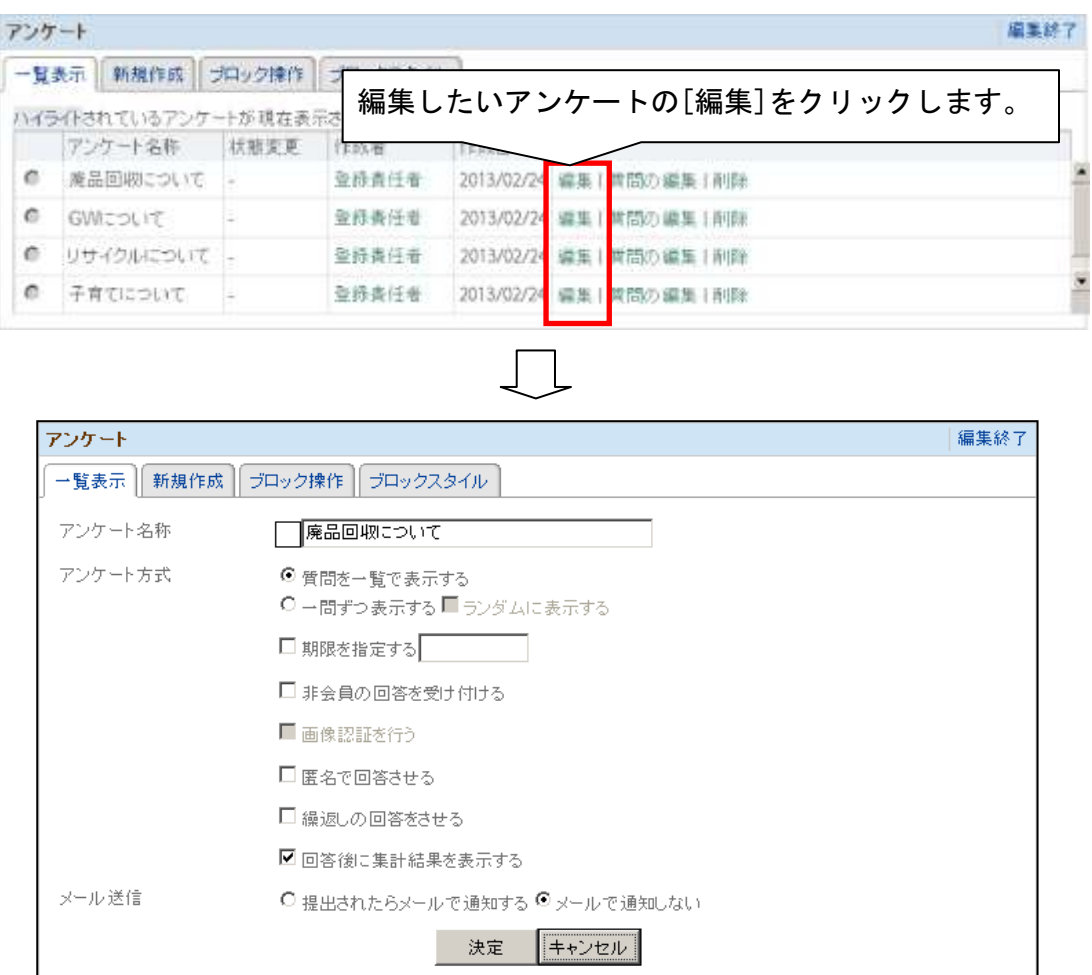

#### 編集方法は、「6.4.2.アンケートの新規作成」を参照してください。

#### <span id="page-63-1"></span>6.4.11. アンケートの削除

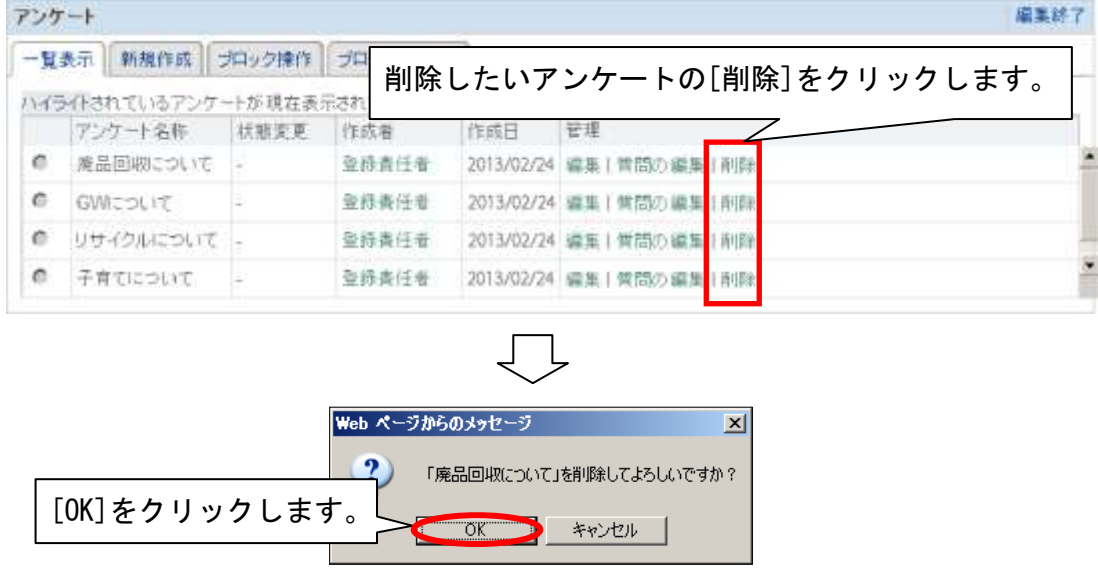

<span id="page-64-0"></span>6.4.12. アンケートのブロック操作

編集モードにして、[ブロック操作]をクリックします。

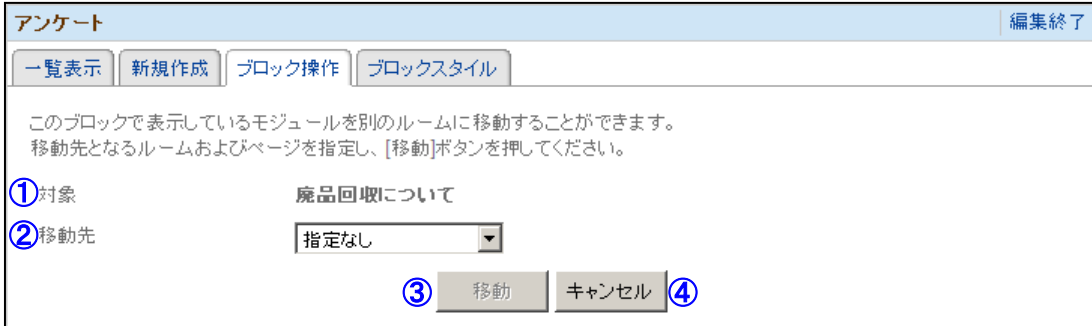

① 対象

移動対象となるモジュール名の掲示板名称が表示されています。

② 移動先

対象のモジュールの移動先を選択します。

③ 移動

クリックすると確認メッセージが表示され、[OK]をクリックすると対象のモジュール を移動先へ移動します。

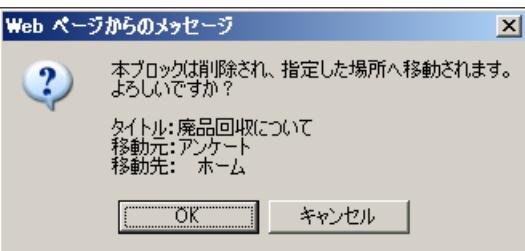

④ キャンセル

クリックする編集モードを終了します。